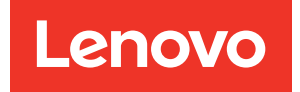

# Guía de configuración del sistema de ThinkSystem SR675 V3

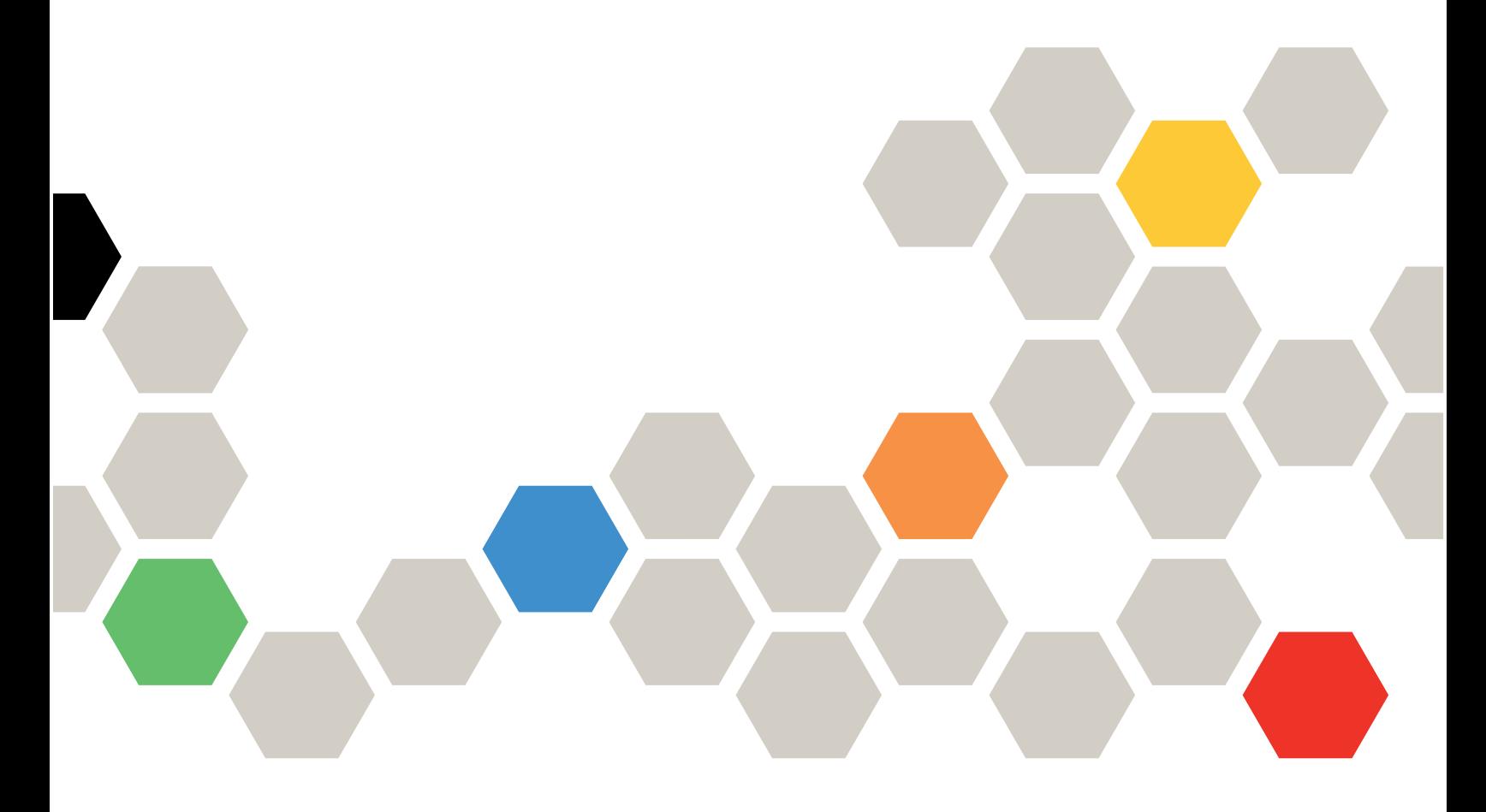

Tipo de equipo: 7D9Q y 7D9R

#### **Nota**

Antes de utilizar esta información y el producto al que brinda soporte, no olvide leer y comprender la información de seguridad y las instrucciones de seguridad, que están disponibles en: [https://pubs.lenovo.com/safety\\_documentation/](https://pubs.lenovo.com/safety_documentation/)

Además, asegúrese de estar familiarizado con los términos y las condiciones de la garantía de Lenovo para su servidor, que se pueden encontrar en: <http://datacentersupport.lenovo.com/warrantylookup>

Tercera edición (Octubre 2023)

#### © Copyright Lenovo 2023, 2023.

AVISO DE DERECHOS LIMITADOS Y RESTRINGIDOS: Si los productos o software se suministran según el contrato de General Services Administration (GSA), la utilización, reproducción o divulgación están sujetas a las restricciones establecidas en el Contrato núm. GS-35F-05925.

## <span id="page-2-0"></span>Contenido

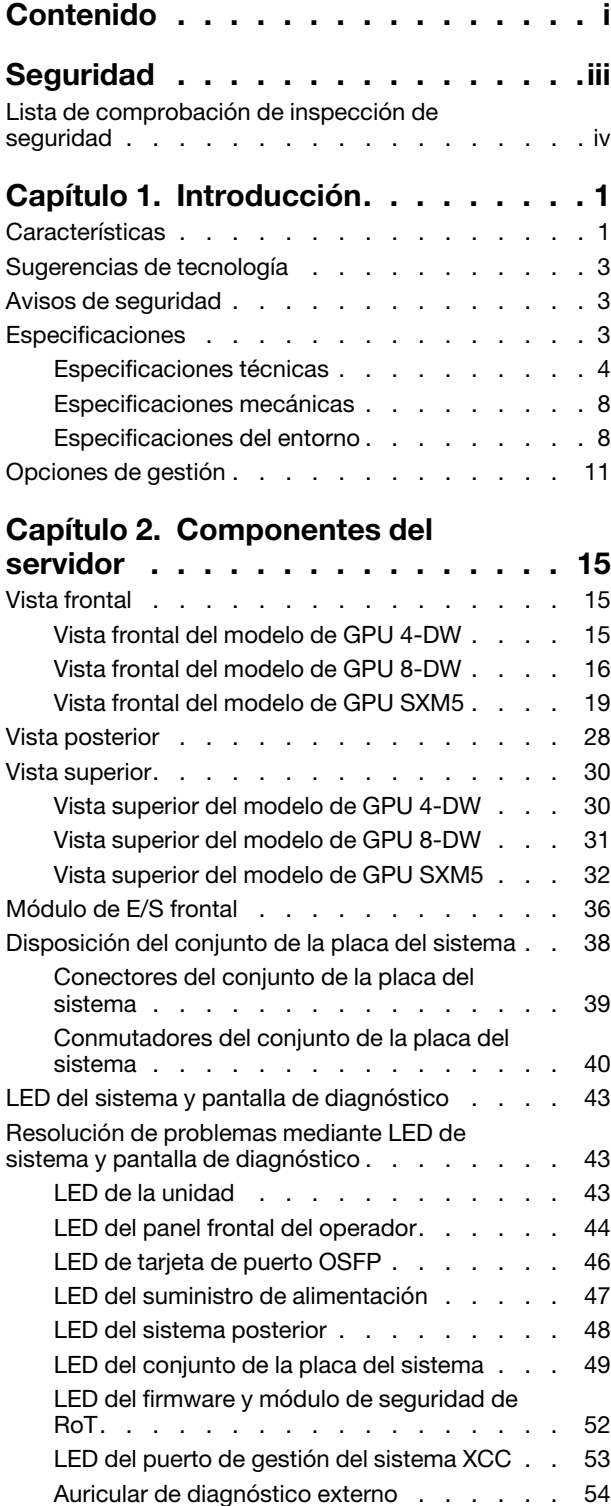

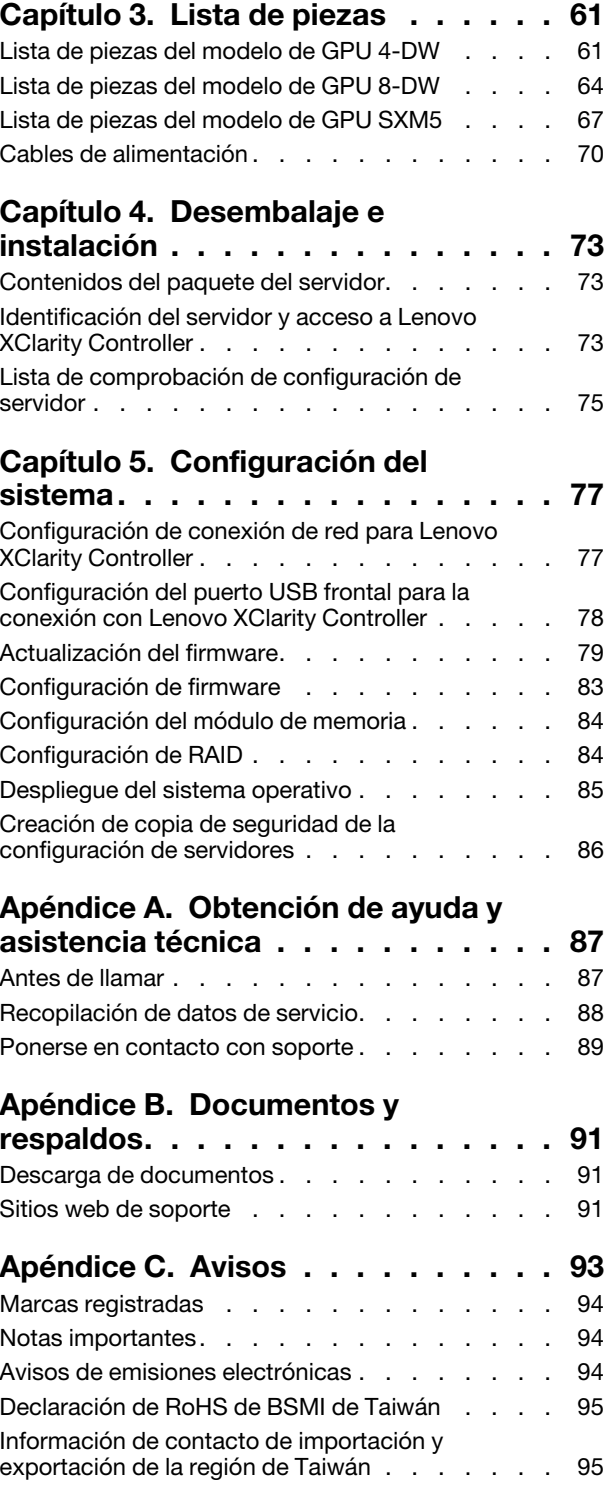

## <span id="page-4-0"></span>Seguridad

Before installing this product, read the Safety Information.

قبل تركيب هذا المنتج، يجب قر اءة الملاحظات الأمنية

Antes de instalar este produto, leia as Informações de Segurança.

在安装本产品之前,请仔细阅读 Safety Information (安全信息)。

安裝本產品之前,請先閱讀「安全資訊」。

Prije instalacije ovog produkta obavezno pročitajte Sigurnosne Upute.

Před instalací tohoto produktu si přečtěte příručku bezpečnostních instrukcí.

Læs sikkerhedsforskrifterne, før du installerer dette produkt.

Lees voordat u dit product installeert eerst de veiligheidsvoorschriften.

Ennen kuin asennat tämän tuotteen, lue turvaohjeet kohdasta Safety Information.

Avant d'installer ce produit, lisez les consignes de sécurité.

Vor der Installation dieses Produkts die Sicherheitshinweise lesen.

Πριν εγκαταστήσετε το προϊόν αυτό, διαβάστε τις πληροφορίες ασφάλειας (safety information).

לפני שתתקינו מוצר זה, קראו את הוראות הבטיחות.

A termék telepítése előtt olvassa el a Biztonsági előírásokat!

Prima di installare questo prodotto, leggere le Informazioni sulla Sicurezza.

製品の設置の前に、安全情報をお読みください。

본 제품을 설치하기 전에 안전 정보를 읽으십시오.

Пред да се инсталира овој продукт, прочитајте информацијата за безбедност.

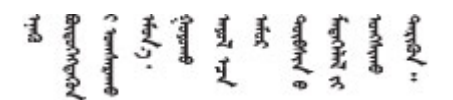

Les sikkerhetsinformasjonen (Safety Information) før du installerer dette produktet.

Przed zainstalowaniem tego produktu, należy zapoznać się z książką "Informacje dotyczące bezpieczeństwa" (Safety Information).

Antes de instalar este produto, leia as Informações sobre Segurança.

Перед установкой продукта прочтите инструкции по технике безопасности.

Pred inštaláciou tohto zariadenia si pečítaje Bezpečnostné predpisy.

Pred namestitvijo tega proizvoda preberite Varnostne informacije.

Antes de instalar este producto, lea la información de seguridad.

Läs säkerhetsinformationen innan du installerar den här produkten.

Bu ürünü kurmadan önce güvenlik bilgilerini okuyun.

مەزكۇر مەھسۇلاتنى ئورنىتىشتىن بۇرۇن بىخەتەرلىك ئۇچۇرلىرىنى ئوقۇپ چىقىڭ.

Youq mwngz yungh canjbinj neix gaxgonq, itdingh aeu doeg aen canjbinj soengq cungj vahgangj ancien siusik.

## <span id="page-5-0"></span>Lista de comprobación de inspección de seguridad

Utilice la información de esta sección para identificar condiciones potencialmente inseguras en su servidor. Durante el diseño y la construcción de cada equipo, se instalaron elementos de seguridad requeridos para proteger a los usuarios y técnicos de servicio frente a lesiones.

Nota: El producto no es apto para su uso en lugares de trabajo con pantalla visual de acuerdo con la cláusula 2 del reglamento laboral.

Nota: La configuración del servidor se realiza solo en la sala del servidor.

#### PRECAUCIÓN:

Este equipo debe ser instalado o mantenido por personal de servicio capacitado, tal como se define en NEC, IEC 62368-1 e IEC 60950-1, el estándar de Seguridad de equipos electrónicos dentro del campo de audio/video, Tecnología de la información y Tecnología de comunicación. Lenovo supone que cuenta con la calificación para entregar servicio y que cuenta con formación para reconocer niveles de energía peligrosos en los productos. El acceso al equipo se realiza mediante el uso de una herramienta, bloqueo y llave, o con otros medios de seguridad, y es controlado por la autoridad responsable de la ubicación.

Importante: Se requiere conexión eléctrica a tierra del servidor para la seguridad del operador y el funcionamiento correcto del sistema. Un electricista certificado puede verificar la conexión eléctrica a tierra de la toma de alimentación.

Utilice la siguiente lista de comprobación para asegurarse de que no se presenten condiciones potencialmente inseguras:

- 1. Asegúrese de que la alimentación esté apagada y los cables de alimentación estén desconectados.
- 2. Revise el cable de alimentación.
	- Asegúrese de que el conector a tierra esté en buenas condiciones. Utilice un metro para medir la continuidad de la conexión a tierra del tercer cable para 0,1 ohmios o menos entre la clavija externa de puesta a tierra y el bastidor de tierra.
	- Asegúrese de que el cable de alimentación sea del tipo adecuado.

Para ver los cables de alimentación que están disponibles para el servidor:

a. Visite la siguiente página:

<http://dcsc.lenovo.com/#/>

- b. Haga clic en Preconfigured Model (Modelo preconfigurado) o Configure to order (Configurar a pedido).
- c. Especifique el tipo de equipo y el modelo del servidor para mostrar la página de configuración.
- d. Haga clic en Power (Alimentación) → Power Cables (Cables de alimentación) para ver todos los cables de la línea eléctrica.
- Asegúrese de que el aislamiento no esté desgastado ni dañado.
- 3. Compruebe que no haya ninguna alteración obvia que no sea de Lenovo. Utilice un buen juicio con respecto a la seguridad de las alteraciones que no sean de Lenovo.
- 4. Compruebe que dentro del servidor no haya ninguna condición insegura evidente, como limaduras metálicas, contaminación, agua u otros líquidos o señales de daño de incendio o de humo.
- 5. Compruebe si hay cables gastados, deteriorados o pinzados.
- 6. Asegúrese de que los pasadores de la fuente de alimentación (tornillos o remaches) no se hayan quitado ni estén manipulados.

## <span id="page-8-0"></span>Capítulo 1. Introducción

El servidor de ThinkSystem SR675 V3 (Tipos 7D9Q y 7D9R) es un servidor de bastidor de 3U que se utiliza para el procesamiento de transacciones de gran volumen dentro de la red. Este servidor de alto rendimiento y de varios núcleos resulta perfecto para entornos de red que requieren un rendimiento superior del microprocesador, flexibilidad de entrada/salida (E/S) y una gestionabilidad elevada.

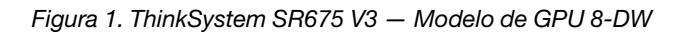

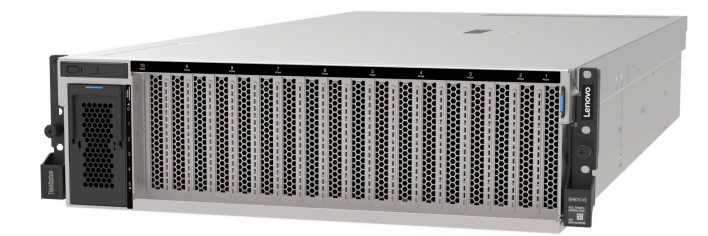

## <span id="page-8-1"></span>Características

Las posibilidades de rendimiento, facilidad de uso, fiabilidad y expansión han constituido consideraciones principales en el diseño del servidor. Estas características del diseño posibilitan la personalización del hardware del sistema a fin de que satisfaga sus necesidades actuales y proporcionan posibilidades de expansión flexible en el futuro.

El servidor implementa las siguientes características y tecnologías:

#### • Features on Demand

Si se integra una función Features on Demand en el servidor o en un dispositivo opcional que está instalado en el servidor, puede adquirir una clave de activación para activar dicha función. Para obtener más información sobre Features on Demand, consulte:

#### <https://fod.lenovo.com/lkms>

#### • Lenovo XClarity Controller (XCC)

Lenovo XClarity Controller es el controlador de gestión habitual para el hardware del servidor Lenovo ThinkSystem. El Lenovo XClarity Controller combina varias funciones de gestión en un único chip de la placa de E/S del sistema. Algunas de las características únicas de Lenovo XClarity Controller son rendimiento mejorado, video remoto de mayor resolución y opciones de seguridad ampliadas.

El servidor admite Lenovo XClarity Controller 2 (XCC2). Para obtener información adicional sobre Lenovo XClarity Controller 2 (XCC2), consulte <https://pubs.lenovo.com/lxcc-overview/>.

#### • Firmware del servidor compatible con UEFI

El firmware de Lenovo ThinkSystem cumple el estándar Unified Extensible Firmware Interface (UEFI). UEFI sustituye al BIOS y define una interfaz estándar entre el sistema operativo, el firmware de la plataforma y los dispositivos externos.

Los servidores Lenovo ThinkSystem pueden arrancar sistemas operativos que cumplen el estándar UEFI, sistemas operativos basados en el BIOS y adaptadores basados en el BIOS, así como adaptadores que cumplen el estándar UEFI.

Nota: El servidor no admite el sistema operativo Disc Operating System (DOS).

#### • Memoria del sistema de gran capacidad

El servidor admite DIMM registrados (RDIMM) con código de corrección de errores (ECC) y RDIMM 3DS. Para obtener más información sobre los tipos específicos y la cantidad máxima de memoria, consulte ["Especificaciones técnicas" en la página 4](#page-11-0).

#### • Módulo de plataforma fiable integrado (TPM)

Este chip de seguridad integrado realiza funciones criptográficas y almacena claves de seguridad públicas y privadas. Además, proporciona compatibilidad de hardware para la especificación TCG (Trusted Computing Group). Puede descargar el software para admitir la especificación TCG.

Nota: Para los clientes en la República Popular China, no se admite el TPM integrado. Sin embargo, los clientes en la República Popular China pueden instalar un adaptador de Trusted Cryptographic Module (TCM) o un adaptador TPM calificado por Lenovo (con frecuencia denominado una tarjeta hija).

#### • Amplia capacidad de almacenamiento de datos y función de intercambio en caliente

Con la característica de intercambio en caliente, podrá añadir, eliminar o sustituir unidades de disco duro sin apagar el servidor.

La capacidad de almacenamiento es diferente según el modelo de servidor. Consulte ["Especificaciones](#page-11-0) [técnicas" en la página 4](#page-11-0) para obtener más información.

- El Modelo de GPU 4-DW admite hasta ocho unidades SAS/SATA/NVMe de 2,5 pulgadas de intercambio en caliente.
- El Modelo de GPU 8-DW admite hasta seis unidades de intercambio en caliente EDSFF E1.S de 5,9 mm o hasta cuatro unidades de intercambio en caliente EDSFF E3.S 1T.
- El Modelo de GPU SXM5 admite hasta cuatro unidades NVMe de intercambio en caliente de 2,5 pulgadas o hasta cuatro unidades de intercambio en caliente EDSFF E3.S 1T.

#### • Diagnóstico de Lightpath

Los diagnósticos de Lightpath proporcionan los LED para ayudarle a diagnosticar problemas. Para obtener más información sobre el diagnóstico de Lightpath, consulte ["LED del sistema y pantalla de](#page-50-0) [diagnóstico" en la página 43.](#page-50-0)

#### • Acceso móvil al sitio web de información del servicio de Lenovo

El servidor proporciona un código de respuesta rápida (QR) en la etiqueta de servicio del sistema, que se encuentra en la cubierta del servidor y que puede explorar con un lector de códigos QR y un escáner con un dispositivo móvil para obtener un acceso rápido al sitio web de información del servicio de Lenovo. El sitio web de información del servicio de Lenovo proporciona información adicional para videos de sustitución e instalación de piezas y códigos de error para soporte del servidor.

#### • Active Energy Manager

Lenovo XClarity Energy Manager es una solución de gestión de energía y temperatura para los centros de datos. Puede supervisar y gestionar el consumo de alimentación y la temperatura de servidores convergidos, NeXtScale, System x y ThinkServer y mejorar la eficiencia energética mediante Lenovo XClarity Energy Manager.

#### • Conexión redundante de red

Lenovo XClarity Controller proporciona la función de conmutación por error a una conexión Ethernet redundante con la aplicación aplicable instalada. Si se produce un problema con la conexión Ethernet primaria, todo el tráfico Ethernet asociado con la conexión primaria se conmutará automáticamente a la conexión Ethernet redundante opcional. Si se han instalado controladores de dispositivo aplicables, esta conmutación se producirá sin pérdida de datos y sin intervención del usuario.

#### • Refrigeración redundante

La refrigeración redundante de los ventiladores del servidor permite su funcionamiento continuo en caso de que uno de los ventiladores presente errores.

#### • Soporte de ThinkSystem RAID

El adaptador ThinkSystem RAID proporciona compatibilidad con una matriz redundante de discos independientes (RAID) de hardware para crear configuraciones que admiten niveles de RAID 0, 1, 10, 5, 50, 6 y 60.

### <span id="page-10-0"></span>Sugerencias de tecnología

Lenovo actualiza continuamente el sitio web de soporte con los consejos y técnicas más recientes que puede aplicar para resolver problemas que pueda tener con el servidor. Estas sugerencias de tecnología (también llamados consejos RETAIN o boletines de servicio) proporcionan procedimientos para solucionar o resolver problemas relacionados con la operación de su servidor.

Para buscar las sugerencias de tecnología disponibles para el servidor:

- 1. Vaya a <http://datacentersupport.lenovo.com> y navegue a la página de soporte correspondiente a su servidor.
- 2. Haga clic en **How To's (Cómo)** en el panel de navegación.
- 3. Haga clic en Article Type (Tipo de artículo)  $\rightarrow$  Solution (Solución) en el menú desplegable.

Siga las instrucciones de la pantalla para elegir la categoría del problema que tiene.

## <span id="page-10-1"></span>Avisos de seguridad

Lenovo está comprometido con el desarrollo de productos y servicios que se adhieran a los estándares más altos de calidad, con el fin de proteger a nuestros clientes y a sus datos. Cuando se notifiquen posibles vulnerabilidades, es responsabilidad del Equipo de respuesta a incidentes de seguridad de productos Lenovo (PSIRT) investigar y proporcionar información a nuestros clientes, de modo que ellos puedan establecer planes de mitigación mientras nosotros trabajamos para entregar soluciones.

La lista de avisos actuales está disponible en el siguiente sitio:

<span id="page-10-2"></span>[https://datacentersupport.lenovo.com/product\\_security/home](https://datacentersupport.lenovo.com/product_security/home)

## Especificaciones

Resumen de las características y especificaciones del servidor. En función del modelo, es posible que algunos dispositivos no estén disponibles o que algunas especificaciones no sean aplicables.

Consulte la tabla siguiente para ver las categorías de especificaciones y el contenido de cada categoría.

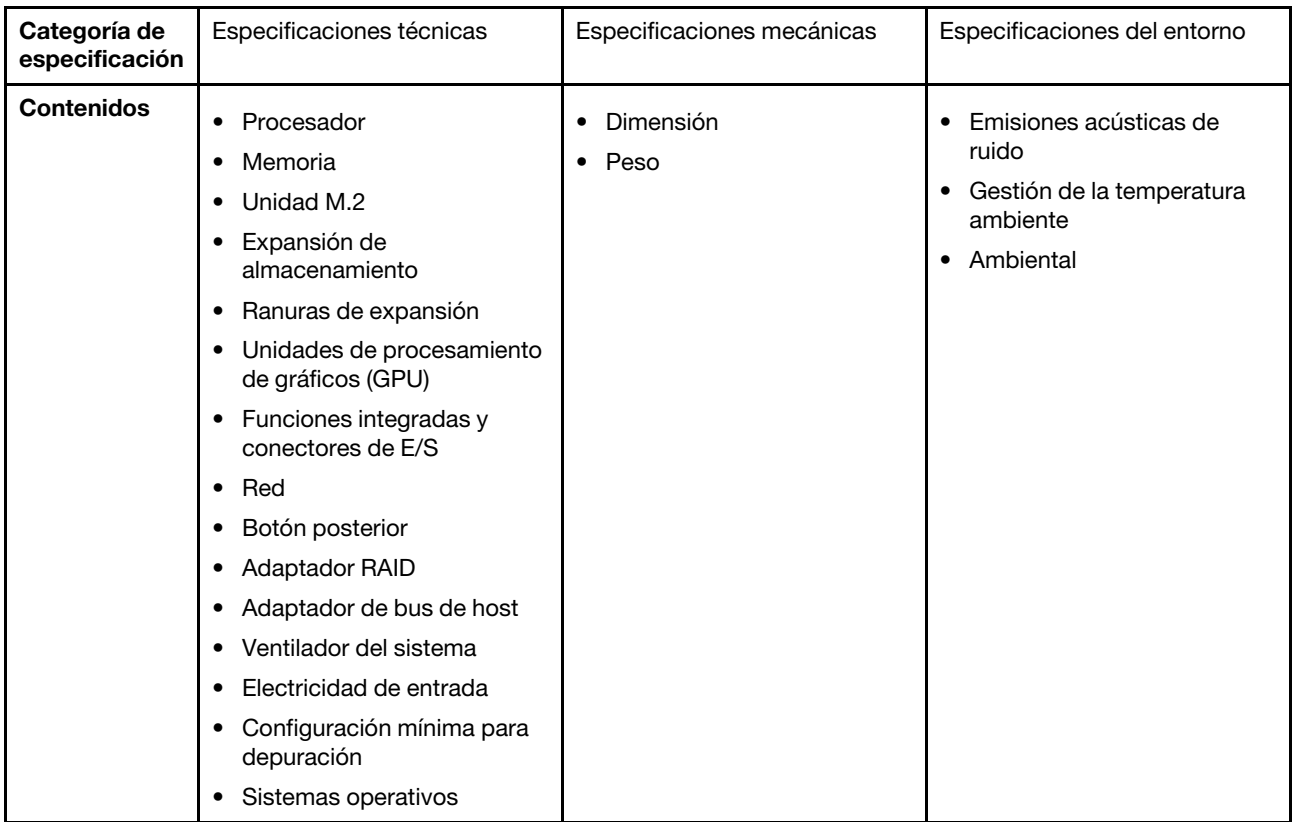

## <span id="page-11-0"></span>Especificaciones técnicas

Resumen de las especificaciones técnicas del servidor. En función del modelo, es posible que algunos dispositivos no estén disponibles o que algunas especificaciones no sean aplicables.

#### Procesador

- Hasta dos procesadores de la serie AMD® EPYC™ 9004
- Escalable hasta 128 núcleos por zócalo, 256 núcleos en total
- Diseñado para zócalo LGA 6096 (SP5)
- Admite una frecuencia de DDR5 de 4800 MHz
- Admite tres x16 xGMI enlaces de hasta 32 GT/s
- Admite TDP de hasta 400 W

Para ver una lista de procesadores compatibles, consulte: <https://serverproven.lenovo.com>.

#### Memoria

Consulte "Reglas y orden de instalación del módulo de memoria" en la Guía del usuario o en la Guía de mantenimiento de hardware para obtener información detallada sobre la preparación y configuración de la memoria.

- Capacidad
	- Con un procesador instalado:
		- Mínima: 16 GB
		- Máximo: 1,5 TB
	- Con dos procesadores instalados:
		- Mínimo: 32 GB
		- Máximo: 3 TB
- Tipos de módulo de memoria:
	- Código de corrección de errores (ECC) de doble velocidad de datos 5 (TruDDR5) de 4800 MT/s o DIMM registrado (RDIMM)
	- 3DS RDIMM
- Capacidad:
	- TruDDR5 RDIMM de 4800 MHz: 16 GB (1Rx8), 32 GB (2Rx8) y 64 GB (2Rx4)
	- TruDDR5 RDIMM Value de 4800 MHz: 64 GB (2Rx4)
	- TruDDR5 RDIMM 3DS 4800 MHz: 128 GB (2S2RX4)
- Ranuras: 12 ranuras de DIMM por procesador, 24 ranuras de DIMM en total

Notas: Las siguientes notas describen la cantidad y capacidad de módulos de memoria que se deben seguir en el Modelo de GPU SXM5.

- Para la configuración de un procesador, seleccione una de las siguientes opciones:
	- Diez o doce DIMM de 64 GB
	- Ocho, diez o doce DIMM de 128 GB
- Para la configuración de dos procesadores, seleccione una de las siguientes opciones:
	- Veinte o veinticuatro DIMM de 32 GB
	- Dieciséis, veinte o veinticuatro DIMM de 64 GB
	- Dieciséis, veinte o veinticuatro DIMM de 128 GB

#### Unidad M.2

El servidor admite la siguiente capacidad de unidad M.2:

- 960 GB
- 1,92 TB

#### Expansión de almacenamiento

El Modelo de GPU 4-DW admite una de las siguientes configuraciones de almacenamiento:

• Hasta ocho unidades SAS/SATA/NVMe de 2,5 pulgadas de intercambio en caliente

El Modelo de GPU 8-DW admite una de las siguientes configuraciones de almacenamiento:

- Hasta seis unidades de intercambio en caliente E1.S de 5,9 mm
- Hasta cuatro unidades de intercambio en caliente E3.S 1T

#### El Modelo de GPU SXM5 admite una de las siguientes configuraciones de almacenamiento:

- Hasta cuatro unidades NVMe de intercambio en caliente de 2,5"
- Hasta cuatro unidades de intercambio en caliente E3.S 1T

Nota: Para admitir el modo triple con unidades U.3 NVMe, debe estar habilitado el modo U.3 x1 para las ranuras de unidad seleccionadas en la placa posterior a través de la GUI web de XCC. De lo contrario, no se pueden detectar las unidades U.3 NVMe. Para obtener más información, consulte "La unidad NVMe U.3 se puede detectar en la conexión NVMe, pero no se puede detectar en modo triple" en la Guía del usuario de ThinkSystem SR675 V3 o Guía de mantenimiento de hardware.

#### Ranuras de expansión

- Hasta catorce ranuras de PCIe (en función del modelo de servidor):
	- Ranuras 1-2:
		- PCIe x16, FH/FL (Modelo de GPU 4-DW y Modelo de GPU 8-DW)
		- PCIe x16, FH/HL (Modelo de GPU SXM5)
	- Ranuras 3-10: PCIe x16 400 W, FH/FL
	- Ranuras 15-16: PCIe x16 75 W, FH/HL
	- Ranuras 20-21: PCIe x16 75 W, FH/HL

Nota: La ranura PCIe 3-10 puede funcionar con un ancho de enlace x8 cuando se instalan placas de distribución de GPU directa en el Modelo de GPU 8-DW.

- Una ranura de OCP:
	- Ranura 27

#### Unidad de procesamiento de gráficos (GPU)

#### El Modelo de GPU 4-DW admite una de las siguientes configuraciones de GPU:

• Hasta cuatro GPU PCIe x16, doble ancho, FH/FH

#### El Modelo de GPU 8-DW admite una de las siguientes configuraciones de GPU:

• Hasta ocho GPU PCIe x16, doble ancho, FH/FH

#### El Modelo de GPU SXM5 admite una de las siguientes configuraciones de GPU:

• Un conjunto de placa de 4 GPU NVIDIA HGX H100 de 80 GB y 700 W

#### Funciones integradas y conectores de E/S

- Lenovo XClarity Controller (XCC), que proporciona funciones de procesador de servicios y de supervisión, controlador de video y funciones de teclado, video, mouse y unidades remotas.
	- El servidor admite Lenovo XClarity Controller 2 (XCC2). Para obtener información adicional sobre Lenovo XClarity Controller 2 (XCC2), consulte <https://pubs.lenovo.com/lxcc-overview/>.
- Conectores frontales:
	- Un conector USB 3.2 Gen 1 (opcional)
	- Un conector USB 2.0 con función de gestión del sistema XCC (opcional)
	- Un conector VGA (opcional)
	- Un conector del auricular de diagnóstico externo (opcional)
- Conectores traseros:
	- Un grupo de dos o cuatro conectores Ethernet en el módulo de OCP 3.0 (opcional)
	- Un conector de red XClarity Controller (conector Ethernet RJ-45)
	- Tres conectores USB 3.2 Gen 1
	- Un conector VGA
	- Un puerto serie (opcional)

#### **Red**

- Un módulo OCP, que proporciona dos o cuatro conectores Ethernet para el soporte de red
- Una Tarjeta de puerto OSFP con dos puertos OSFP de 400 Gb o dos de 800 Gb, que se conectan a cuatro conjuntos de chips ConnectX-7 en la Placa mezz de CX-7 (solo Modelo de GPU SXM5)

#### Botón posterior

Botón NMI

#### Adaptador RAID

- Hardware RAID 0, 1, 10, 5, 50
	- ThinkSystem RAID 540-8i PCIe Gen4 12Gb Internal Adapter
	- ThinkSystem RAID 5350-8i PCIe 12Gb Internal Adapter
- RAID de hardware 0, 1, 10, 5, 50, 6, 60
	- ThinkSystem RAID 940-8i 4GB Flash PCIe Gen4 12Gb Internal Adapter
	- ThinkSystem RAID 940-8e 4GB Flash PCIe Gen4 12Gb External Adapter
	- ThinkSystem RAID 9350-8i 2GB Flash PCIe 12Gb Internal Adapter
	- ThinkSystem RAID 940-16i 8GB Flash PCIe Gen4 12Gb Adapter

#### Adaptador de bus de host

- ThinkSystem 440-8i SAS/SATA PCIe Gen4 12Gb Internal HBA
- ThinkSystem 440-8e SAS/SATA PCIe Gen4 12Gb External HBA
- ThinkSystem 440-16e SAS/SATA PCIe Gen4 12Gb External HBA
- ThinkSystem 4350-8i SAS/SATA 12Gb HBA

#### Ventilador del sistema

Cinco ventiladores de doble rotor de 80 mm x 80 mm x 56 mm

#### Entrada eléctrica

Este servidor admite hasta cuatro unidades de fuentes de alimentación CFF v4. A continuación se muestra la lista de los tipos admitidos:

- Platinum de 1800 vatios, voltaje de entrada de 230 V CA
- Titanium de 1800 vatios, voltaje de entrada de 230 V CA
- Platinum de 2400 vatios, voltaje de entrada de 230 V CA
- Titanium de 2600 vatios, voltaje de entrada de 230 V CA

Importante: Las fuentes de alimentación y las fuentes de alimentación redundantes del servidor deben tener el mismo valor nominal de energía, voltaje o nivel.

#### Configuración mínima para depuración

- Un procesador en el zócalo 1
- Un módulo de memoria DRAM en la ranura 6
- Dos unidades de fuente de alimentación en la bahía 1 y 2
- Una unidad de arranque, M.2, 2,5 pulgadas, unidad EDSFF E1.S de 5,9 mm o unidad E3.S 1T y adaptador RAID si se configura. (Si el SO se necesita mediante una depuración)
- Cinco ventiladores del sistema
- Un módulo de OCP con el cable requerido (si se requiere la red)

Sistemas operativos Sistemas operativos compatibles y certificados: • Microsoft Windows Server • VMware ESXi • Red Hat Enterprise Linux • SUSE Linux Enterprise Server • Canonical Ubuntu Referencias: • Lista completa de los sistemas operativos disponibles: <https://lenovopress.lenovo.com/osig>.

• Instrucciones de despliegue del SO, consulte ["Despliegue del sistema operativo" en la página 85](#page-92-0).

## <span id="page-15-0"></span>Especificaciones mecánicas

Resumen de las especificaciones mecánicas del servidor. En función del modelo, es posible que algunos dispositivos no estén disponibles o que algunas especificaciones no sean aplicables.

#### Dimensión

Servidor de 3U

- Altura: 131 mm (5,16 pulgadas)
- Ancho (con brida EIA): 482 mm (18,97 pulgadas)
- Profundidad: 891,6 mm (35,10 pulgadas)

#### Peso

- El Modelo de GPU 4-DW pesa aproximadamente 37,8 kg (83,3 lbs.), en función de la configuración.
- El Modelo de GPU 8-DW pesa aproximadamente 42,4 kg (93,5 lbs.), en función de la configuración.
- El Modelo de GPU SXM5 pesa aproximadamente 42 kg (92,6 lbs.), en función de la configuración.

## <span id="page-15-1"></span>Especificaciones del entorno

Resumen de las especificaciones del entorno del servidor. En función del modelo, es posible que algunos dispositivos no estén disponibles o que algunas especificaciones no sean aplicables.

#### Emisiones acústicas de ruido

El servidor tiene la siguiente declaración sobre emisiones acústicas de ruido:

- Nivel de potencia de sonido (LWAd)
	- Inactivo:
		- GPU típica: 7,8 belios
		- GPU máxima: 8,0 belios
		- SXM5: 7,8 belios
	- Funcionamiento:
		- GPU típica: 8,4 belios
		- GPU Máx.: 8,6 belios
		- SXM5: 9,0 belios
- Nivel de presión de sonido (L<sub>pAm</sub>):
	- Inactivo:
		- GPU típica: 62,5 dBA
		- GPU máxima: 63,2 dBA
		- SXM5: 62,5 dBA
	- Funcionamiento:
		- GPU típica: 68,3 dBA
		- GPU máxima: 71,3 dBA
		- SXM5: 74,8 dBA

#### Notas:

- Estos niveles de potencia de sonido se midieron en entornos acústicos controlados según los procedimientos especificados en ISO7779 y se informan en conformidad con la norma ISO 9296.
- Los niveles declarados de sonido acústico se basan en las configuraciones especificadas, que pueden cambiar según la configuración y las condiciones.
	- GPU típica: dos procesadores de 360 W, cuatro u ocho adaptadores de GPU NVIDIA A100 80 GB, doce RDIMM de 32 GB (2Rx8), dos SSD NVMe de 2,5 pulgadas o dos SSD NVMe E1.S de 5,9 mm, un ThinkSystem Broadcom 57504 10/25GbE SFP28 4-Port OCP Ethernet Adapter, un 1P NDR (tarjeta NVIDIA ConnectX-7)
	- GPU máxima: dos procesadores de 360 W, cuatro adaptadores de GPU NVIDIA H100 80 GB, veinticuatro RDIMM 3DS de 128 GB, ocho SSD NVMe de 2,5 pulgadas o seis SSD NVMe E1.S de 5,9 mm, un ThinkSystem Broadcom 57508 100GbE QSFP56 2-Port OCP Ethernet Adapter, seis 1P NDR (tarjeta NVIDIA ConnectX-7)
	- SXM5: dos procesadores de 360 W, un juego de placa de 4 GPU NVIDIA HGX H100 de 80 GB y 700 W, veinticuatro RDIMM 3DS de 128 GB, cuatro SSD NVMe E3.S 1T, un ThinkSystem Broadcom 57508 100GbE QSFP56 2-Port OCP Ethernet Adapter, seis NDR 1P (tarjeta NVIDIA ConnectX -7)
- Las normativas gubernamentales (como las prescritas por OSHA o las directivas de la Comunidad Europea) pueden regir la exposición a niveles de ruido en el lugar de trabajo y se podrían aplicar a usted y a la instalación de su servidor. Los niveles de presión de sonido reales en su instalación dependen de una variedad de factores, como la cantidad de bastidores en la instalación, el tamaño, los materiales y la configuración de la sala, los niveles de ruido de otros equipos, la temperatura ambiente de la sala y la ubicación de los empleados con respecto al equipo. Además, el cumplimiento de dichas normativas gubernamentales depende de una variedad de factores adicionales, incluida la duración de la exposición de los empleados y si los empleados llevan protección auditiva. Lenovo recomienda consultar con expertos cualificados de este campo para determinar si cumple con la normativa vigente.

#### Gestión de la temperatura ambiente

Ajuste la temperatura ambiente cuando haya componentes específicos instalados:

- Mantenga la temperatura ambiente en 30 °C o menos cuando uno o varios de los siguientes componentes estén instalados.
	- Adaptador de GPU PCIe NVIDIA H100 NVL/H100/H800/L40S
	- Puerto dual NVIDIA ConnectX-7 NDR200 o puerto único NDR400 con cable óptico activo instalado en la ranura de PCIe 15, 16, 20 o 21
	- Placa de 4 GPU NVIDIA HGX H100 de 80 GB y 700 W
	- RDIMM DDR5 Samsung de 128 GB
- Mantenga la temperatura ambiente a 25 °C o menos cuando uno los siguientes componentes estén instalados:
	- Procesador AMD EPYC 9174F y adaptador GPU NVIDIA H100 NVL PCIe
	- Procesador AMD EPYC 9274F y adaptador GPU NVIDIA H100 NVL PCIe
	- Procesador AMD EPYC 9184X y adaptador GPU NVIDIA H100 NVL PCIe
	- Procesador AMD EPYC 9754 y adaptador GPU NVIDIA H100 NVL PCIe

#### Entorno

En función de las configuraciones de hardware, el ThinkSystem SR675 V3 cumple con las especificaciones ASHRAE de clase H1, A2 con ciertas restricciones térmicas. El rendimiento del sistema puede verse afectado cuando la temperatura de funcionamiento está fuera de las condiciones permitidas.

- Temperatura del aire:
	- Funcionamiento
		- ASHRAE Clase H1: 5 °C a 25 °C (41 °F a 77 °F); la temperatura ambiente máxima se reduce en 1 °C por cada aumento de altitud de 500 m (1640 pies) sobre los 900 m (2953 pies).
		- ASHRAE clase A2: 10 °C a 35 °C (50 °F a 95 °F); disminuye la temperatura ambiente en un 1 °C por cada aumento de 300 m (984 pies) de altitud por sobre los 900 m (2,953 pies).
	- Servidor apagado: 5 °C a 45 °C (41 °F a 113 °F)
	- Envío/almacenamiento: -20 °C a 60 °C (-4 °F a 140 °F)
- Altitud máxima: 3050 m (10.000 pies)
- Humedad relativa (sin condensación):
	- Funcionamiento
		- ASHRAE Clase H1: 8 % a 80 %; punto de rocío máximo: 17 °C (62,6 °F)
		- ASHRAE Clase A2: 8 % a 80 %, punto de rocío máximo: 21 °C (70 °F)
	- Envío/almacenamiento: 8 % a 90 %
- Contaminación por partículas

Atención: Las partículas y los gases reactivos que transporta el aire, ya sea por sí solos o en combinación con otros factores del entorno, como la humedad o la temperatura, pueden representar un riesgo para el servidor. Para obtener información sobre los límites de partículas y gases, consulte ["Contaminación por partículas" en la página](#page-17-0)  [10.](#page-17-0)

Nota: El servidor está diseñado para el entorno de centro de datos estándar y se recomienda que se coloque en un centro de datos industrial.

#### <span id="page-17-0"></span>Contaminación por partículas

Atención: Las partículas que transporta el aire (incluyendo partículas o escamas metálicas) o gases reactivos, bien por sí solos o en combinación con otros factores del entorno como la humedad o la temperatura, pueden representar un riesgo para el dispositivo que se describe en este documento.

Los riesgos que representan la presencia de concentraciones o niveles excesivos de partículas o gases perjudiciales incluyen daños que pueden hacer que el dispositivo funcione incorrectamente o deje de funcionar completamente. Esta especificación establece los límites que deben mantenerse para estos gases y partículas a fin de evitar estos daños. Dichos límites no se deben considerar ni utilizar como límites definitivos, ya que muchos otros factores, como la temperatura o el contenido de humedad en el aire,

pueden influir en el efecto que tiene la transferencia de partículas o de contaminantes gaseosos o corrosivos del entorno. A falta de límites específicos establecidos en este documento, debe implementar métodos que mantengan unos niveles de partículas y gases que permitan garantizar la protección de la seguridad y de la salud de las personas. Si Lenovo determina que los niveles de partículas o gases del entorno han causado daños en el dispositivo, Lenovo puede condicionar el suministro de la reparación o sustitución de los dispositivos o las piezas a la implementación de las medidas correctivas adecuadas para mitigar dicha contaminación ambiental. La implementación de estas medidas correctivas es responsabilidad del cliente.

| Contaminante                                                                                                    | Límites                                                                                                    |  |
|----------------------------------------------------------------------------------------------------|----------------------------------------------------------------------------------------------------|--|
| Gases reactivos                                                                                                    | Nivel de gravedad G1 según ANSI/ISA 71.04-1985 <sup>1</sup> :                                                                                                    |  |
|                                                                                                    | • El nivel de reactividad del cobre será inferior a 200 Angstroms al mes (Å/mes, $\approx$ 0,0035 µg/<br>cm <sup>2</sup> -hora de aumento de peso). <sup>2</sup>                                                                                                    |  |
|                                                                                                    | • El nivel de reactividad de la plata será inferior a 200 Angstroms por mes (Å/mes $\approx$ 0,0035 µg/<br>cm <sup>2</sup> -hora de aumento de peso). <sup>3</sup>                                                                                                    |  |
|                                                                                                    | • El control reactivo de la corrosividad gaseosa debe realizarse aproximadamente a 5 cm (2)<br>pulgadas) delante del bastidor en el lado de entrada de aire a una altura de bastidor de un<br>cuarto y tres cuartos del suelo o donde la velocidad del aire sea mucho mayor.                                                                                      |  |
| Partículas<br>transportadas en<br>el aire                                                                                                    | Los centros de datos deben cumplir con el nivel de limpieza de ISO 14644-1 clase 8.                                                                                                    |  |
|                                                                                                    | Para los centros de datos sin economizador del lado del aire, la limpieza de ISO 14644-1 clase 8<br>podría cumplirse eligiendo uno de los siguientes métodos de filtración:                                                                                                    |  |
|                                                                                                    | • El aire de la sala se puede filtrar continuamente con los filtros MERV 8.                                                                                                    |  |
|                                                                                                    | • El aire que entra en un centro de datos se puede filtrar con filtros MERV 11 o MERV 13.                                                                                                    |  |
|                                                                                                    | Para los centros de datos con economizadores del lado del aire, la opción de filtros para<br>satisfacer los criterios de limpieza de ISO de clase 8 depende de las condiciones específicas<br>presentes en ese centro de datos.                                                                                                    |  |
|                                                                                                    | • La humedad relativa delicuescente de la contaminación por partículas debe ser superior al<br>60 % de RH. <sup>4</sup>                                                                                                    |  |
|                                                                                                    | • Los centros de datos deben estar libres de hilos de zinc. <sup>5</sup>                                                                                                    |  |
| <sup>1</sup> ANSI/ISA-71.04-1985. Condiciones del entorno para sistemas de control y medición del proceso: contaminantes<br>transportados por el aire. Instrument Society of America, Research Triangle Park, Carolina del Norte, EE. UU.     |                                                                                                    |  |
| <sup>2</sup> La derivación de la equivalencia entre la tasa de incremento de corrosión del cobre en el grosor del producto de<br>corrosión en Å/mes y la tasa de ganancia de peso supone un aumento en proporciones similares de Cu2S y Cu2O. |                                                                                                    |  |
|                                                                                                    | 3 La derivación de la equivalencia entre la tasa de incremento de corrosión de plata en el grosor del producto de<br>corrosión en Å/mes y la tasa de ganancia de peso supone que Ag2S es el único producto de corrosión.                                                                                                    |  |
|                                                                                                    | 4 La humedad relativa delicuescente de contaminación por partículas es la humedad relativa a la que el polvo<br>absorbe agua suficiente para estar húmedo y favorecer la conducción iónica.                                                                                                    |  |
| hilos de zinc.                                                                                                    | <sup>5</sup> La suciedad de la superficie se recolecta aleatoriamente desde 10 áreas del centro de datos en un disco de<br>1,5 cm de diámetro de cintas conductoras eléctricamente adheridas a un metal. Si el análisis de la cinta adhesiva<br>en un microscopio electrónico de análisis no revela ningún hilo de zinc, el centro de datos se considera libre de |  |

Tabla 1. Límites para partículas y gases

## <span id="page-18-0"></span>Opciones de gestión

La gama de XClarity y otras opciones de gestión de sistemas que se describen en esta sección están disponibles para ayudarle a gestionar los servidores de forma más cómoda y eficaz.

#### Visión general

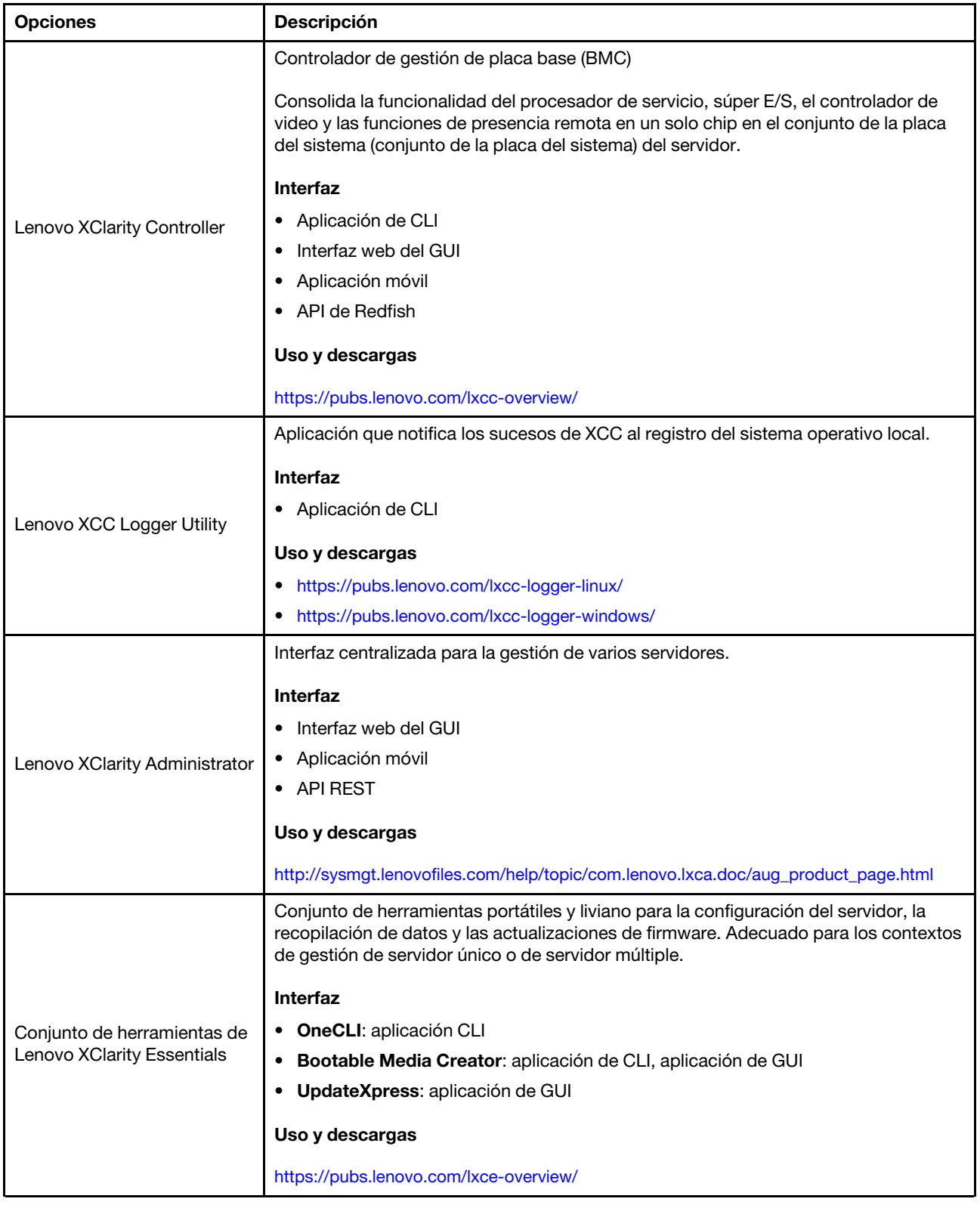

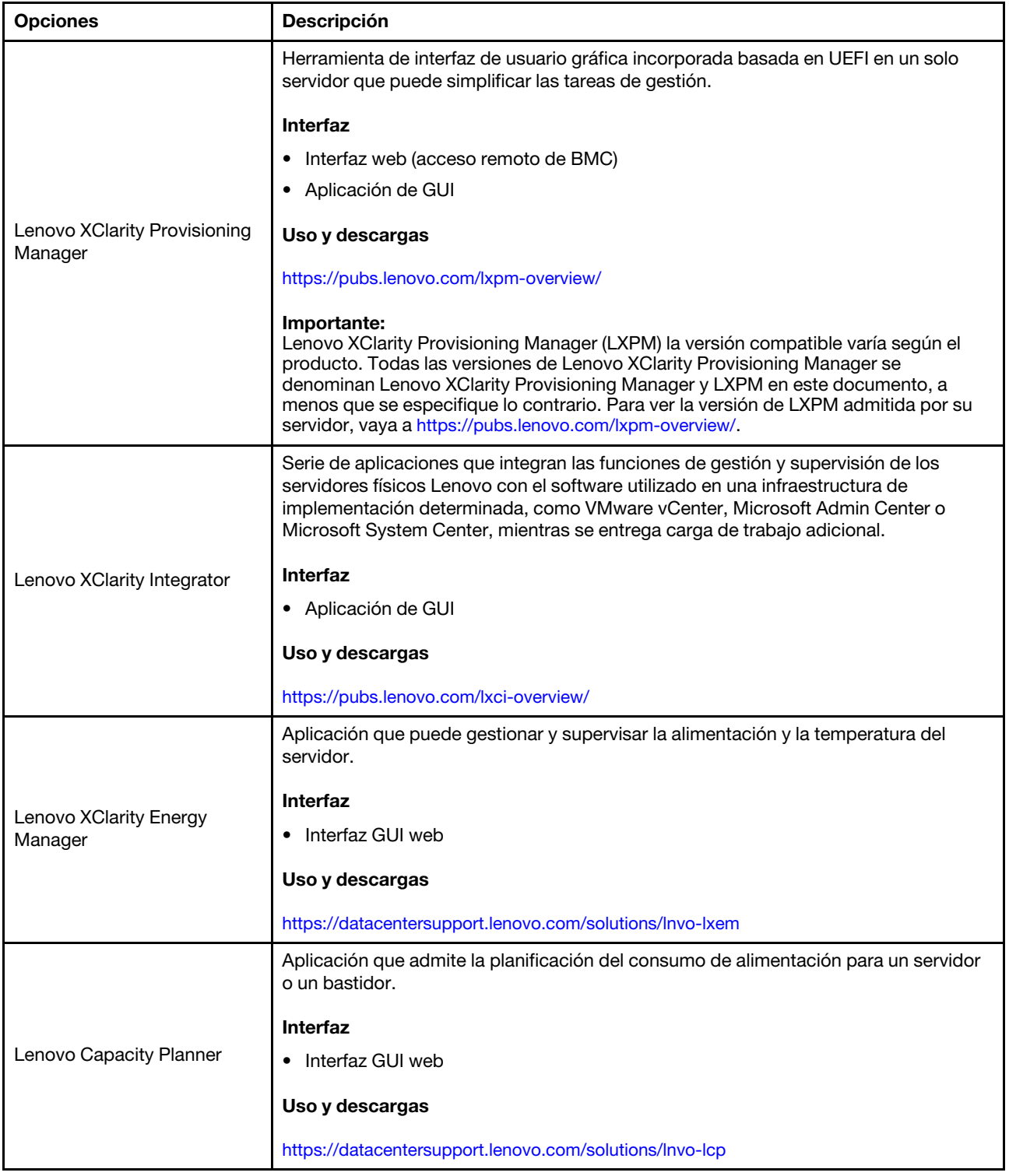

#### Funciones

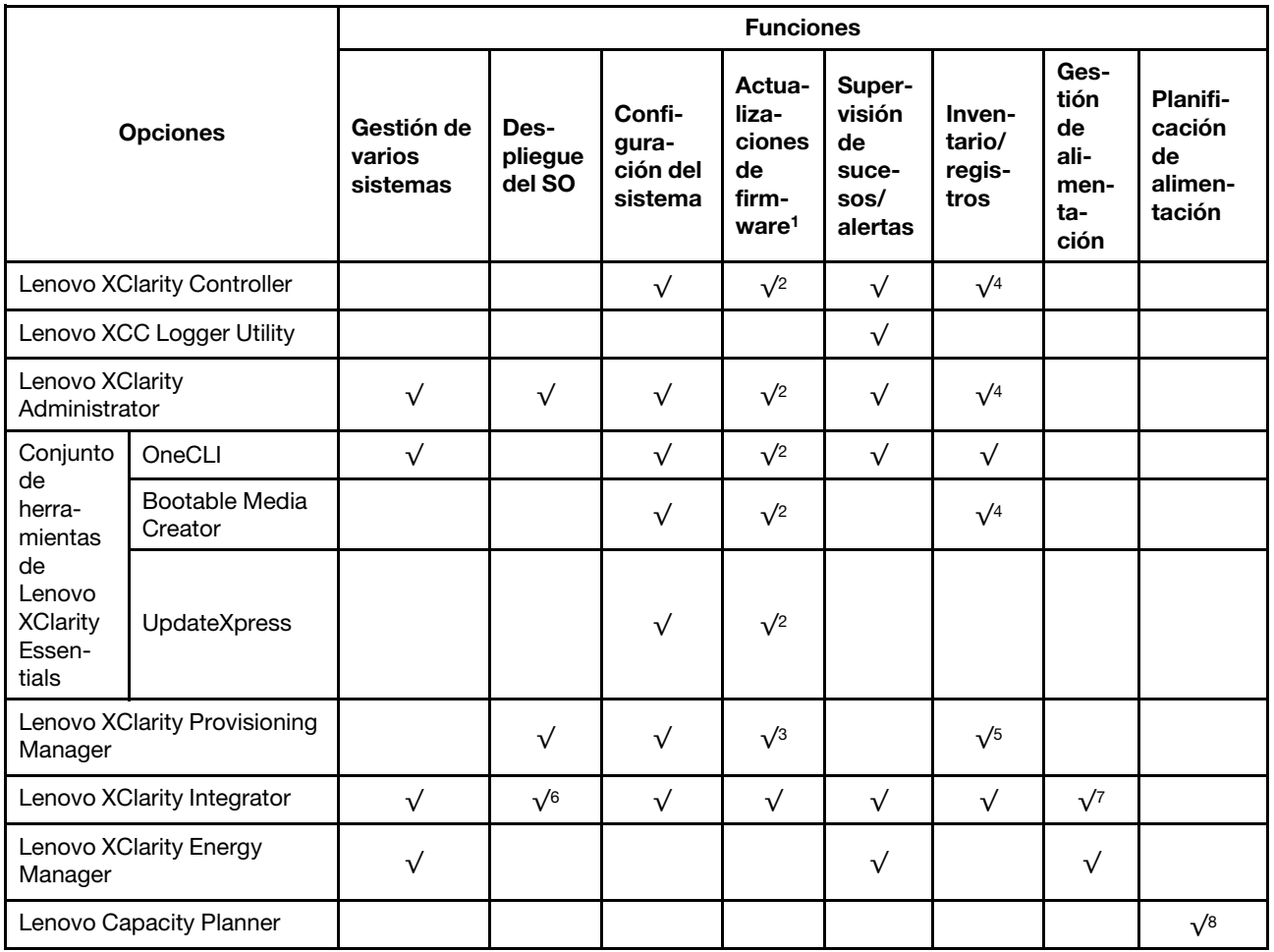

#### Notas:

- 1. La mayoría de las opciones se pueden actualizar a través de Lenovo Tools. Algunas opciones, como el firmware de GPU o el firmware de Omni-Path, requieren la utilización de herramientas creadas por el proveedor.
- 2. Los valores de UEFI del servidor para la opción de ROM deben configurarse en Auto o UEFI para actualizar el firmware mediante Lenovo XClarity Administrator, Lenovo XClarity Essentials o Lenovo XClarity Controller.
- 3. Las actualizaciones de firmware se limitan solo a Lenovo XClarity Provisioning Manager, Lenovo XClarity Controller y a las actualizaciones de UEFI. No se admite actualizaciones de firmware para dispositivos opcionales, como los adaptadores.
- 4. Los valores de UEFI del servidor para ROM de opción deben configurarse en **Auto** o UEFI para que la información detallada del adaptador de tarjeta, como los niveles de firmware y el nombre del modelo, se muestre en Lenovo XClarity Administrator, Lenovo XClarity Controller o Lenovo XClarity Essentials.
- 5. Inventario limitado.
- 6. La comprobación de despliegue de Lenovo XClarity Integrator para Microsoft System Center Configuration Manager (SCCM) es compatible con el despliegue del sistema operativo Windows.
- 7. Se admite la función de gestión de alimentación solo por Lenovo XClarity Integrator para VMware vCenter.
- 8. Se recomienda que verifique los datos de resumen de alimentación para su servidor utilizando Lenovo Capacity Planner antes de comprar nuevas piezas.

## <span id="page-22-0"></span>Capítulo 2. Componentes del servidor

<span id="page-22-1"></span>Esta sección contiene información acerca de cada uno de los componentes asociados con el servidor.

## Vista frontal

Las ilustraciones de esta sección proporcionan información sobre la vista frontal del servidor.

La vista frontal de ThinkSystem SR675 V3 varía según el modelo. Consulte la vista frontal específica de cada modelo para identificar los componentes.

- ["Vista frontal del modelo de GPU 4-DW" en la página 15](#page-22-2)
- ["Vista frontal del modelo de GPU 8-DW" en la página 16](#page-23-0)
- ["Vista frontal del modelo de GPU SXM5" en la página 19](#page-26-0)

## <span id="page-22-2"></span>Vista frontal del modelo de GPU 4-DW

Esta sección contiene información acerca de los controles, los LED y los conectores de la parte frontal del servidor del modelo de GPU 4-DW.

Nota: La ilustración de esta sección muestra la ubicación de determinadas piezas. Puede que algunas piezas no se admitan al mismo tiempo con configuraciones determinadas.

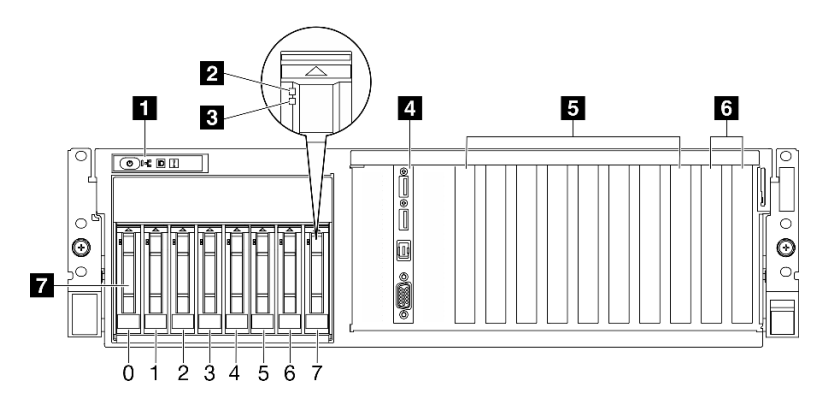

Figura 2. Vista frontal de Modelo de GPU 4-DW

Tabla 2. Componentes en la vista frontal de Modelo de GPU 4-DW

| <b>Panel frontal del operador</b>              | <b>B</b> Ranura de PCIe 3-6                                              |
|------------------------------------------------|--------------------------------------------------------------------------|
| <b>2</b> LED de actividad de la unidad (verde) | <b>6</b> Ranura de PCIe 1-2                                              |
| <b>B</b> LED de estado de la unidad (amarillo) | 7 Bahías de unidad de intercambio en caliente de<br>2,5 pulgadas (0 a 7) |
| Módulo de E/S frontal                          |                                                                          |

#### **1** Panel frontal del operador

Para obtener más información acerca del panel frontal del operador, consulte ["LED del panel frontal del](#page-51-0) [operador" en la página 44](#page-51-0).

#### **2** LED de actividad de unidad (verde)

Cada unidad de intercambio en caliente incluye un LED de actividad. Cuando este LED parpadea, indica que la unidad está en uso.

#### **3** LED de estado de la unidad (amarillo)

El LED de estado de la unidad indica el siguiente estado:

- El LED está encendido: la unidad ha fallado.
- El LED parpadea lentamente (una vez por segundo): la unidad se está reconstruyendo.
- El LED parpadea rápidamente (tres veces por segundo): se está identificando la unidad.

#### **4** Módulo de E/S frontal

Para obtener más información acerca del módulo de E/S frontal, consulte ["Módulo de E/S frontal" en la](#page-43-0)  [página 36](#page-43-0).

#### **5** Ranura de PCIe 3-6

Instale adaptadores PCIe, especialmente GPU en estas ranuras. Estas ranuras PCIe admiten la siguiente configuración:

• PCIe Gen5 x16, FH/FL

#### **6** Ranura de PCIe 1-2

Instale adaptadores PCIe, especialmente adaptadores de red, en estas ranuras. Estas ranuras PCIe admiten la siguiente configuración:

• PCIe Gen5 x16, FH/FL

#### **7** Bahías de unidad de intercambio en caliente de 2,5 pulgadas (0 a 7)

Instale las unidades de 2,5 pulgadas en estas bahías. Para obtener más información, consulte "Instalación de una unidad de intercambio en caliente de 2,5 pulgadas" en la Guía del usuario de ThinkSystem SR675 V3 o Guía de mantenimiento de hardware.

## <span id="page-23-0"></span>Vista frontal del modelo de GPU 8-DW

Esta sección contiene información acerca de los controles, los LED y los conectores de la parte frontal del servidor del modelo de GPU 8-DW.

Nota: Las ilustraciones de esta sección muestran la ubicación de determinadas piezas. Puede que algunas piezas no se admitan al mismo tiempo con configuraciones determinadas.

El Modelo de GPU 8-DW ofrece dos configuraciones de almacenamiento, hasta seis unidades EDSFF E1.S de 5,9 mm o hasta cuatro unidades EDSFF E3.S 1T. Consulte las secciones siguientes para obtener la identificación de la vista frontal de cada configuración:

- ["Vista frontal con 6 unidades E1.S de 5,9 mm" en la página 17](#page-24-0)
- ["Vista frontal con 4 unidades E3.S 1T" en la página 18](#page-25-0)

#### <span id="page-24-0"></span>Vista frontal con 6 unidades E1.S de 5,9 mm

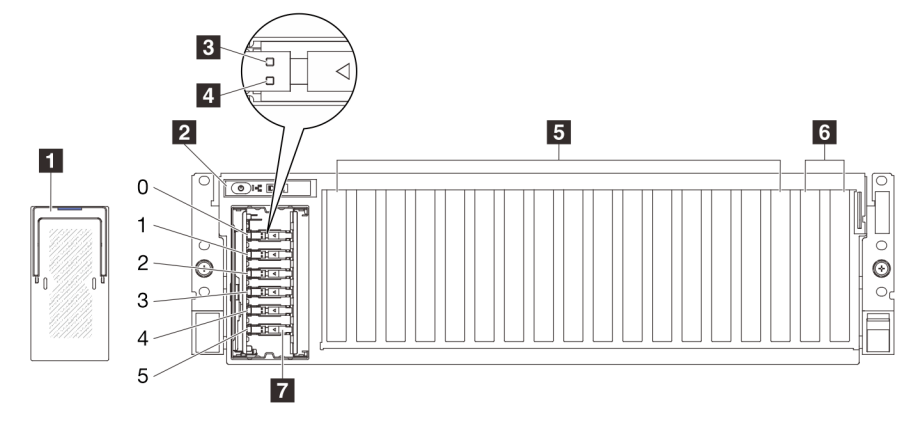

Figura 3. Vista frontal con 6 unidades E1.S de 5,9 mm

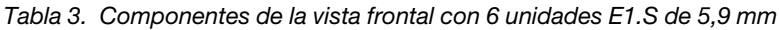

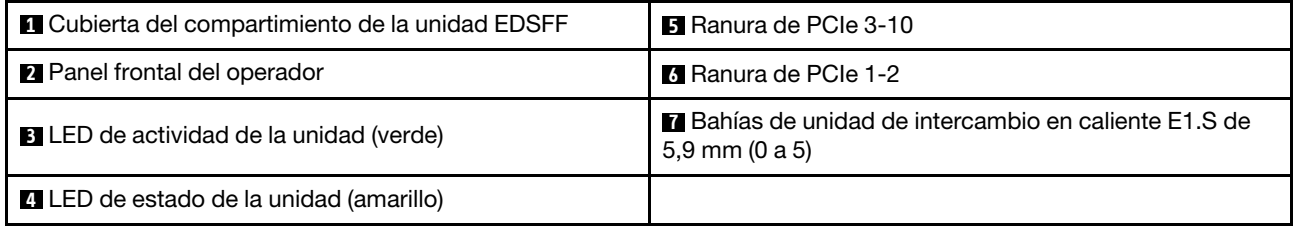

#### **1** Cubierta del compartimiento de la unidad EDSFF

Los servidores de Modelo de GPU 8-DW deben funcionar siempre con la cubierta del compartimiento de la unidad EDSFF instalada en el chasis.

#### **2** Panel frontal del operador

Para obtener más información acerca del panel frontal del operador, consulte ["LED del panel frontal del](#page-51-0) [operador" en la página 44](#page-51-0).

#### **3** LED de actividad de la unidad (verde)

Cada unidad de intercambio en caliente incluye un LED de actividad. Cuando este LED parpadea, indica que la unidad está en uso.

#### **4** LED de estado de la unidad (amarillo)

El LED de estado de la unidad indica el siguiente estado:

- El LED está encendido: la unidad ha fallado.
- El LED parpadea lentamente (una vez por segundo): la unidad se está reconstruyendo.
- El LED parpadea rápidamente (tres veces por segundo): se está identificando la unidad.

#### **5** Ranura de PCIe 3-10

Instale adaptadores PCIe, especialmente GPU en estas ranuras. Estas ranuras PCIe admiten la siguiente configuración:

• PCIe Gen5 x16, FH/FL

Nota: La ranura PCIe 3-10 puede funcionar con un ancho de enlace x8 cuando se instalan placas de distribución de GPU directa en el sistema.

#### **6** Ranura de PCIe 1-2

Instale adaptadores PCIe, especialmente adaptadores de red, en estas ranuras. Estas ranuras PCIe admiten la siguiente configuración:

• PCIe Gen5 x16, FH/FL

#### **7** Bahías de unidad de intercambio en caliente E1.S de 5,9 mm (0 a 5)

Instale unidades de intercambio en caliente E1.S de 5,9 mm en estas bahías. Para obtener más información, consulte "Instalación de una unidad de intercambio en caliente E1.S/E3.S" en la Guía del usuario de ThinkSystem SR675 V3 o Guía de mantenimiento de hardware.

#### <span id="page-25-0"></span>Vista frontal con 4 unidades E3.S 1T

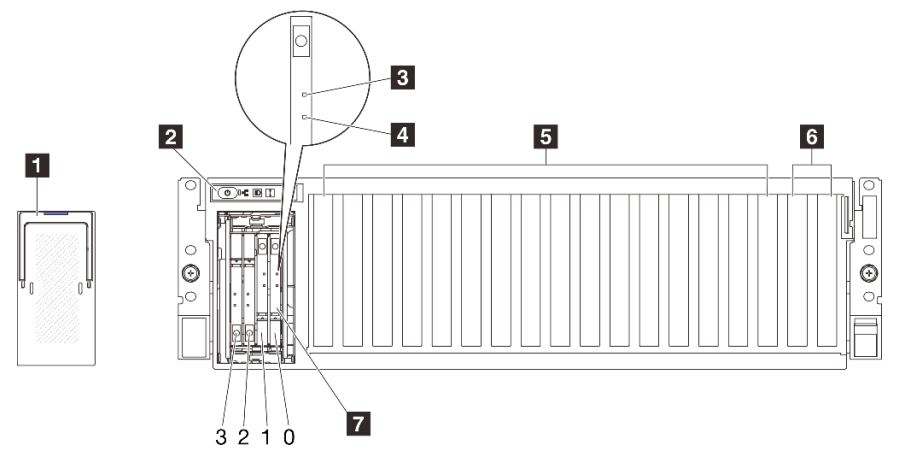

Figura 4. Vista frontal con 4 unidades E3.S 1T

Tabla 4. Componentes de la vista frontal con 4 unidades E3.S 1T

| Cubierta del compartimiento de la unidad EDSFF | <b>B</b> Ranura de PCIe 3-10                                   |
|------------------------------------------------|----------------------------------------------------------------|
| 2 Panel frontal del operador                   | 6 Ranura de PCIe 1-2                                           |
| <b>B</b> LED de actividad de la unidad (verde) | Bahías de unidad de intercambio en caliente E3.S 1T (0<br>a 3) |
| LED de estado de la unidad (amarillo)          |                                                                |

#### **1** Cubierta del compartimiento de la unidad EDSFF

Los servidores de Modelo de GPU 8-DW deben funcionar siempre con la cubierta del compartimiento de la unidad EDSFF instalada en el chasis.

#### **2** Panel frontal del operador

Para obtener más información acerca del panel frontal del operador, consulte ["LED del panel frontal del](#page-51-0) [operador" en la página 44.](#page-51-0)

#### **3** LED de actividad de la unidad (verde)

Cada unidad de intercambio en caliente incluye un LED de actividad. Cuando este LED parpadea, indica que la unidad está en uso.

#### **4** LED de estado de la unidad (amarillo)

El LED de estado de la unidad indica el siguiente estado:

- El LED está encendido: la unidad ha fallado.
- El LED parpadea lentamente (una vez por segundo): la unidad se está reconstruyendo.
- El LED parpadea rápidamente (tres veces por segundo): se está identificando la unidad.

#### **5** Ranura de PCIe 3-10

Instale adaptadores PCIe, especialmente GPU en estas ranuras. Estas ranuras PCIe admiten la siguiente configuración:

• PCIe Gen5 x16, FH/FL

Nota: La ranura PCIe 3-10 puede funcionar con un ancho de enlace x8 cuando se instalan placas de distribución de GPU directa en el sistema.

#### **6** Ranura de PCIe 1-2

Instale adaptadores PCIe, especialmente adaptadores de red, en estas ranuras. Estas ranuras PCIe admiten la siguiente configuración:

• PCIe Gen5 x16, FH/FL

#### **7** Bahías de unidad de intercambio en caliente E3.S 1T (0 a 3)

Instale unidades de intercambio en caliente E3.S 1T en estas bahías. Para obtener más información, consulte "Instalación de una unidad de intercambio en caliente E1.S/E3.S" en la Guía del usuario de ThinkSystem SR675 V3 o Guía de mantenimiento de hardware.

### <span id="page-26-0"></span>Vista frontal del modelo de GPU SXM5

Esta sección contiene información acerca de los controles, los LED y los conectores de la parte frontal del servidor del modelo de GPU SXM5.

Nota: Las ilustraciones de esta sección muestran la ubicación de determinadas piezas. Puede que algunas piezas no se admitan al mismo tiempo con configuraciones determinadas.

Consulte las secciones siguientes para obtener la identificación de la vista frontal de cada configuración:

- ["Vista frontal con 4 unidades de 2,5 pulgadas y placa de conmutación PCIe de SXM5" en la página 20](#page-27-0)
- ["Vista frontal con 4 unidades de 2,5 pulgadas y placa mezz de CX-7" en la página 21](#page-28-0)
- ["Vista frontal con 4 unidades E3.S 1T y placa de conmutación PCIe de SXM5" en la página 24](#page-31-0)
- ["Vista frontal con 4 unidades E3.S 1T y placa mezz de CX-7" en la página 25](#page-32-0)

<span id="page-27-0"></span>Vista frontal con 4 unidades de 2,5 pulgadas y Placa de conmutador PCIe de SXM5

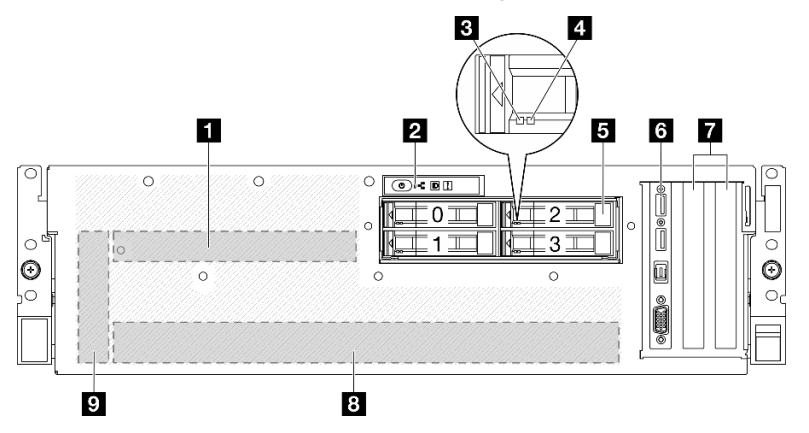

Figura 5. Vista frontal con 4 unidades de 2,5 pulgadas y Placa de conmutador PCIe de SXM5

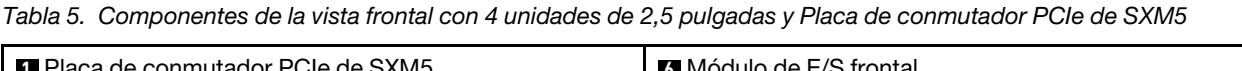

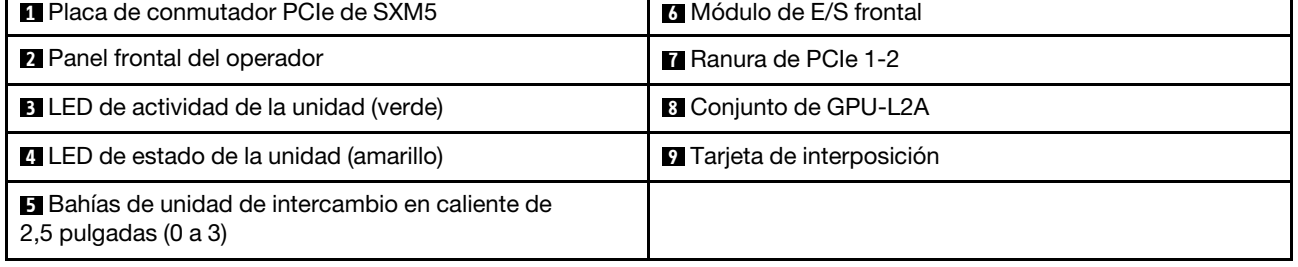

#### **1** Placa de conmutador PCIe de SXM5

Instale la Placa de conmutador PCIe de SXM5 en este espacio. Para obtener más información, consulte "Instalación de la Placa de conmutador PCIe de SXM5" en la Guía del usuario de ThinkSystem SR675 V3 o Guía de mantenimiento de hardware.

#### **2** Panel frontal del operador

Para obtener más información acerca del panel frontal del operador, consulte ["LED del panel frontal del](#page-51-0) [operador" en la página 44.](#page-51-0)

#### **3** LED de actividad de la unidad (verde)

Cada unidad de intercambio en caliente incluye un LED de actividad. Cuando este LED parpadea, indica que la unidad está en uso.

#### **4** LED de estado de la unidad (amarillo)

El LED de estado de la unidad indica el siguiente estado:

- El LED está encendido: la unidad ha fallado.
- El LED parpadea lentamente (una vez por segundo): la unidad se está reconstruyendo.
- El LED parpadea rápidamente (tres veces por segundo): se está identificando la unidad.

#### **5** Bahías de unidad de intercambio en caliente de 2,5 pulgadas (0 a 3)

Instale las unidades de 2,5 pulgadas en estas bahías. Para obtener más información, consulte "Instalación de una unidad de intercambio en caliente de 2,5 pulgadas" en la Guía del usuario de ThinkSystem SR675 V3 o Guía de mantenimiento de hardware.

#### **M** Módulo de E/S frontal

Para obtener más información acerca del módulo de E/S frontal, consulte ["Módulo de E/S frontal" en la](#page-43-0)  [página 36.](#page-43-0)

#### **7** Ranura de PCIe 1-2

Instale adaptadores PCIe, especialmente adaptadores de red, en estas ranuras. Estas ranuras PCIe admiten la siguiente configuración:

• PCIe Gen5 x16, FH/HL

#### **8** Conjunto de GPU-L2A

Instale el Conjunto de GPU-L2A en este espacio. Un Conjunto de GPU-L2A consta del Módulo de refrigeración híbrido de líquido a aire (L2A) Lenovo Neptune™ y de la Placa de GPU SXM5, que contiene un juego de placa de 4 GPU NVIDIA HGX H100 de 80 GB y 700 W. Para obtener más información, consulte "Instalación del módulo de refrigeración híbrido de líquido a aire (L2A) Lenovo NeptuneTM" en la Guía del usuario de ThinkSystem SR675 V3 o Guía de mantenimiento de hardware.

#### **9** Tarjeta de interposición

Instale la tarjeta de interposición en este espacio. Para obtener más información, consulte "Instalación de la tarjeta de interposición" en la Guía del usuario de ThinkSystem SR675 V3 o Guía de mantenimiento de hardware.

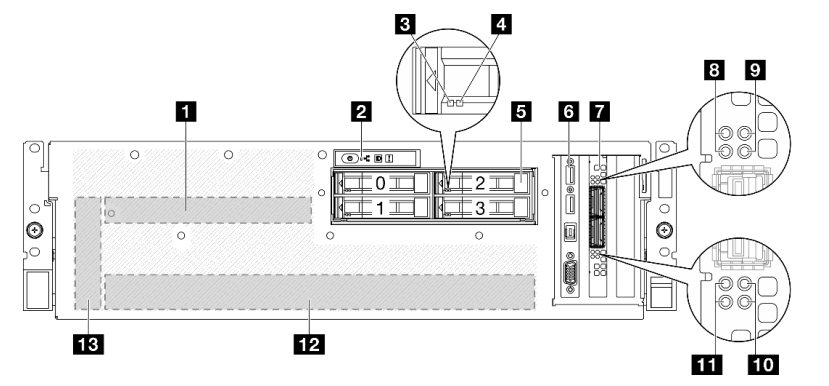

#### <span id="page-28-0"></span>Vista frontal con 4 unidades de 2,5 pulgadas y Placa mezz de CX-7

Figura 6. Vista frontal con 4 unidades de 2,5 pulgadas y Placa mezz de CX-7

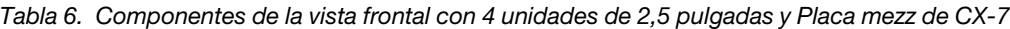

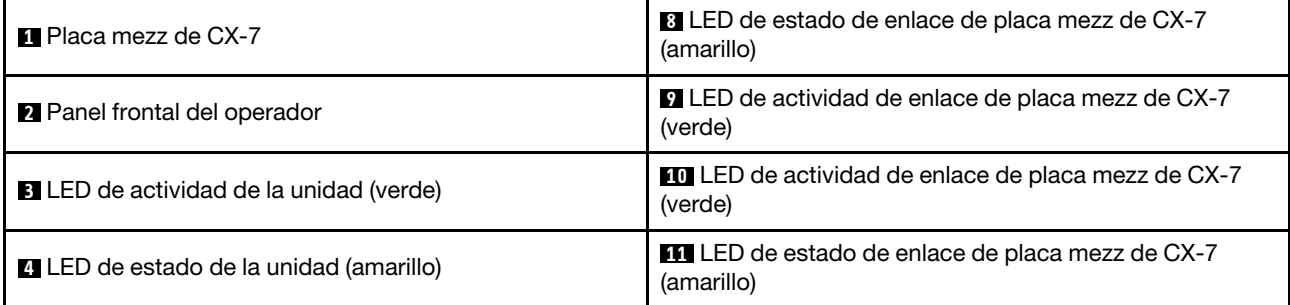

Tabla 6. Componentes de la vista frontal con 4 unidades de 2,5 pulgadas y Placa mezz de CX-7 (continuación)

| <b>B</b> Bahías de unidad de intercambio en caliente de<br>2,5 pulgadas (0 a 3) | <b>12</b> Conjunto de GPU-L2A      |
|---------------------------------------------------------------------------------|------------------------------------|
| Módulo de E/S frontal                                                           | <b>18</b> Tarjeta de interposición |
| Tarjeta de puerto OSFP                                                          |                                    |

#### **1** Placa mezz de CX-7

Instale la Placa mezz de CX-7 en este espacio. Para obtener más información, consulte "Instalación de la Placa de transportador de CX-7 y la Placa mezz de CX-7" en la Guía del usuario de ThinkSystem SR675 V3 o Guía de mantenimiento de hardware.

#### **2** Panel frontal del operador

Para obtener más información acerca del panel frontal del operador, consulte ["LED del panel frontal del](#page-51-0) [operador" en la página 44.](#page-51-0)

#### **3** LED de actividad de la unidad (verde)

Cada unidad de intercambio en caliente incluye un LED de actividad. Cuando este LED parpadea, indica que la unidad está en uso.

#### **4** LED de estado de la unidad (amarillo)

El LED de estado de la unidad indica el siguiente estado:

- El LED está encendido: la unidad ha fallado.
- El LED parpadea lentamente (una vez por segundo): la unidad se está reconstruyendo.
- El LED parpadea rápidamente (tres veces por segundo): se está identificando la unidad.

#### **5** Bahías de unidad de intercambio en caliente de 2,5 pulgadas (0 a 3)

Instale las unidades de 2,5 pulgadas en estas bahías. Para obtener más información, consulte "Instalación de una unidad de intercambio en caliente de 2,5 pulgadas" en la Guía del usuario de ThinkSystem SR675 V3 o Guía de mantenimiento de hardware.

#### **6 Módulo de E/S frontal**

Para obtener más información acerca del módulo de E/S frontal, consulte ["Módulo de E/S frontal" en la](#page-43-0)  [página 36](#page-43-0).

#### **7** Tarjeta de puerto OSFP

Instale la Tarjeta de puerto OSFP en este espacio. Para obtener más información, consulte "Instalación de la Tarjeta de puerto OSFP" en la Guía del usuario de ThinkSystem SR675 V3 o Guía de mantenimiento de hardware.

#### **8/11 LED** de estado de enlace de placa mezz de CX-7 (amarillo)

Utilice estos LED amarillos para distinguir el estado del enlace de los cuatro conjuntos de chips ConnectX-7 en la Placa mezz de CX-7.

• Para la configuración de un procesador: de arriba abajo, estos LED representan los conjuntos de chips ConnectX-7 0, 1, 2 y 3.

• Para la configuración de dos procesadores: de arriba abajo, estos LED representan los conjuntos de chips ConnectX-7 0, 1,  $2 \vee 3$ .

Apagado: La red está desconectada del conmutador.

Parpadeando (1 Hz): El comando de baliza se utiliza para localizar la Tarjeta de puerto OSFP.

Parpadeando (4 Hz): Se ha producido un error en el enlace. El error puede deberse a l<sup>2</sup>C o sobrecorriente.

Encendido: Se ha detectado un enlace de red física.

Nota: El uso del comando para encender el LED de ubicación está disponible cuando el transceptor o el cable está conectado al puerto OSFP.

#### **9 IU LED** de actividad de enlace de placa mezz de CX-7 (verde)

Utilice estos LED verdes para distinguir el estado de actividad de los cuatro conjuntos de chips ConnectX-7 en la Placa mezz de CX-7.

- Para la configuración de un procesador: de arriba abajo, estos LED representan los conjuntos de chips ConnectX-7 0, 1, 2 y 3.
- Para la configuración de dos procesadores: de arriba abajo, estos LED representan los conjuntos de chips ConnectX-7 0, 1, 2 y 3.

Apagado: La red está desconectada del conmutador.

Parpadeante: El enlace de red está conectado y activo.

Activado: El enlace de red está conectado sin tráfico activo.

#### **12** Conjunto de GPU-L2A

Instale el Conjunto de GPU-L2A en este espacio. Un Conjunto de GPU-L2A consta del Módulo de refrigeración híbrido de líquido a aire (L2A) Lenovo NeptuneTM y de la Placa de GPU SXM5, que contiene un juego de placa de 4 GPU NVIDIA HGX H100 de 80 GB y 700 W. Para obtener más información, consulte "Instalación del módulo de refrigeración híbrido de líquido a aire (L2A) Lenovo NeptuneTM" en la Guía del usuario de ThinkSystem SR675 V3 o Guía de mantenimiento de hardware.

#### **13** Tarjeta de interposición

Instale la tarjeta de interposición en este espacio. Para obtener más información, consulte "Instalación de la tarjeta de interposición" en la Guía del usuario de ThinkSystem SR675 V3 o Guía de mantenimiento de hardware.

<span id="page-31-0"></span>Vista frontal con 4 unidades E3.S 1T y Placa de conmutador PCIe de SXM5

![](_page_31_Figure_1.jpeg)

Figura 7. Vista frontal con 4 unidades E3.S 1T y Placa de conmutador PCIe de SXM5

![](_page_31_Picture_151.jpeg)

![](_page_31_Picture_152.jpeg)

#### **1 Placa de conmutador PCIe de SXM5**

Instale la Placa de conmutador PCIe de SXM5 en este espacio. Para obtener más información, consulte "Instalación de la Placa de conmutador PCIe de SXM5" en la Guía del usuario de ThinkSystem SR675 V3 o Guía de mantenimiento de hardware.

#### **2** Panel frontal del operador

Para obtener más información acerca del panel frontal del operador, consulte ["LED del panel frontal del](#page-51-0) [operador" en la página 44.](#page-51-0)

#### **3** Bahías de unidad de intercambio en caliente E3.S 1T (0 a 3)

Instale las unidades E3.S 1T en estas bahías. Para obtener más información, consulte "Instalación de una unidad de intercambio en caliente E3.S" en la Guía del usuario de ThinkSystem SR675 V3 o Guía de mantenimiento de hardware.

#### **4** LED de actividad de la unidad (verde)

Cada unidad de intercambio en caliente incluye un LED de actividad. Cuando este LED parpadea, indica que la unidad está en uso.

#### **5** LED de estado de la unidad (amarillo)

El LED de estado de la unidad indica el siguiente estado:

- El LED está encendido: la unidad ha fallado.
- El LED parpadea lentamente (una vez por segundo): la unidad se está reconstruyendo.
- El LED parpadea rápidamente (tres veces por segundo): se está identificando la unidad.

#### **6** Módulo de E/S frontal

Para obtener más información acerca del módulo de E/S frontal, consulte ["Módulo de E/S frontal" en la](#page-43-0)  [página 36.](#page-43-0)

#### **7** Ranura de PCIe 1-2

Instale adaptadores PCIe, especialmente adaptadores de red, en estas ranuras. Estas ranuras PCIe admiten la siguiente configuración:

• PCIe Gen5 x16, FH/HL

#### **8** Cubierta del compartimiento de la unidad E3.S

El Modelo de GPU SXM5 con 4x unidades E3.S 1T siempre debe funcionar con la Cubierta del compartimiento de la unidad E3.S instalada en el chasis.

#### **9** Conjunto de GPU-L2A

Instale el Conjunto de GPU-L2A en este espacio. Un Conjunto de GPU-L2A consta del Módulo de refrigeración híbrido de líquido a aire (L2A) Lenovo Neptune<sup>™</sup> y de la Placa de GPU SXM5, que contiene un juego de placa de 4 GPU NVIDIA HGX H100 de 80 GB y 700 W. Para obtener más información, consulte "Instalación del módulo de refrigeración híbrido de líquido a aire (L2A) Lenovo Neptune™" en la Guía del usuario de ThinkSystem SR675 V3 o Guía de mantenimiento de hardware.

#### **10** Tarjeta de interposición

Instale la tarjeta de interposición en este espacio. Para obtener más información, consulte "Instalación de la tarjeta de interposición" en la Guía del usuario de ThinkSystem SR675 V3 o Guía de mantenimiento de hardware.

#### <span id="page-32-0"></span>Vista frontal con 4 unidades E3.S 1T y Placa mezz de CX-7

![](_page_32_Figure_15.jpeg)

Figura 8. Vista frontal con 4 unidades E3.S 1T y Placa mezz de CX-7

Tabla 8. Componentes de la vista frontal con 4 unidades E3.S 1T y Placa mezz de CX-7

![](_page_33_Picture_181.jpeg)

#### **1** Placa mezz de CX-7

Instale la Placa mezz de CX-7 en este espacio. Para obtener más información, consulte "Instalación de la Placa de transportador de CX-7 y la Placa mezz de CX-7" en la Guía del usuario de ThinkSystem SR675 V3 o Guía de mantenimiento de hardware.

#### **2** Panel frontal del operador

Para obtener más información acerca del panel frontal del operador, consulte ["LED del panel frontal del](#page-51-0) [operador" en la página 44.](#page-51-0)

#### **3** Bahías de unidad de intercambio en caliente E3.S 1T (0 a 3)

Instale las unidades E3.S 1T en estas bahías. Para obtener más información, consulte "Instalación de una unidad de intercambio en caliente E3.S" en la Guía del usuario de ThinkSystem SR675 V3 o Guía de mantenimiento de hardware.

#### **4** LED de actividad de la unidad (verde)

Cada unidad de intercambio en caliente incluye un LED de actividad. Cuando este LED parpadea, indica que la unidad está en uso.

#### **5** LED de estado de la unidad (amarillo)

El LED de estado de la unidad indica el siguiente estado:

- El LED está encendido: la unidad ha fallado.
- El LED parpadea lentamente (una vez por segundo): la unidad se está reconstruyendo.
- El LED parpadea rápidamente (tres veces por segundo): se está identificando la unidad.

#### **6** Módulo de E/S frontal

Para obtener más información acerca del módulo de E/S frontal, consulte ["Módulo de E/S frontal" en la](#page-43-0)  [página 36](#page-43-0).

#### **7** Tarjeta de puerto OSFP

Instale la Tarjeta de puerto OSFP en este espacio. Para obtener más información, consulte "Instalación de la Tarjeta de puerto OSFP" en la Guía del usuario de ThinkSystem SR675 V3 o Guía de mantenimiento de hardware.

#### **8 / 11 LED** de estado de enlace de placa mezz de CX-7 (amarillo)

Utilice estos LED amarillos para distinguir el estado del enlace de los cuatro conjuntos de chips ConnectX-7 en la Placa mezz de CX-7.

- Para la configuración de un procesador: de arriba abajo, estos LED representan los conjuntos de chips ConnectX-7 0, 1, 2 y 3.
- Para la configuración de dos procesadores: de arriba abajo, estos LED representan los conjuntos de chips ConnectX-7 0, 1, 2 y 3.

Apagado: La red está desconectada del conmutador.

Parpadeando (1 Hz): El comando de baliza se utiliza para localizar la Tarjeta de puerto OSFP.

Parpadeando (4 Hz): Se ha producido un error en el enlace. El error puede deberse a l<sup>2</sup>C o sobrecorriente.

Encendido: Se ha detectado un enlace de red física.

Nota: El uso del comando para encender el LED de ubicación está disponible cuando el transceptor o el cable está conectado al puerto OSFP.

#### **9 IU LED** de actividad de enlace de placa mezz de CX-7 (verde)

Utilice estos LED verdes para distinguir el estado de actividad de los cuatro conjuntos de chips ConnectX-7 en la Placa mezz de CX-7.

- Para la configuración de un procesador: de arriba abajo, estos LED representan los conjuntos de chips ConnectX-7 0, 1, 2 y 3.
- Para la configuración de dos procesadores: de arriba abajo, estos LED representan los conjuntos de chips ConnectX-7 0, 1, 2 y 3.

Apagado: La red está desconectada del conmutador.

Parpadeante: El enlace de red está conectado y activo.

Activado: El enlace de red está conectado sin tráfico activo.

#### **12** Cubierta del compartimiento de la unidad E3.S

El Modelo de GPU SXM5 con 4x unidades E3.S 1T siempre debe funcionar con la Cubierta del compartimiento de la unidad E3.S instalada en el chasis.

#### **13** Conjunto de GPU-L2A

Instale el Conjunto de GPU-L2A en este espacio. Un Conjunto de GPU-L2A consta del Módulo de refrigeración híbrido de líquido a aire (L2A) Lenovo NeptuneTM y de la Placa de GPU SXM5, que contiene un juego de placa de 4 GPU NVIDIA HGX H100 de 80 GB y 700 W. Para obtener más información, consulte "Instalación del módulo de refrigeración híbrido de líquido a aire (L2A) Lenovo Neptune™" en la Guía del usuario de ThinkSystem SR675 V3 o Guía de mantenimiento de hardware.

#### **14 Tarjeta de interposición**

Instale la tarjeta de interposición en este espacio. Para obtener más información, consulte "Instalación de la tarjeta de interposición" en la Guía del usuario de ThinkSystem SR675 V3 o Guía de mantenimiento de hardware.

## <span id="page-35-0"></span>Vista posterior

La parte posterior del servidor proporciona acceso a varios componentes, lo que incluye fuentes de alimentación, adaptadores PCIe, puertos serie y puertos Ethernet.

![](_page_35_Figure_2.jpeg)

Figura 9. Vista posterior

Tabla 9. Componentes en la vista posterior

| Tarjeta de expansión PCIe 1 (ranura de PCIe 15-16)     | Conectores USB 3.2 Gen 1 (5 Gbps) (tres conectores<br>en total) |
|--------------------------------------------------------|-----------------------------------------------------------------|
| 11 Tarjeta de expansión PCIe 2 (ranuras de PCIe 20-21) | <b>8 Conector VGA</b>                                           |
| <b>B</b> Unidades de fuente de alimentación            | Puerto de gestión del sistema XCC (1 GB RJ-45)                  |
| <i>⊡</i> Botón NMI                                     | <b>B</b> Módulo de OCP (ranura 27)                              |

#### **1 Tarjeta de expansión PCIe 1 (ranura de PCIe 15-16)**

Instale adaptadores PCIe en la expansión PCIe. Estas ranuras PCIe admiten la siguiente configuración:

• PCIe x16 75 W, FH/HL

#### **2** Tarjeta de expansión PCIe 2 (ranura de PCIe 20-21)

Instale adaptadores PCIe en la expansión PCIe. Estas ranuras PCIe admiten la siguiente configuración:

• PCIe x16 75 W, FH/HL

#### **3** Unidades de fuente de alimentación

Instale las unidades de fuente de alimentación a estas bahías, conéctelas con los cables de alimentación. Asegúrese de que todos los cables de alimentación estén conectados correctamente. A continuación se encuentran las fuentes de alimentación admitidas por este sistema:

- Platinum de 1800 vatios, voltaje de entrada de 230 V CA
- Titanium de 1800 vatios, voltaje de entrada de 230 V CA
- Platinum de 2400 vatios, voltaje de entrada de 230 V CA
- Titanium de 2600 vatios, voltaje de entrada de 230 V CA

Cada fuente de alimentación de intercambio en caliente tiene tres LED de estado:
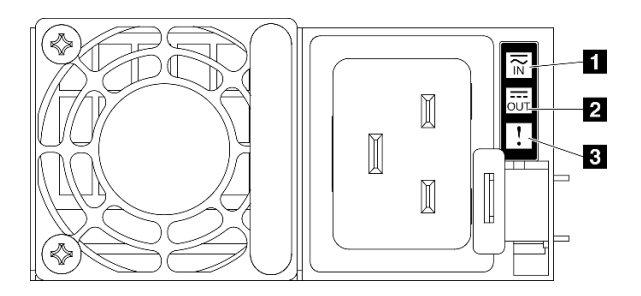

Figura 10. LED del suministro de alimentación

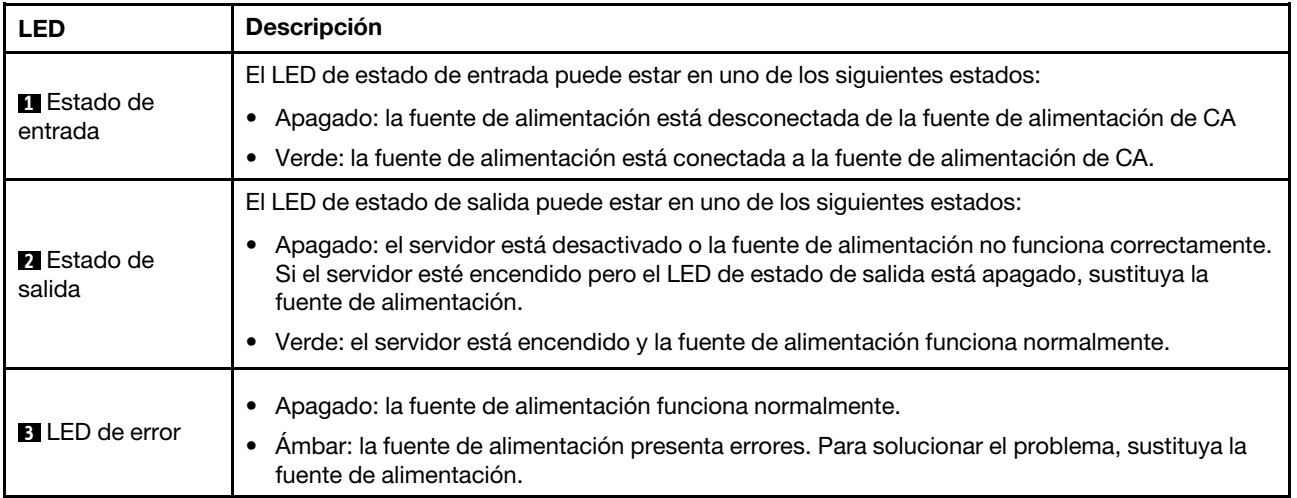

### **4** Botón NMI

Presione este botón para forzar una interrupción no enmascarable en el procesador. Es posible que tenga que utilizar un lápiz o el extremo de un clip de papel extendido para pulsar el botón. También puede usarlo para forzar un vuelco de la memoria en la pantalla azul. Use este botón únicamente cuando el soporte de Lenovo se lo indique.

### **5** Conectores USB 3.2 Gen 1 (5 Gbps)

Hay tres conectores USB 3.2 Gen 1 (5 Gbps) en la parte posterior del servidor. Conecte un dispositivo USB, como un mouse, un teclado u otros dispositivos a cualquiera de estos conectores.

### **6 Conector VGA**

Conecte un monitor a este conector.

#### **7** Puerto de gestión del sistema XCC (1 GB RJ-45)

El servidor tiene un conector de 1 GB RJ-45 exclusivo para funciones de Lenovo XClarity Controller (XCC). A través del puerto de gestión del sistema, puede acceder a Lenovo XClarity Controller directamente conectando su equipo portátil al puerto de gestión con un cable Ethernet. Asegúrese de modificar los valores IP del portátil de modo que esté en la misma red que los valores predeterminados del servidor. Una red de gestión dedicada proporciona seguridad adicional que separa físicamente el tráfico de la red de gestión de aquel de la red de producción.

Para obtener más información, consulte lo siguiente:

• ["Configuración de conexión de red para Lenovo XClarity Controller" en la página 77](#page-84-0)

#### • ["LED del puerto de gestión del sistema XCC" en la página 53](#page-60-0)

Nota: Además de la velocidad estándar de transferencia de datos de 1000 Mbps, el Puerto de gestión del sistema XCC también admite velocidades de 10 Mbps y 100 Mbps.

#### **8** Módulo de OCP (ranura 27)

El sistema puede admitir un módulo OCP de 2 o 4 puertos para conexiones de red. La numeración de puertos se muestra en las siguientes ilustraciones.

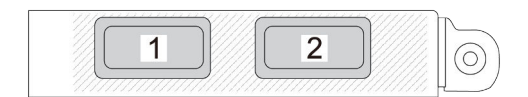

Figura 11. Numeración de puertos: módulo OCP de 2 puertos

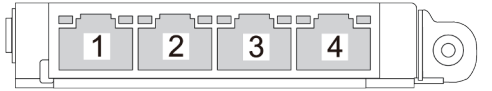

Figura 12. Numeración de puertos: módulo OCP 3.0 de 4 puertos

## Vista superior

Las ilustraciones de esta sección proporcionan información sobre la vista superior del servidor.

La vista superior de ThinkSystem SR675 V3 varía según el modelo. Consulte la vista superior específica de cada modelo para identificar los componentes.

- ["Vista superior del modelo de GPU 4-DW" en la página 30](#page-37-0)
- ["Vista superior del modelo de GPU 8-DW" en la página 31](#page-38-0)
- ["Vista superior del modelo de GPU SXM5" en la página 32](#page-39-0)

## <span id="page-37-0"></span>Vista superior del modelo de GPU 4-DW

Esta sección contiene información sobre la vista superior del servidor modelo de GPU 4-DW.

Nota: La ilustración de esta sección muestra la ubicación de determinadas piezas. Puede que algunas piezas no se admitan al mismo tiempo con configuraciones determinadas.

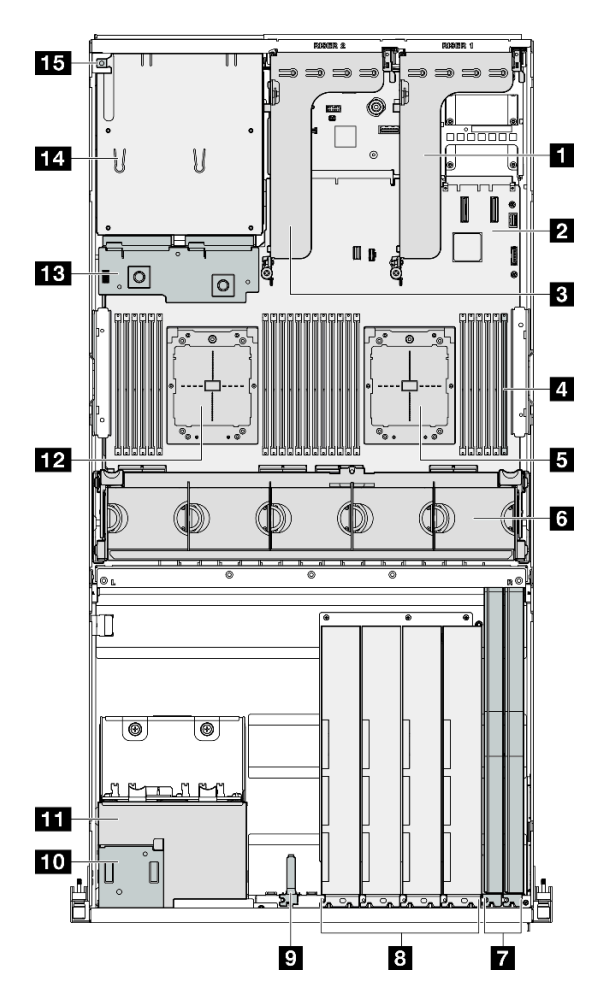

Figura 13. Vista superior del Modelo de GPU 4-DW

Tabla 10. Componentes en la vista superior del Modelo de GPU 4-DW

| Tarjeta de expansión PCIe 1                 | Módulo de E/S frontal                                             |
|---------------------------------------------|-------------------------------------------------------------------|
| 2 Conjunto de la placa del sistema          | <b>FO</b> Panel frontal del operador                              |
| <b>B</b> Tarjeta de expansión PCIe 2        | <b>11</b> Conjunto de compartimiento de unidad de<br>2,5 pulgadas |
| <b>41</b> Módulos de memoria                | <b>12</b> Procesador 2                                            |
| <b>B</b> Procesador 1                       | <b>FRI</b> Placa de distribución de alimentación                  |
| <b>6</b> Caja del ventilador y ventiladores | <b>14</b> Bahías de la fuente de alimentación                     |
| <b>7</b> Adaptadores de red                 | <b>15</b> Conmutador de intrusión                                 |
| <b>B</b> Adaptadores de GPU                 |                                                                   |

## <span id="page-38-0"></span>Vista superior del modelo de GPU 8-DW

Esta sección contiene información sobre la vista superior del servidor modelo de GPU 8-DW.

Nota: La ilustración de esta sección muestra la ubicación de determinadas piezas. Puede que algunas piezas no se admitan al mismo tiempo con configuraciones determinadas.

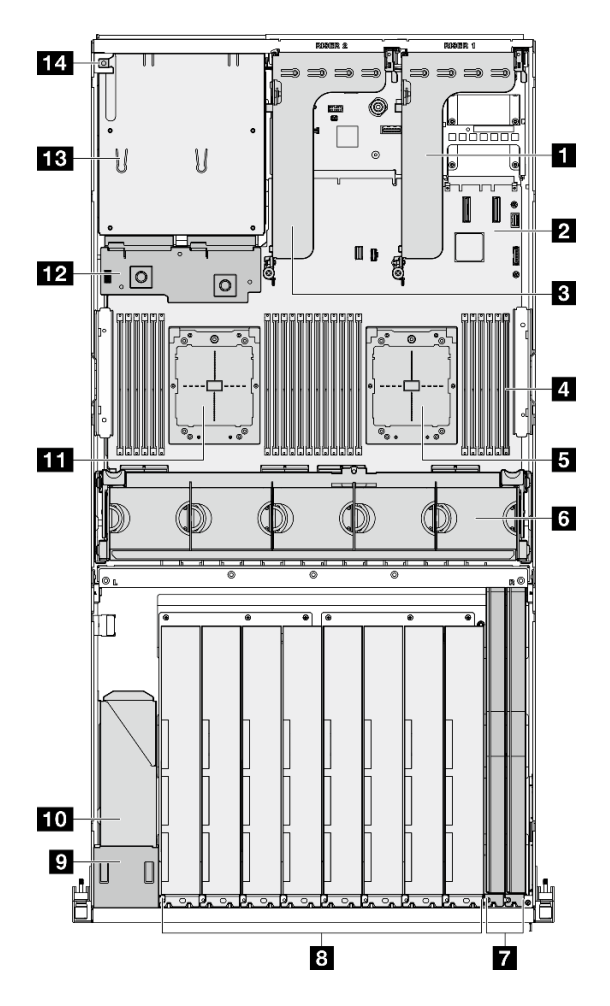

Figura 14. Vista superior del Modelo de GPU 8-DW

Tabla 11. Componentes en la vista superior del Modelo de GPU 8-DW

| Tarjeta de expansión PCIe 1                 | <b>8</b> Adaptadores de GPU                          |  |  |
|---------------------------------------------|------------------------------------------------------|--|--|
| 2 Conjunto de la placa del sistema          | <b>Panel frontal del operador</b>                    |  |  |
| <b>B</b> Tarjeta de expansión PCIe 2        | <b>ED</b> Conjunto de compartimiento de unidad EDSFF |  |  |
| A Módulos de memoria                        | <b>III</b> Procesador 2                              |  |  |
| <b>B</b> Procesador 1                       | <b>FO</b> Placa de distribución de alimentación      |  |  |
| <b>5</b> Caja del ventilador y ventiladores | <b>Et Bahías de la fuente de alimentación</b>        |  |  |
| <b>7</b> Adaptadores de red                 | <b>EU</b> Conmutador de intrusión                    |  |  |

# <span id="page-39-0"></span>Vista superior del modelo de GPU SXM5

Esta sección contiene información sobre la vista superior del servidor modelo de GPU SXM5.

Nota: Las ilustraciones de esta sección muestran la ubicación de determinadas piezas. Puede que algunas piezas no se admitan al mismo tiempo con configuraciones determinadas.

Consulte las secciones siguientes para obtener la identificación de la vista superior de cada configuración:

• ["Vista superior con 4 unidades de 2,5 pulgadas y placa de conmutación PCIe de SXM5" en la página 33](#page-40-0)

- ["Vista superior con 4 unidades de 2,5 pulgadas y placa mezz de CX-7" en la página 34](#page-41-0)
- ["Vista superior con 4 unidades E3.S 1T y placa de conmutación PCIe de SXM5" en la página 35](#page-42-0)
- ["Vista superior con 4 unidades E3.S 1T y placa mezz de CX-7" en la página 36](#page-43-0)

#### <span id="page-40-0"></span>Vista superior con 4 unidades de 2,5 pulgadas y Placa de conmutador PCIe de SXM5

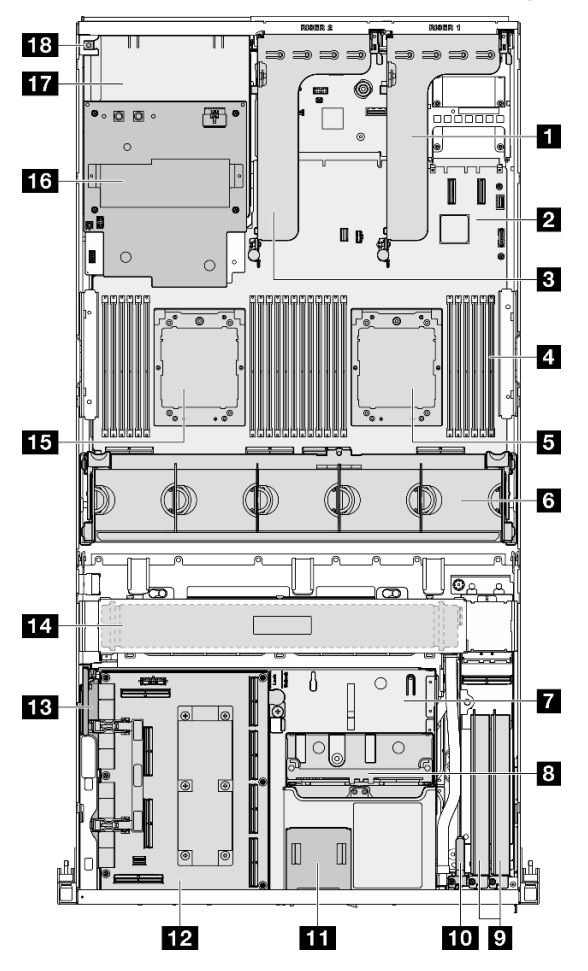

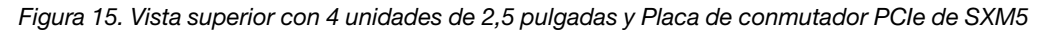

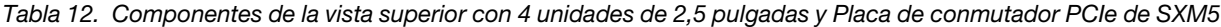

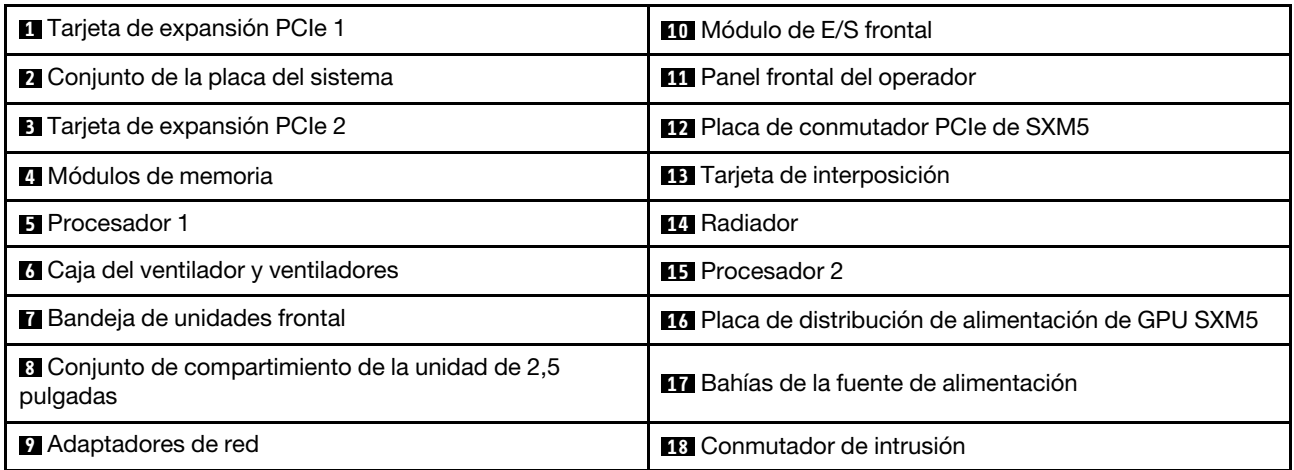

<span id="page-41-0"></span>Vista superior con 4 unidades de 2,5 pulgadas y Placa mezz de CX-7

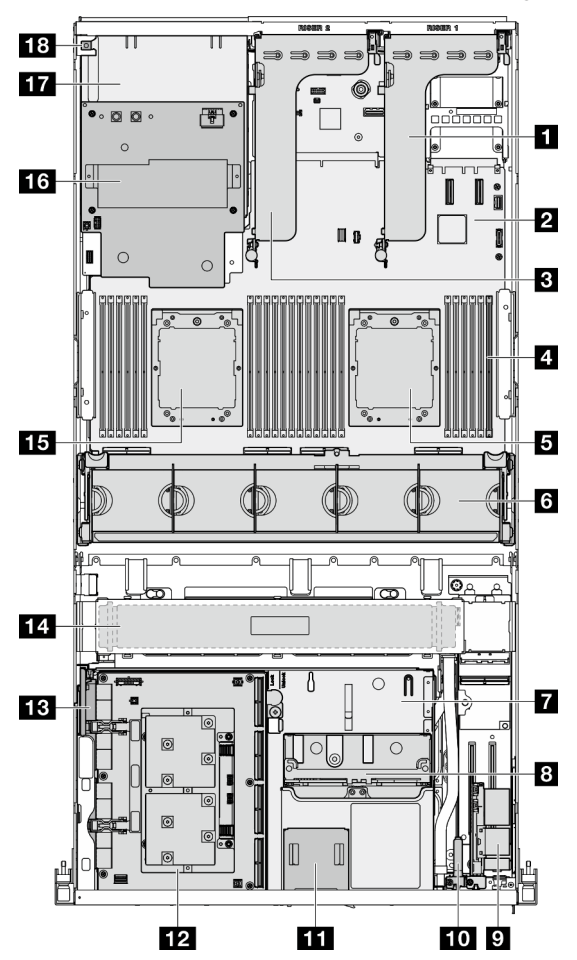

Figura 16. Vista superior con 4 unidades de 2,5 pulgadas y Placa mezz de CX-7

Tabla 13. Componentes de la vista superior con 4 unidades de 2,5 pulgadas y Placa mezz de CX-7

| Tarjeta de expansión PCIe 1                                  | <b>FU</b> Módulo de E/S frontal                              |  |  |
|--------------------------------------------------------------|--------------------------------------------------------------|--|--|
| 2 Conjunto de la placa del sistema                           | <b>III</b> Panel frontal del operador                        |  |  |
| <b>B</b> Tarjeta de expansión PCIe 2                         | <b>FPI</b> Placa mezz de CX-7                                |  |  |
| <b>El</b> Módulos de memoria                                 | <b>B</b> Tarjeta de interposición                            |  |  |
| <b>El</b> Procesador 1                                       | <b>THE Radiador</b>                                          |  |  |
| <b>6</b> Caja del ventilador y ventiladores                  | <b>15</b> Procesador 2                                       |  |  |
| <b>7</b> Bandeja de unidades frontal                         | <b>175</b> Placa de distribución de alimentación de GPU SXM5 |  |  |
| 8 Conjunto de compartimiento de la unidad de 2,5<br>pulgadas | <b>FFA</b> Bahías de la fuente de alimentación               |  |  |
| <b>D</b> Tarjeta de puerto OSFP                              | <b>El Conmutador de intrusión</b>                            |  |  |

<span id="page-42-0"></span>Vista superior con 4 unidades E3.S 1T y Placa de conmutador PCIe de SXM5

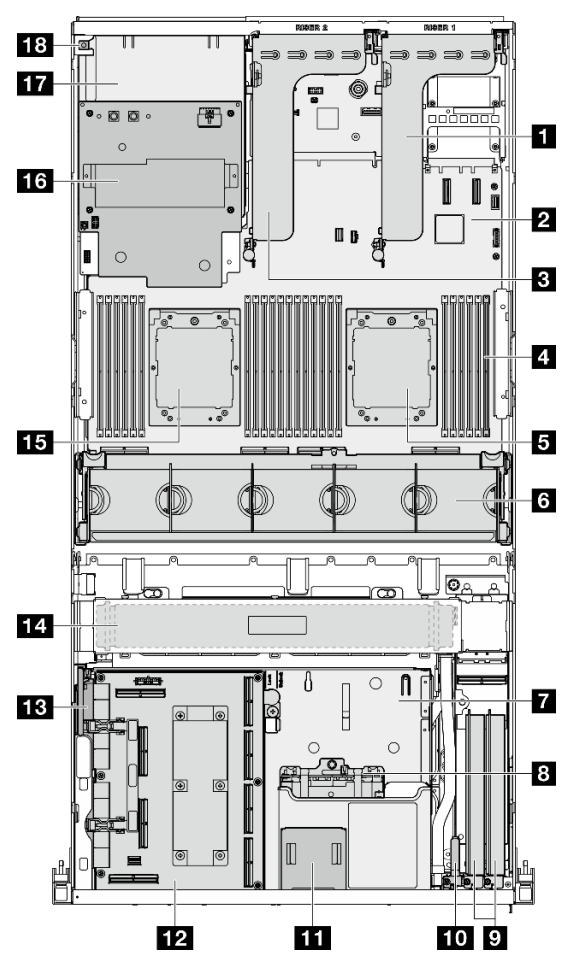

Figura 17. Vista superior con 4 unidades E3.S 1T y Placa de conmutador PCIe de SXM5

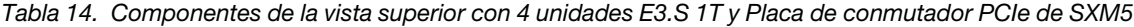

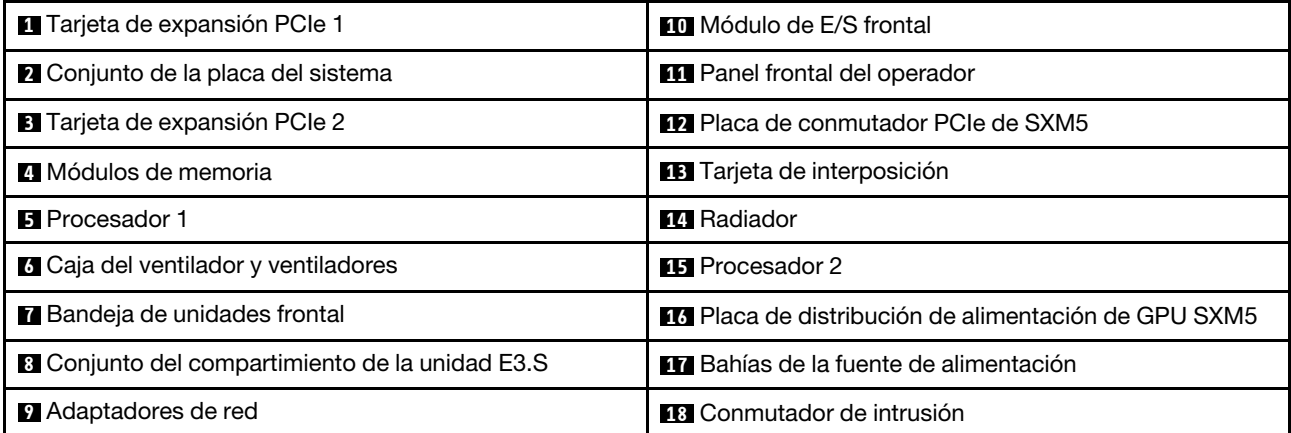

<span id="page-43-0"></span>Vista superior con 4 unidades E3.S 1T y Placa mezz de CX-7

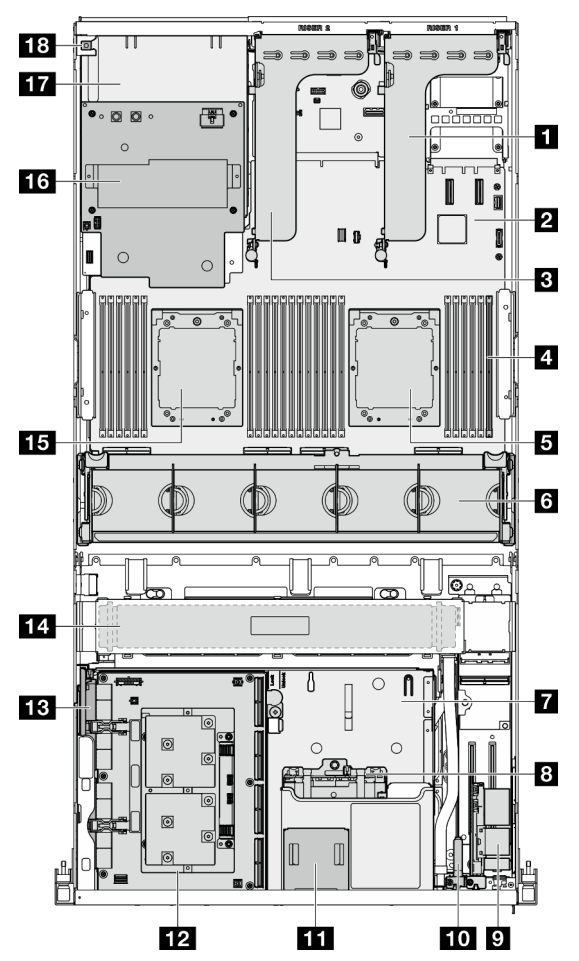

Figura 18. Vista superior con 4 unidades E3.S 1T y Placa mezz de CX-7

Tabla 15. Componentes de la vista superior con 4 unidades E3.S 1T y Placa mezz de CX-7

| Tarjeta de expansión PCIe 1                            | <b>10</b> Módulo de E/S frontal                              |
|--------------------------------------------------------|--------------------------------------------------------------|
| 2 Conjunto de la placa del sistema                     | <b>11</b> Panel frontal del operador                         |
| <b>B</b> Tarjeta de expansión PCIe 2                   | <b>FPI</b> Placa mezz de CX-7                                |
| <b>Al</b> Módulos de memoria                           | <b>13</b> Tarjeta de interposición                           |
| <b>B</b> Procesador 1                                  | <b>14 Radiador</b>                                           |
| <b>6</b> Caja del ventilador y ventiladores            | <b>ED</b> Procesador 2                                       |
| <b>R</b> Bandeja de unidades frontal                   | <b>175</b> Placa de distribución de alimentación de GPU SXM5 |
| <b>8</b> Conjunto del compartimiento de la unidad E3.S | <b>Fra</b> Bahías de la fuente de alimentación               |
| <b>7</b> Tarjeta de puerto OSFP                        | <b>18</b> Conmutador de intrusión                            |

# Módulo de E/S frontal

El módulo de E/S frontal del servidor proporciona controles, conectores y LED. El módulo de E/S frontal varía según el modelo.

La siguiente ilustración muestra el módulo de E/S frontal para diferentes modelos de servidor. Para localizar el módulo de E/S frontal, consulte [Capítulo 2 "Componentes del servidor" en la página 15.](#page-22-0)

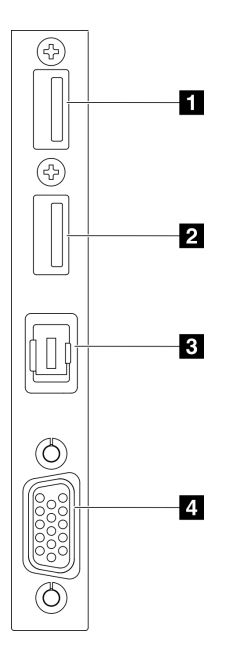

Figura 19. Módulo de E/S frontal

Tabla 16. Componentes del módulo de E/S frontal

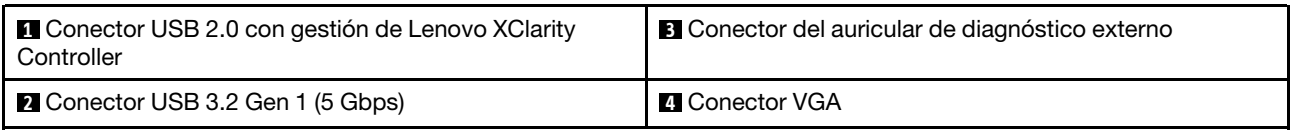

#### **1 Conector USB 2.0 con gestión de Lenovo XClarity Controller**

Conecte un dispositivo USB 2.0, como un mouse, un teclado u otros dispositivos a este conector.

Nota: Este es el único puerto USB que admite la actualización de automatización USB del firmware y el módulo de seguridad de RoT.

La conexión a Lenovo XClarity Controller está diseñada para los usuarios con un dispositivo móvil que ejecute la aplicación de dispositivos móviles de Lenovo XClarity Controller. Cuando un dispositivo móvil está conectado con este puerto USB, se establece una conexión Ethernet sobre USB entre la aplicación móvil que se ejecuta en el dispositivo y en Lenovo XClarity Controller.

Seleccione Red en Configuración de BMC para ver o modificar la configuración.

Están disponibles cuatro tipos de configuraciones:

• Modo de host único

En este modo, el puerto USB siempre está conectado únicamente al servidor.

• Modo de BMC único

En este modo, el puerto USB siempre está conectado a Lenovo XClarity Controller.

• Modo compartido: propiedad de BMC

En este modo, la conexión al puerto USB se comparte con el servidor y Lenovo XClarity Controller, mientras que el puerto se cambia a Lenovo XClarity Controller.

#### • Modo compartido: propiedad de host

En este modo, la conexión al puerto USB se comparte con el servidor y Lenovo XClarity Controller, mientras que el puerto se cambia al servidor.

### **2** Conector USB 3.2 Gen 1 (5 Gbps)

El conector USB 3.2 Gen 1 (5 Gbps) puede utilizarse para conectar un dispositivo compatible con USB, como un teclado, un mouse USB o un dispositivo de almacenamiento USB.

### **3** Conector del auricular de diagnóstico externo

Conecte el auricular de diagnóstico externo aquí. Consulte ["Auricular de diagnóstico externo" en la página](#page-61-0)  [54](#page-61-0) para obtener más detalles.

### **4** Conector VGA

Conecte un monitor a este conector.

# Disposición del conjunto de la placa del sistema

Las ilustraciones en esta sección proporcionan información acerca de los conectores, conmutadores y puentes disponibles en el conjunto de la placa del sistema.

La siguiente ilustración muestra el diseño del conjunto de la placa del sistema que contiene el firmware y módulo de seguridad de RoT, la placa de E/S del sistema y la placa del procesador.

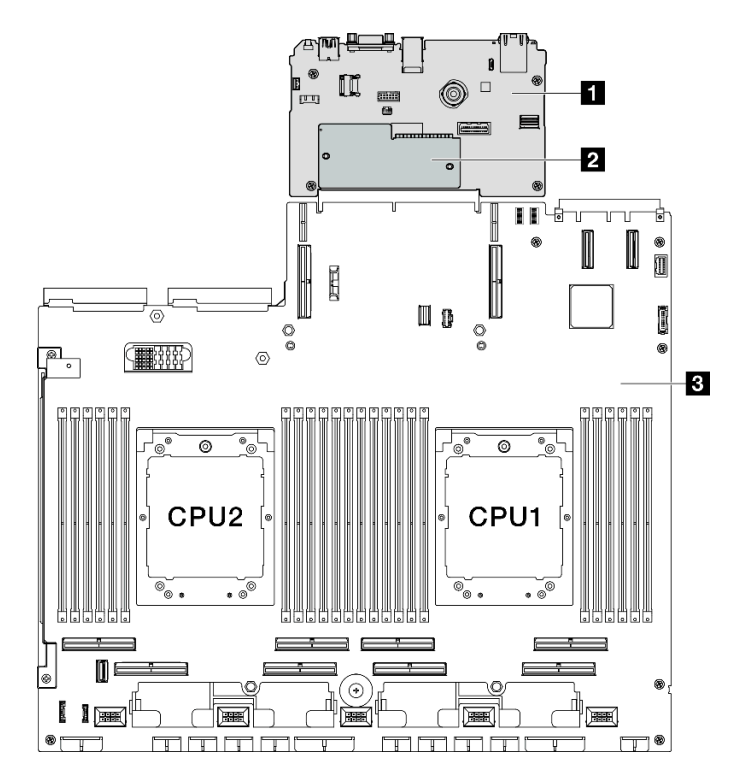

Figura 20. Disposición del conjunto de la placa del sistema

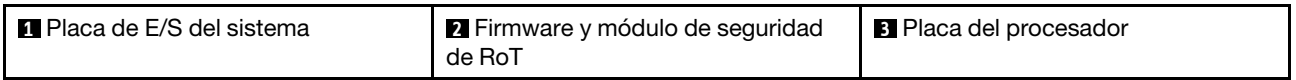

Para obtener más información sobre los LED disponibles en el conjunto de la placa del sistema, consulte ["LED del conjunto de la placa del sistema" en la página 49](#page-56-0).

# Conectores del conjunto de la placa del sistema

En la siguiente ilustración se muestran los conectores internos del conjunto de la placa del sistema.

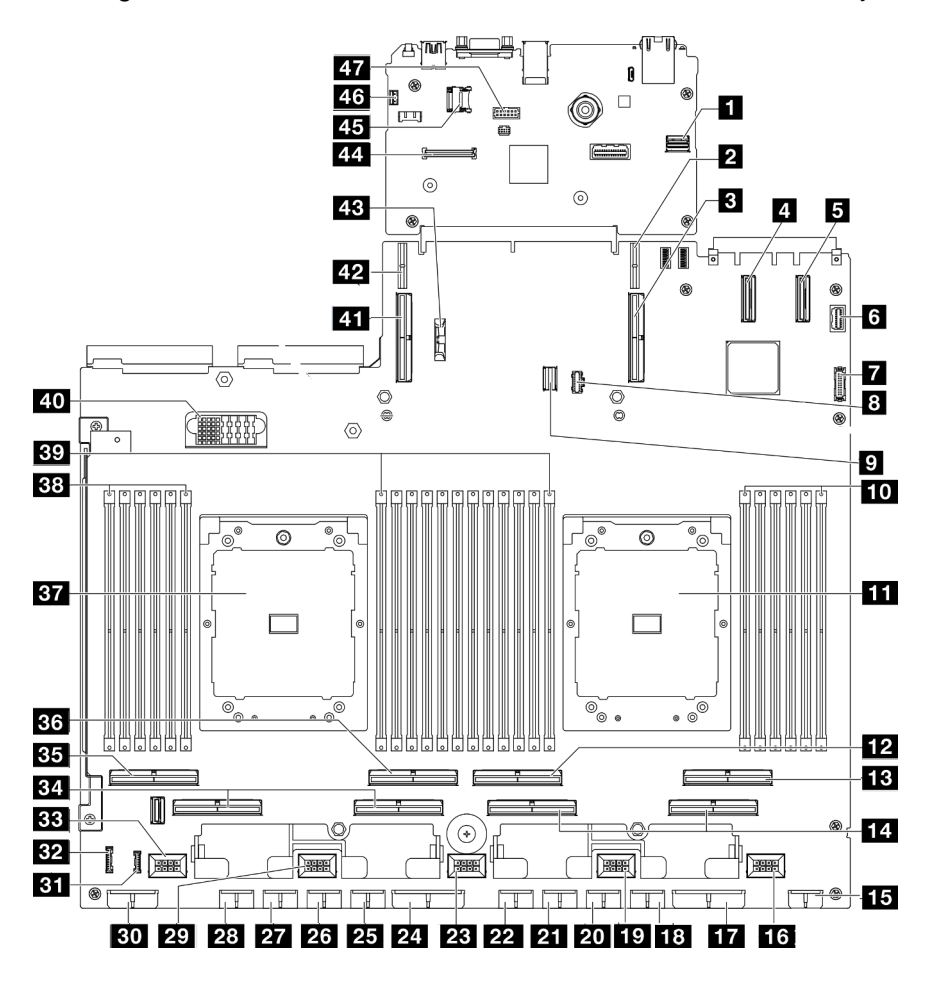

Figura 21. Conectores del conjunto de la placa del sistema

Tabla 17. Conectores del conjunto de la placa del sistema

| Conector PCIe de gestión de GPU SXM5 frontal                | <b>ET Conector de alimentación de GPU 5</b>              |  |  |
|-------------------------------------------------------------|----------------------------------------------------------|--|--|
| 2 Conector de alimentación 1 de la expansión PCIe           | <b>23</b> Conector de alimentación de GPU 6              |  |  |
| <b>El Conector PCIe 9 / Conector de la expansión PCIe 1</b> | <b>27</b> Conector de alimentación de GPU 7              |  |  |
| <b>R</b> Conector PCIe 12                                   | 28 Conector de alimentación de GPU 8                     |  |  |
| <b>B</b> Conector PCIe 11                                   | <b>27</b> Conector del ventilador 4                      |  |  |
| <b>6</b> Conector VGA frontal                               | <b>EU</b> Conector de alimentación de la placa posterior |  |  |
| <b>T</b> Conector USB frontal                               | <b>BIL</b> Conector LCD                                  |  |  |
| 8 Conector de alimentación de M.2                           | <b>EX</b> Conector del panel del operador frontal        |  |  |
| <b>El</b> Conector de señal M.2                             | <b>BB</b> Conector del ventilador 5                      |  |  |

Tabla 17. Conectores del conjunto de la placa del sistema (continuación)

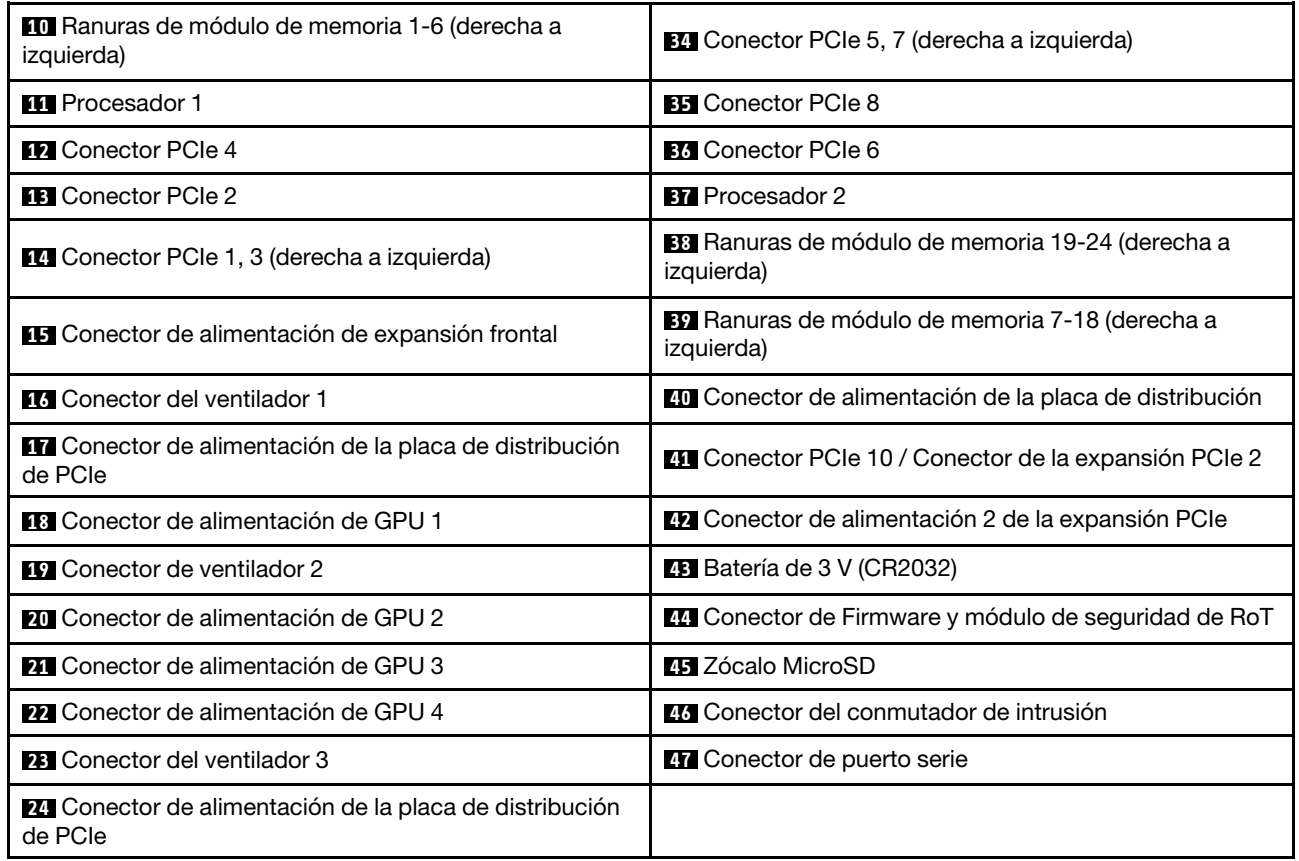

## Conmutadores del conjunto de la placa del sistema

En la siguiente ilustración se muestra la ubicación de los conmutadores, puentes y botones del conjunto de la placa del sistema.

Nota: Si hay un adhesivo de protección claro en la parte superior en los bloques de conmutadores, debe extraerlo y descartarlo para acceder a los conmutadores.

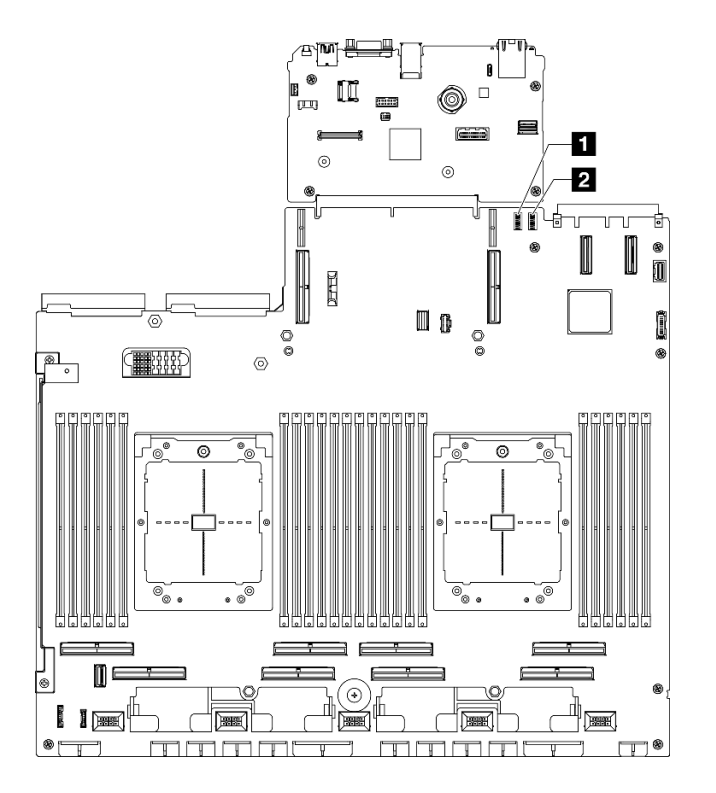

Figura 22. Conmutadores del conjunto de la placa del sistema

Tabla 18. Conmutadores del conjunto de la placa del sistema

| <b>Bloque del conmutador 6 (SW6)</b> | <b>Bloque del conmutador 5 (SW5)</b> |
|--------------------------------------|--------------------------------------|
|--------------------------------------|--------------------------------------|

#### Importante:

- 1. Antes de cambiar cualquier valor de conmutador o de mover los puentes, apague el servidor y, a continuación, desconecte todos los cables de alimentación y cables externos. Revise la siguiente información:
	- [https://pubs.lenovo.com/safety\\_documentation/](https://pubs.lenovo.com/safety_documentation/)
	- "Directrices de instalación", "Manipulación de dispositivos sensibles a la electricidad estática" y "Apagado del servidor" en la Guía del usuario o en la Guía de mantenimiento de hardware.
- 2. Todos los conjuntos de la placa del sistema que no aparecen en las ilustraciones de este documento están reservados.

#### Bloque del conmutador 6 (SW6)

La tabla siguiente describe las funciones del bloque de conmutador 6 (SW6) en el conjunto de la placa del sistema.

| <b>Número</b><br>de<br>conmu-<br>tador | Posición<br>predetermina-<br>da | <b>Descripción</b>                                                     | <b>Definición</b>                                                                                                    |  |  |
|----------------------------------------|---------------------------------|------------------------------------------------------------------------|----------------------------------------------------------------------------------------------------|--|--|
|                                        | Apagado                         | Arranque de BMC principal                                              | Desactivado: XCC arranca desde la mitad superior de la<br>región flash.                                                               |  |  |
|                                        |                                 |                                                                        | Activado: XCC arranca desde la mitad inferior de la<br>región flash.                                                                  |  |  |
| 2                                      | Apagado                         | Forzar la actualización de<br><b>BMC</b>                               | Si cambia este conmutador a la posición de Activado, se<br>forzará el restablecimiento de XCC desde el código de<br>kernel solamente. |  |  |
| 3                                      | Apagado                         | Omisión de permisos de<br>alimentación                                 | Cambiar este conmutador a la posición Encendido omite<br>el permiso de alimentación y permite que el sistema se<br>encienda.          |  |  |
| 4                                      | Apagado                         | Forzar el restablecimiento<br>de BMC                                   | Cambiar este conmutador a la posición Activado fuerza<br>el restablecimiento de XCC.                                                  |  |  |
| 6                                      | Apagado                         | Presencia física del<br><b>Trusted Platform Module</b><br>(TPM) de XCC | Cambiar este conmutador a la posición Activado indica<br>una presencia física en el TPM de XCC.                                       |  |  |
| 7                                      | Apagado                         | Reservado                                                              |                                                                                                    |  |  |
| 8                                      | Apagado                         | Reservado                                                              |                                                                                                    |  |  |

Tabla 19. Descripción del bloque del conmutador 6 (SW6)

### Bloque del conmutador 5 (SW5)

La tabla siguiente describe las funciones del bloque de conmutador 5 (SW5) en el conjunto de la placa del sistema.

| Número<br>de<br>conmu-<br>tador | Posición<br>predetermina-<br>da | <b>Descripción</b>                                     | <b>Definición</b>                                                                                                    |  |  |
|---------------------------------|---------------------------------|--------------------------------------------------------|----------------------------------------------------------------------------------------------------|--|--|
|                                 | Apagado                         | Forzar el restablecimiento<br>de BMC y del procesador  | Cambiar este conmutador a la posición Encendido<br>fuerza el restablecimiento del procesador de XCC.                    |  |  |
| 2                               | Apagado                         | Forzar el restablecimiento<br>del reloj en tiempo real | Cambiar este conmutador a la posición Encendido<br>fuerza el restablecimiento del reloj en tiempo real.                 |  |  |
| 3                               | Apagado                         | Omitir la contraseña de<br>encendido                   | Cambiar este conmutador a la posición Encendido<br>proporciona una omisión de la contraseña de encendido<br>de una vez. |  |  |
| 4                               | Apagado                         | Forzar restablecimiento de<br><b>FPGA</b>              | Cambiar este conmutador a la posición Encendido<br>fuerza el restablecimiento de FPGA.                                  |  |  |
| 6                               | Apagado                         | Modo MFG                                               | Cambiar este conmutador a la posición Encendido activa<br>el modo MFG del firmware (UEFI/XCC/FPGA).                     |  |  |

Tabla 20. Descripción del bloque del conmutador 5 (SW5)

Tabla 20. Descripción del bloque del conmutador 5 (SW5) (continuación)

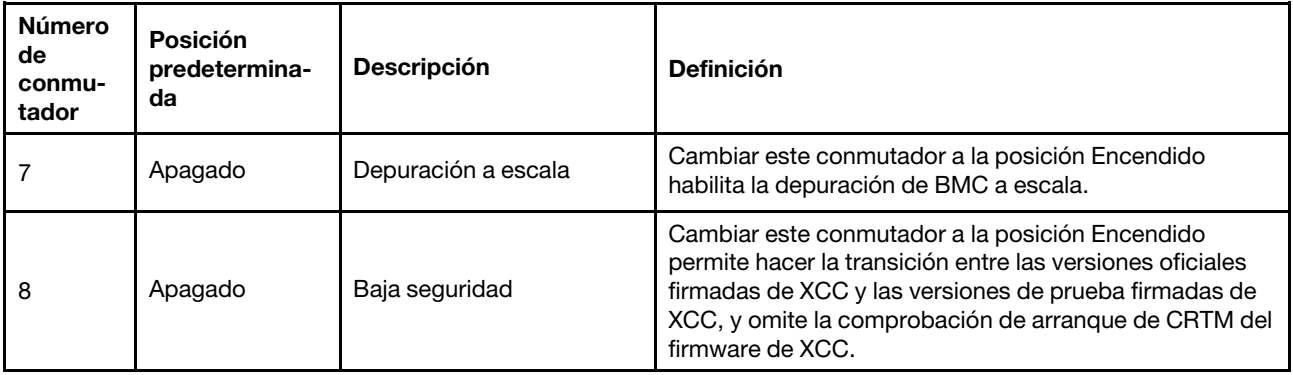

# LED del sistema y pantalla de diagnóstico

Consulte la siguiente sección para obtener información sobre los LED del sistema y la pantalla de diagnóstico disponibles.

Para obtener más información, consulte ["Resolución de problemas mediante LED de sistema y pantalla de](#page-50-0)  [diagnóstico" en la página 43](#page-50-0).

# <span id="page-50-0"></span>Resolución de problemas mediante LED de sistema y pantalla de diagnóstico

Consulte la sección siguiente para obtener información sobre los LED de sistema y la pantalla de diagnóstico disponibles.

# LED de la unidad

Este tema proporciona información sobre los LED de la unidad.

En la tabla siguiente se describen los problemas que se indican en el LED de actividad de la unidad y el LED de estado de la unidad.

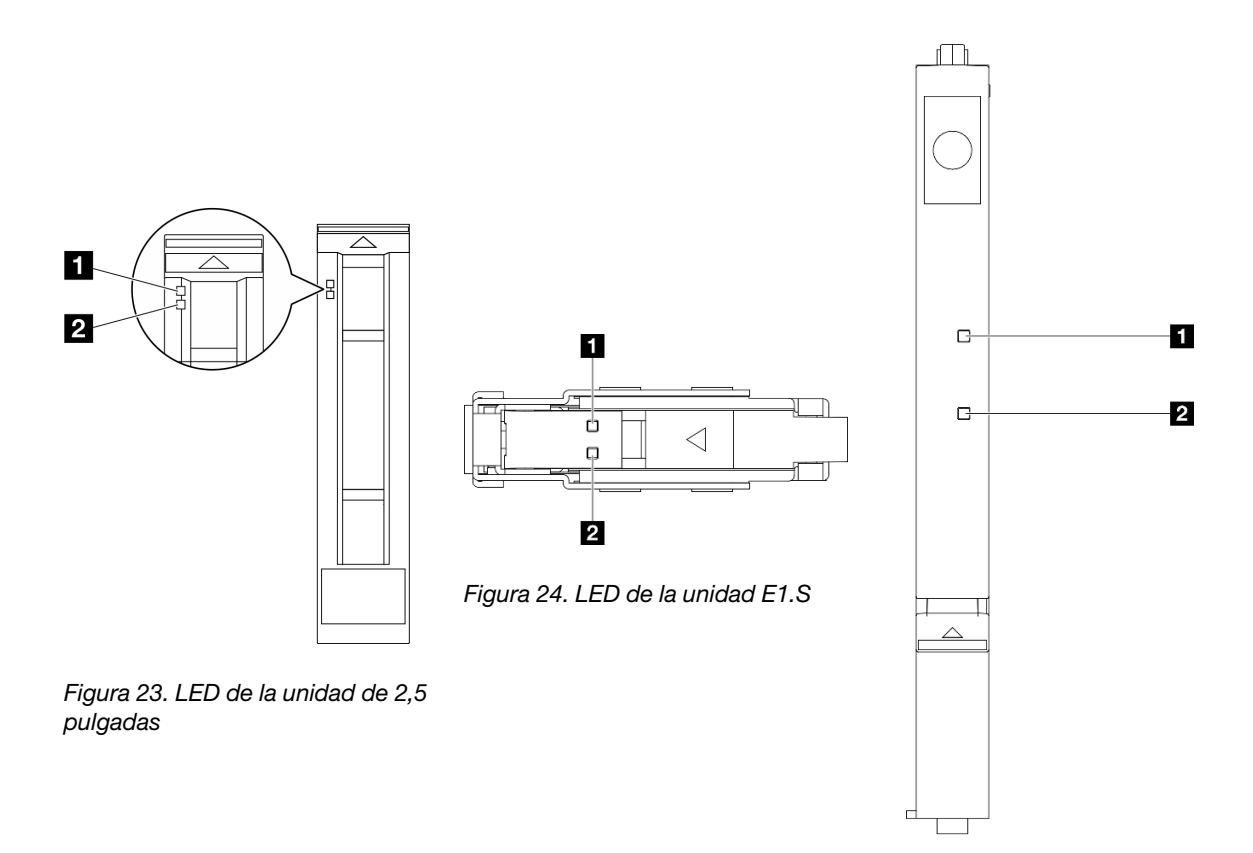

Figura 25. LED de la unidad E3.S

Figura 26. LED de la unidad

|  |  | Tabla 21. LED de la unidad |  |
|--|--|----------------------------|--|
|--|--|----------------------------|--|

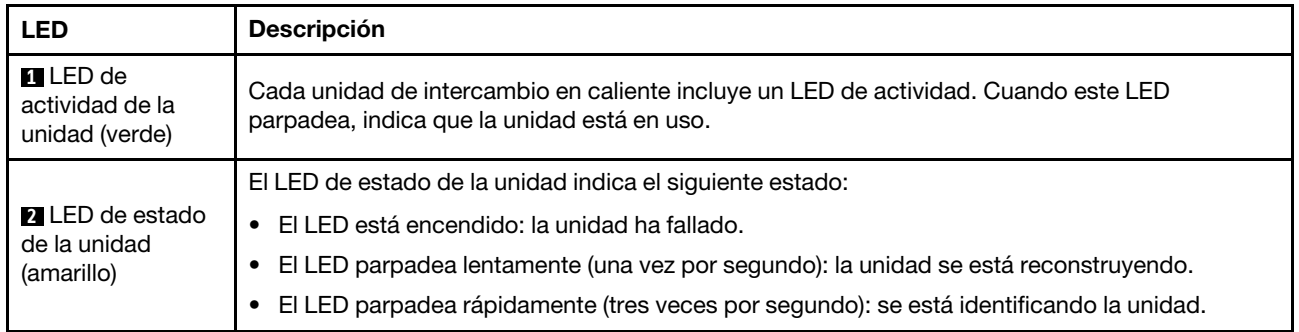

# LED del panel frontal del operador

Esta sección contiene información sobre los LED del panel frontal del operador.

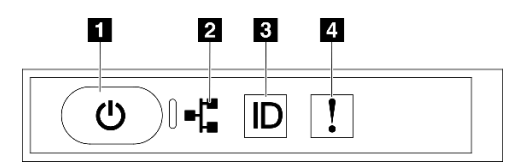

Figura 27. LED del panel frontal del operador

Tabla 22. LED del panel frontal del operador

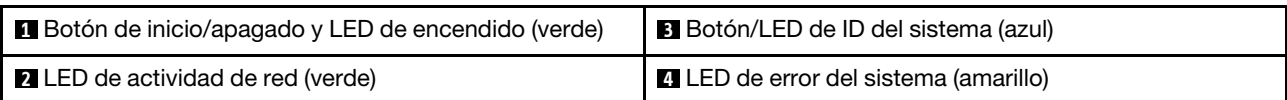

#### **1** Botón de inicio/apagado y LED de encendido (verde)

Presione este botón para encender y apagar el servidor manualmente. Los estados del LED de encendido son los siguientes:

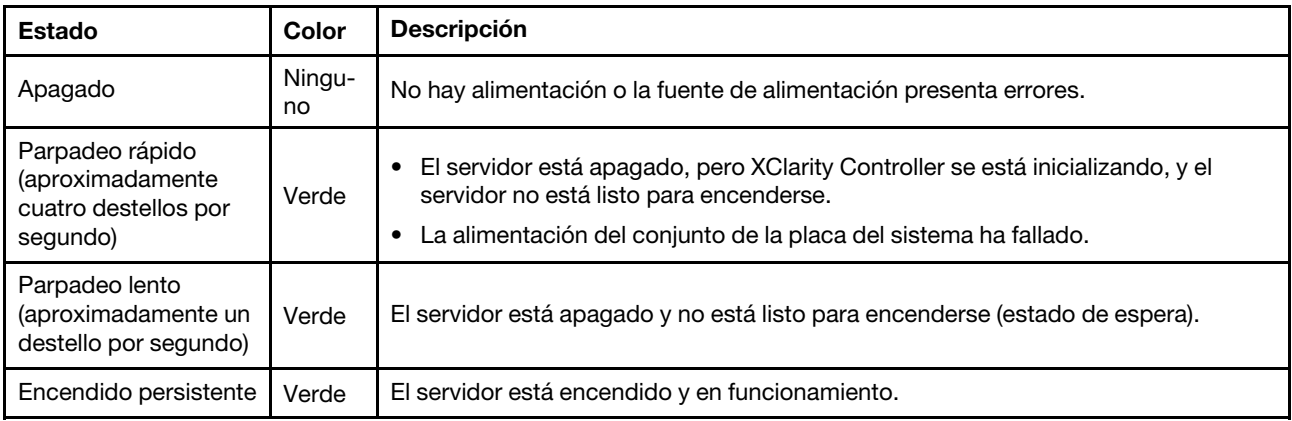

### **2** LED de actividad de red (verde)

El LED de actividad de red le ayuda a identificar la conectividad y la actividad de la red.

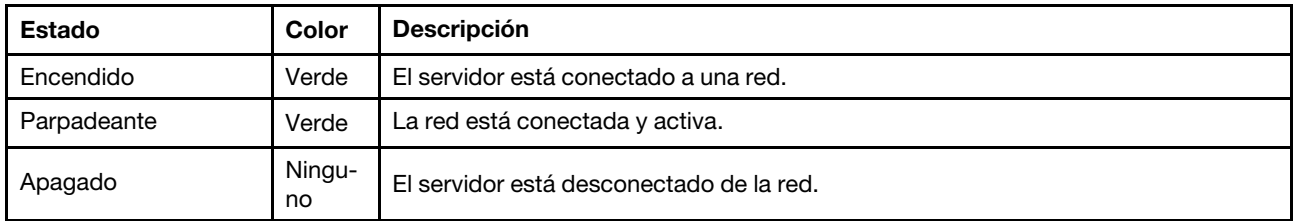

#### **3** Botón/LED de ID del sistema (azul)

Utilice este botón de ID del sistema y el LED azul de ID del sistema para localizar visualmente el servidor. Cada vez que se presiona el botón de ID del sistema, el estado de los LED de ID del sistema cambia. Los LED pueden cambiar a encendido, parpadeo o apagado. También puede utilizar Lenovo XClarity Controller o un programa de gestión remota para cambiar el estado del LED de ID del sistema para facilitar la localización visual del servidor entre otros servidores.

#### **4** LED de error del sistema (amarillo)

El LED de error del sistema ayuda a determinar si hay errores del sistema.

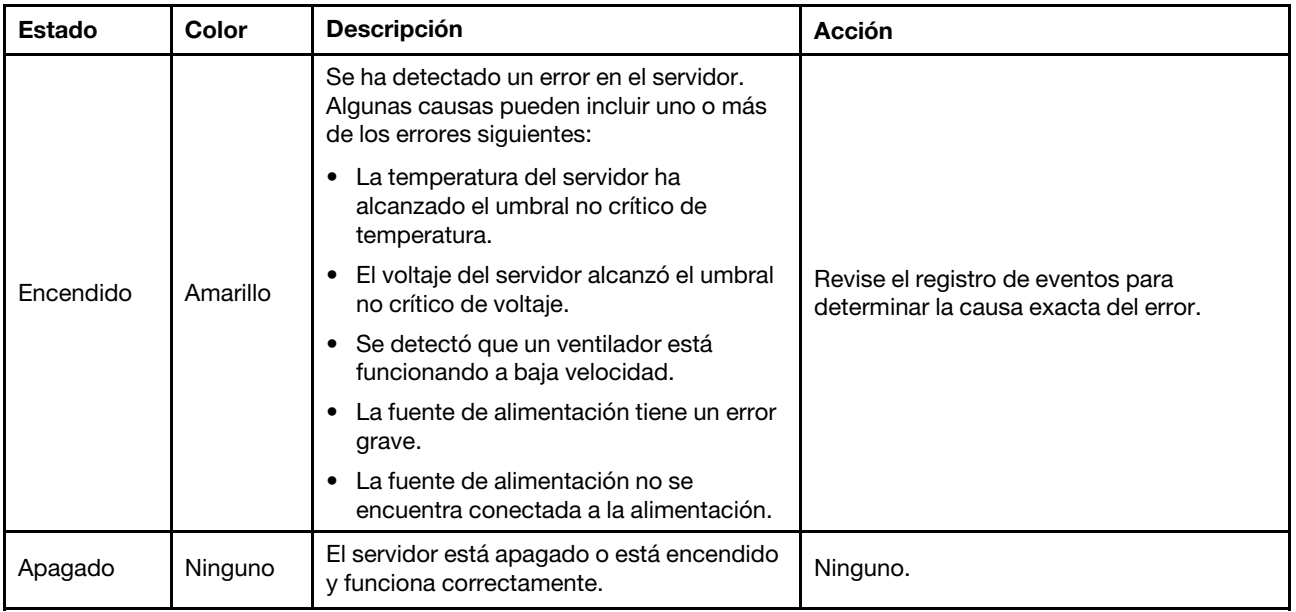

# LED de tarjeta de puerto OSFP

Este tema proporciona información sobre los LED de la tarjeta de puerto OSFP.

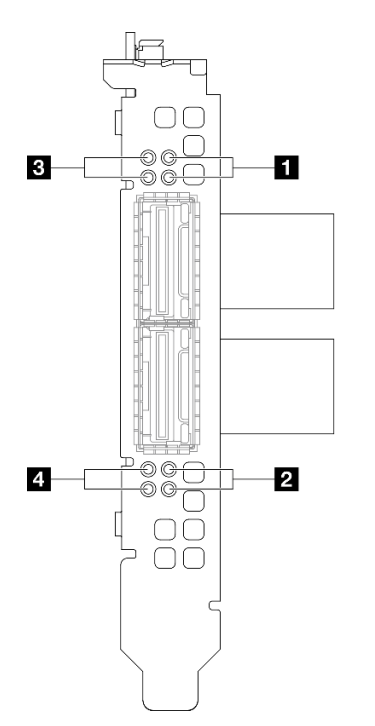

Figura 28. Tarjeta de puerto OSFP LED

Tabla 23. Tarjeta de puerto OSFP LED

| <b>LED</b> | <b>Descripción</b><br>Acción                                |                                                                                                    |  |  |
|------------|-------------------------------------------------------------|----------------------------------------------------------------------------------------------------|--|--|
|            |                                                             | Utilice estos LED verdes para distinguir el estado de<br>actividad de los cuatro conjuntos de chips ConnectX-7 en<br>la Placa mezz de CX-7.      |  |  |
| 1/2        |                                                             | · Para la configuración de un procesador: de arriba<br>abajo, estos LED representan los conjuntos de chips<br>ConnectX-7 0, 1, 2 y 3.            |  |  |
|            | LED de actividad de enlace de<br>placa mezz de CX-7 (verde) | · Para la configuración de dos procesadores: de arriba<br>abajo, estos LED representan los conjuntos de chips<br>ConnectX-7 0, 1, 2 y 3.         |  |  |
|            |                                                             | Apagado: La red está desconectada del conmutador.                                                                                                |  |  |
|            |                                                             | Parpadeante: El enlace de red está conectado y<br>activo.                                                                                        |  |  |
|            |                                                             | Activado: El enlace de red está conectado sin tráfico<br>activo.                                                                                 |  |  |
| 3/4        |                                                             | Utilice estos LED amarillos para distinguir el estado del<br>enlace de los cuatro conjuntos de chips ConnectX-7 en la<br>Placa mezz de CX-7.     |  |  |
|            | LED de estado de enlace de<br>placa mezz de CX-7 (amarillo) | · Para la configuración de un procesador: de arriba<br>abajo, estos LED representan los conjuntos de chips<br>ConnectX-7 0, 1, 2 y 3.            |  |  |
|            |                                                             | · Para la configuración de dos procesadores: de arriba<br>abajo, estos LED representan los conjuntos de chips<br>ConnectX-7 0, 1, 2 y 3.         |  |  |
|            |                                                             | Apagado: La red está desconectada del conmutador.                                                                                                |  |  |
|            |                                                             | Parpadeando (1 Hz): El comando de baliza se utiliza<br>para localizar la Tarjeta de puerto OSFP.                                                 |  |  |
|            |                                                             | Parpadeando (4 Hz): Se ha producido un error en el<br>enlace. El error puede deberse a l <sup>2</sup> C o sobrecorriente.                        |  |  |
|            |                                                             | <b>Encendido:</b> Se ha detectado un enlace de red física.                                                                                       |  |  |
|            |                                                             | Nota: El uso del comando para encender el LED de<br>ubicación está disponible cuando el transceptor o el<br>cable está conectado al puerto OSFP. |  |  |

# LED del suministro de alimentación

Este tema proporciona información acerca de varios estados de LED de fuente de alimentación y sugerencias de acciones correspondientes.

Es necesaria la siguiente configuración mínima para que se inicie el servidor:

- Un procesador en el zócalo 1
- Un módulo de memoria DRAM en la ranura 6
- Dos unidades de fuente de alimentación en la bahía 1 y 2
- Una unidad de arranque, M.2, 2,5 pulgadas, unidad EDSFF E1.S de 5,9 mm o unidad E3.S 1T y adaptador RAID si se configura. (Si el SO se necesita mediante una depuración)
- Cinco ventiladores del sistema
- Un módulo de OCP con el cable requerido (si se requiere la red)

En la tabla siguiente se describen los problemas que se indican mediante diversas combinaciones de los LED de la fuente de alimentación y el LED de encendido, así como las acciones sugeridas para corregir los problemas detectados.

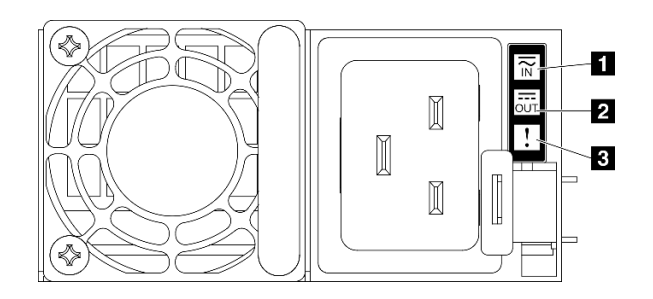

Figura 29. LED del suministro de alimentación

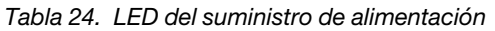

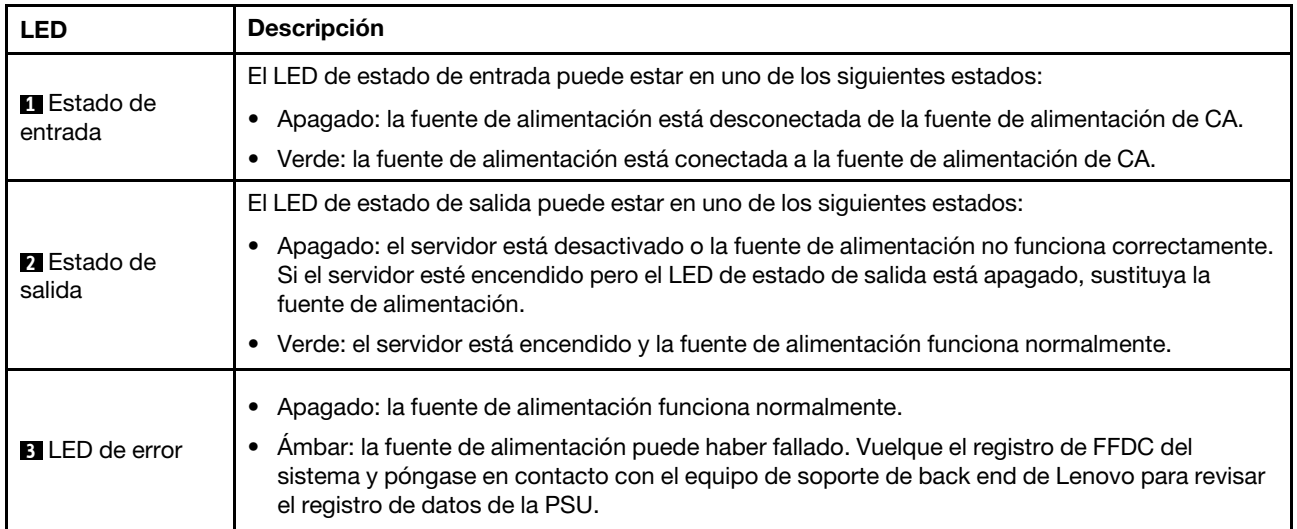

# LED del sistema posterior

En este tema se proporciona información sobre los LED del sistema ubicados en la parte posterior del servidor.

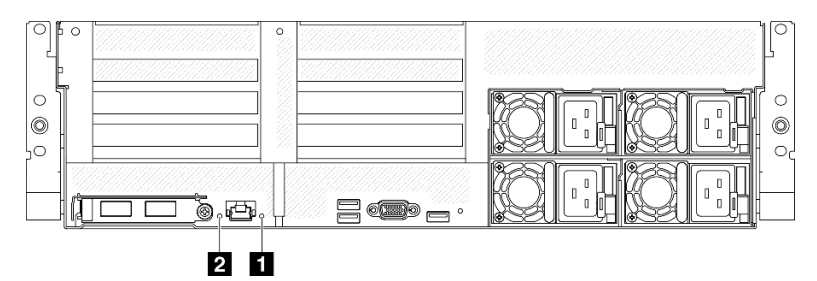

Figura 30. LED de sistema en la vista posterior

Tabla 25. LED de sistema en la vista posterior

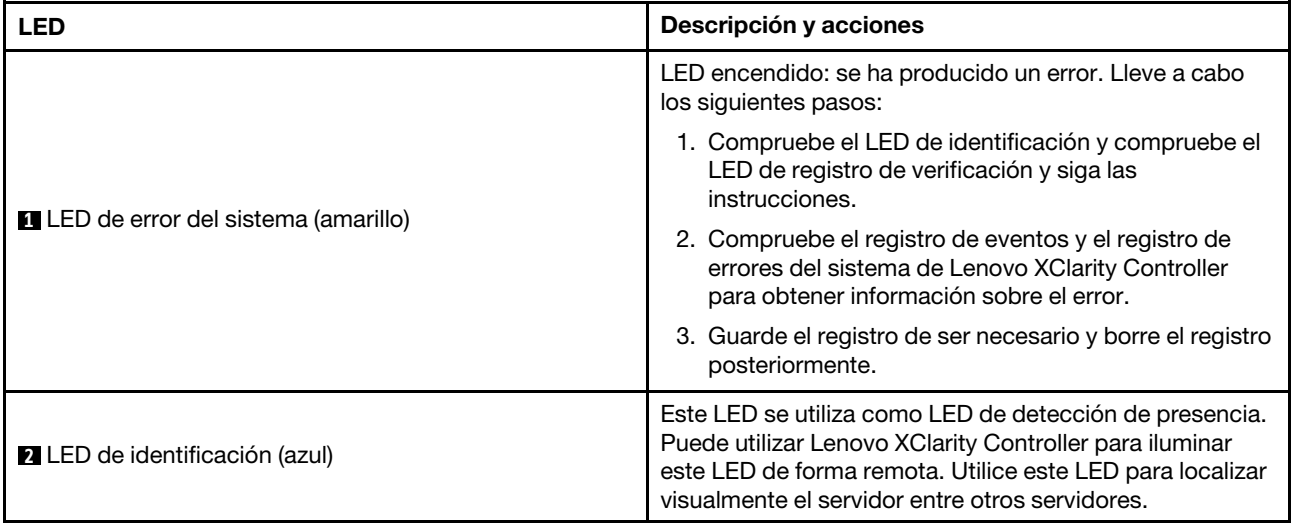

# <span id="page-56-0"></span>LED del conjunto de la placa del sistema

Las siguientes ilustraciones muestran los diodos emisores de luz (LED) del conjunto de la placa del sistema.

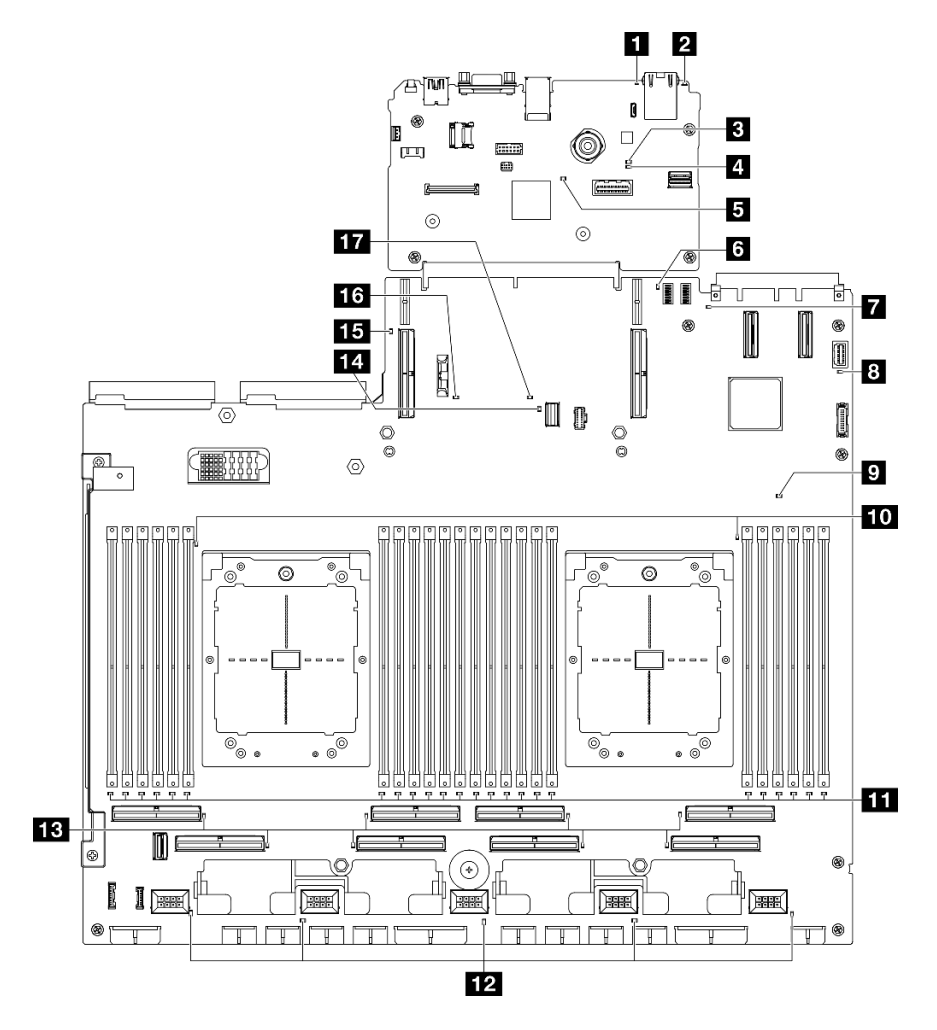

Figura 31. LED del conjunto de la placa del sistema

Tabla 26. LED del conjunto de la placa del sistema

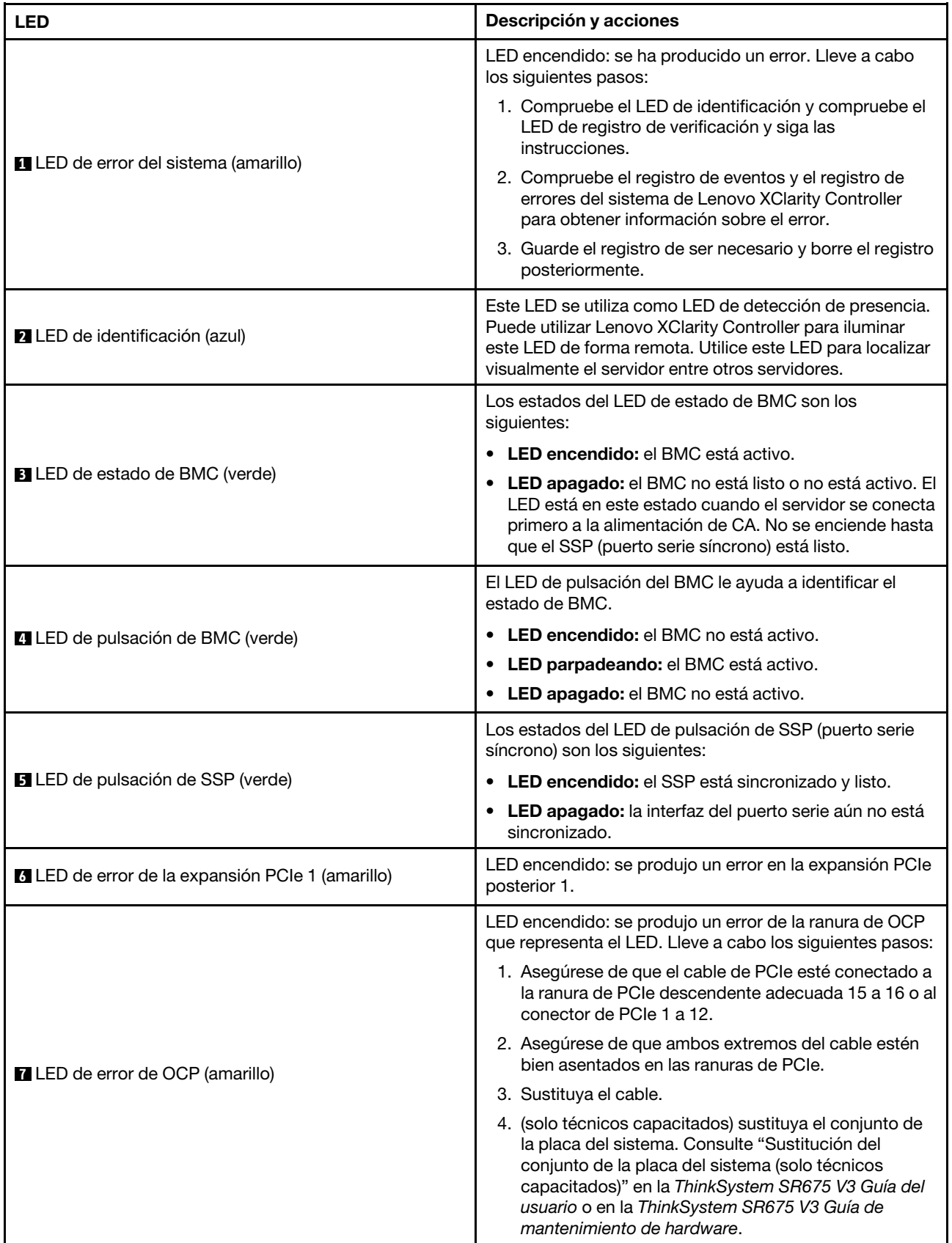

Tabla 26. LED del conjunto de la placa del sistema (continuación)

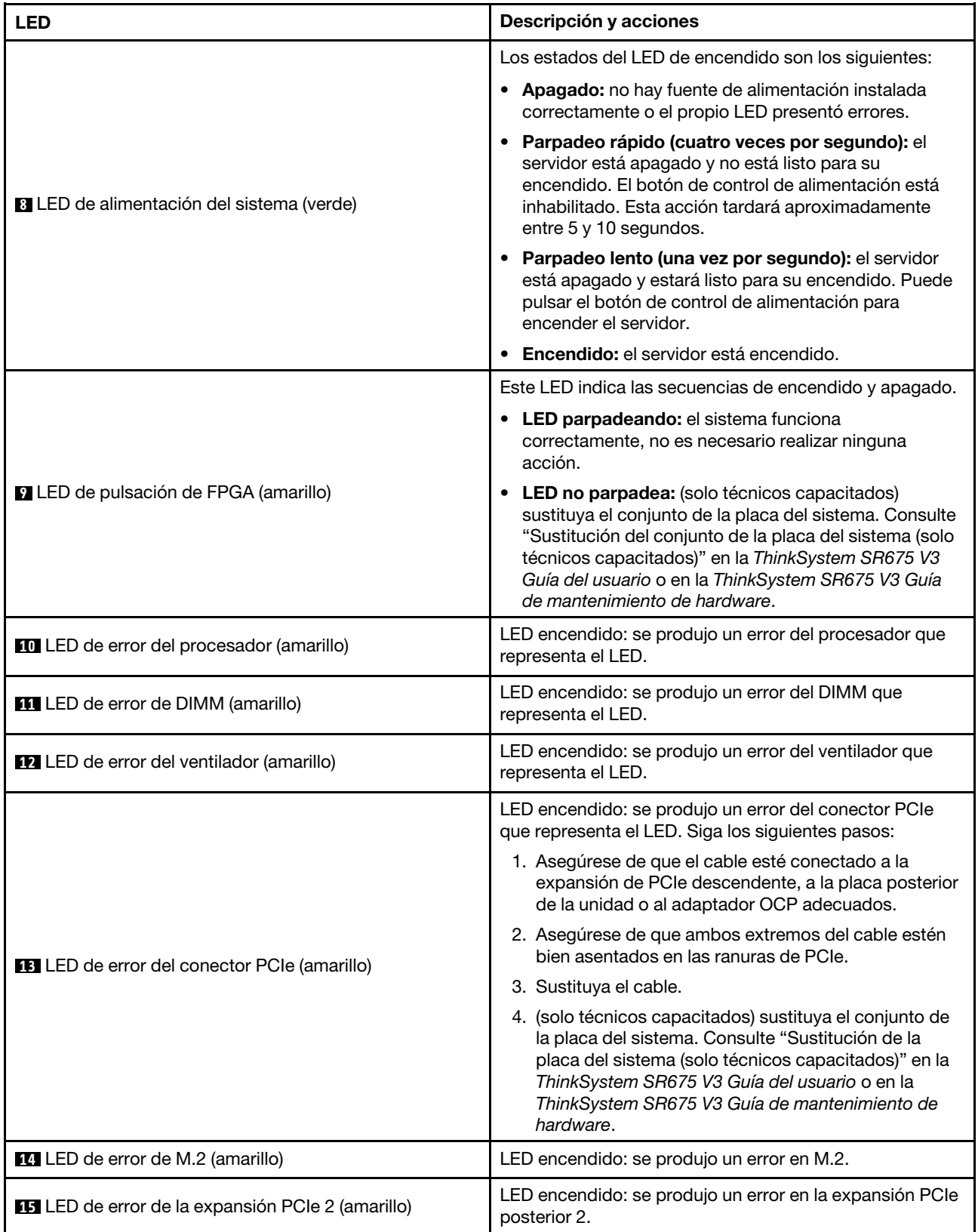

Tabla 26. LED del conjunto de la placa del sistema (continuación)

| <b>LED</b>                                                      | Descripción y acciones                                                                                                    |  |  |  |  |
|-----------------------------------------------------------------|----------------------------------------------------------------------------------------------------|--|--|--|--|
| <b>16</b> LED de error de batería CMOS (amarillo)               | La batería CMOS del sistema no está instalada o no<br>funciona.                                                                                       |  |  |  |  |
|                                                                 | LED encendido: se produjo un error en el conjunto de la<br>placa del sistema. Siga los siguientes pasos:                                              |  |  |  |  |
| LED de error del conjunto de la placa del sistema<br>(amarillo) | 1. Compruebe el registro de eventos y el registro de<br>errores del sistema de Lenovo XClarity Controller<br>para obtener información sobre el error. |  |  |  |  |
|                                                                 | 2. Guarde el registro de ser necesario y borre el registro<br>posteriormente.                                                                         |  |  |  |  |

# LED del firmware y módulo de seguridad de RoT

En este tema se proporciona información sobre los LED de ThinkSystem V3 Firmware and Root of Trust Security Module (firmware y módulo de seguridad de RoT)

En la siguiente tabla se describen los problemas que indican los LED de firmware y módulo de seguridad de RoT.

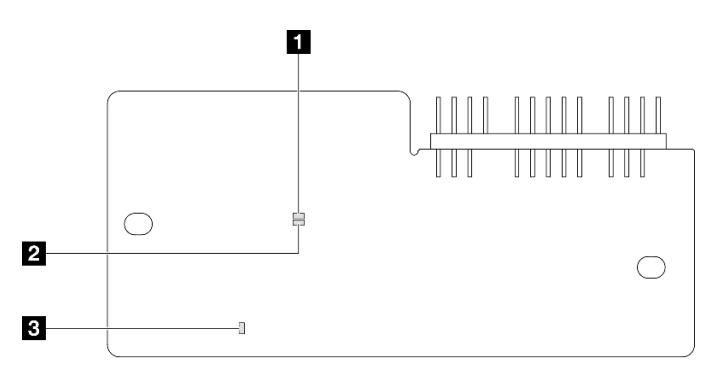

Figura 32. LED en el firmware y módulo de seguridad de RoT

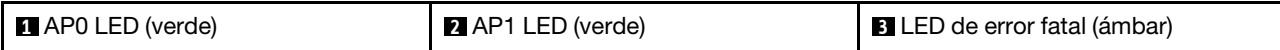

Tabla 27. Descripción de LED

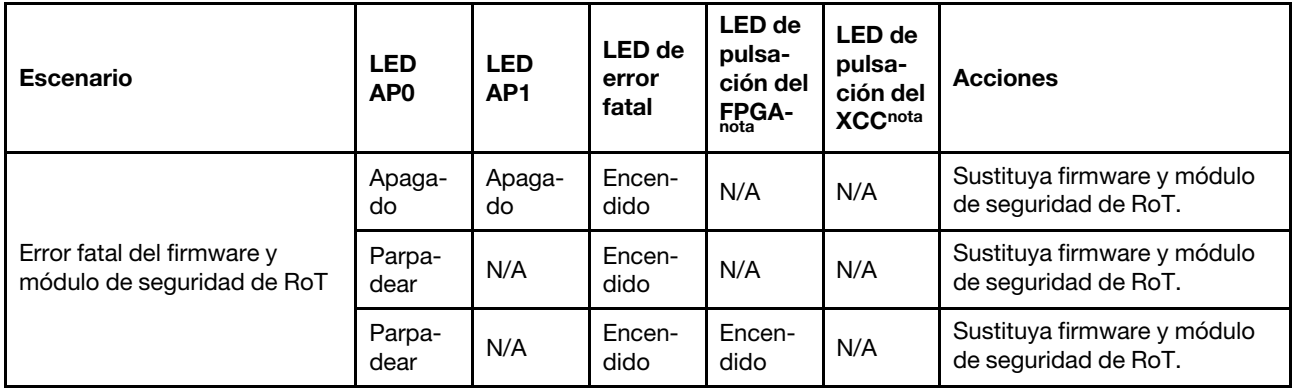

Tabla 27. Descripción de LED (continuación)

| <b>Escenario</b>                                                            | <b>LED</b><br>AP <sub>0</sub> | <b>LED</b><br>AP <sub>1</sub> | LED de<br>error<br>fatal | <b>LED</b> de<br>pulsa-<br>ción del<br>$FPGA-$ | LED de<br>pulsa-<br>ción del<br><b>XCCnota</b> | <b>Acciones</b>                                                                                                    |
|-----------------------------------------------------------------------------|-------------------------------|-------------------------------|--------------------------|------------------------------------------------|------------------------------------------------|----------------------------------------------------------------------------------------------------|
|                                                                             |                               |                               |                          |                                                |                                                | Si la alimentación de CA está<br>activada, pero el conjunto de<br>la placa del sistema no tiene<br>energía, entonces:                                                                                                    |
| Sin alimentación del sistema<br>(LED de pulsación del FPGA<br>desactivado)  | Apaga-<br>do                  | Apaga-<br>do                  | Apaga-<br>do             | Apaga-<br>do                                   | Apaga-<br>do                                   | 1. Compruebe la unidad de<br>fuente de alimentación<br>(PSU) o la placa de<br>distribución de<br>alimentación (PDB), si la<br>hay. Si la PSU o la PDB<br>presentan errores,<br>sustitúyalas.<br>2. Si la PSU o la PDB están<br>en buen estado, haga lo<br>siguiente:<br>a. Sustituya la placa de<br>E/S del sistema. |
|                                                                             |                               |                               |                          |                                                |                                                | b. Sustituya la placa del<br>procesador.                                                                                                    |
| Error recuperable del firmware<br>del XCC                                   | Parpa-<br>dear                | N/A                           | Apaga-<br>do             | N/A                                            | N/A                                            | Solo informativo. No se<br>requiere ninguna acción.                                                                                                    |
| El firmware XCC se recupera<br>de un error                                  | Encen-<br>dido                | N/A                           | Apaga-<br>do             | N/A                                            | N/A                                            | Solo informativo. No se<br>requiere ninguna acción.                                                                                                    |
| Error en la autenticación del<br>firmware de UEFI                           | N/A                           | Parpa-<br>dear                | Apaga-<br>do             | N/A                                            | N/A                                            | Solo informativo. No se<br>requiere ninguna acción.                                                                                                    |
| El firmware de UEFI se<br>recupera de un error de<br>autenticación          | N/A                           | Encen-<br>dido                | Apaga-<br>do             | N/A                                            | N/A                                            | Solo informativo. No se<br>requiere ninguna acción.                                                                                                    |
| El sistema está correcto (el<br>LED de pulsación del FPGA<br>está activado) | Encen-<br>dido                | Encen-<br>dido                | Apaga-<br>do             | Encen-<br>dido                                 | Encen-<br>dido                                 | Solo informativo. No se<br>requiere ninguna acción.                                                                                                    |

# <span id="page-60-0"></span>LED del puerto de gestión del sistema XCC

En este tema se proporciona información sobre los LED del Puerto de gestión del sistema XCC.

En la tabla siguiente se describen los problemas que indican los LED en el Puerto de gestión del sistema XCC.

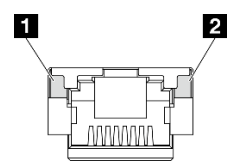

Figura 33. Puerto de gestión del sistema XCC LED

Tabla 28. Puerto de gestión del sistema XCC LED

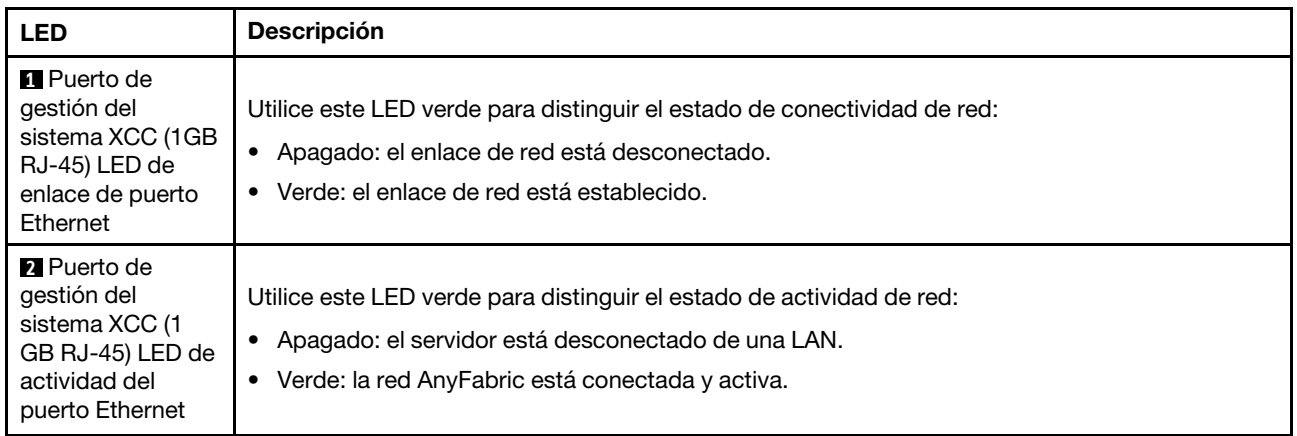

# <span id="page-61-0"></span>Auricular de diagnóstico externo

El auricular de diagnóstico externo es un dispositivo externo que está conectado al servidor con un cable y permite tener acceso rápido a información del sistema, como los errores, el estado del sistema, el firmware, la red y la información del estado.

#### Ubicación del auricular de diagnóstico externo

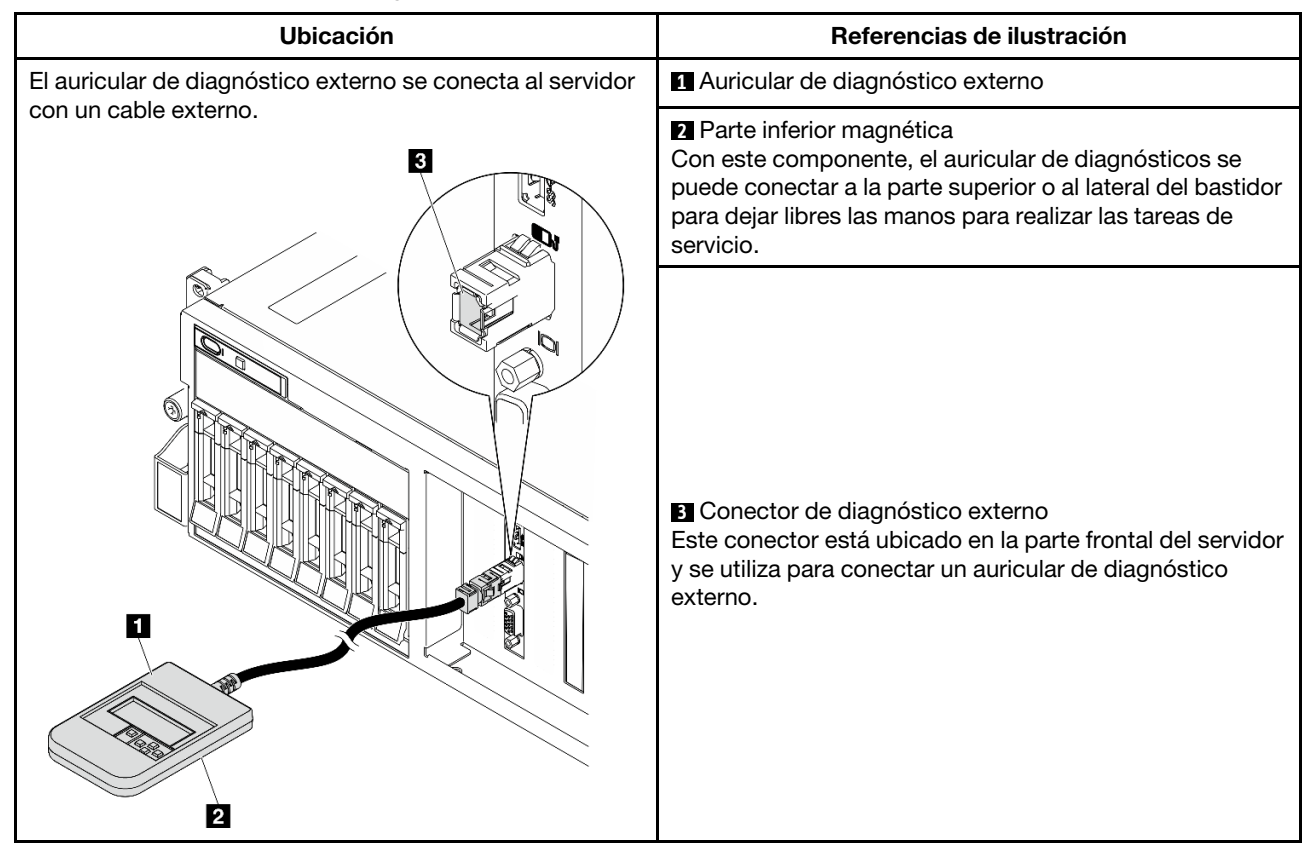

Nota: Al desconectar el auricular de diagnóstico externo, consulte las siguientes instrucciones:

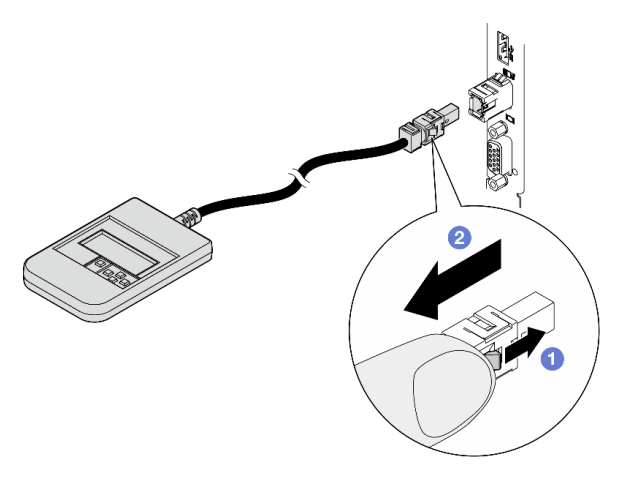

- Presione el clip de plástico en el conector hacia delante.
- <sup>2</sup> Sujete el clip y quite el cable del conector.

### Visión general del panel de la pantalla

El dispositivo de diagnósticos consta de una pantalla LCD y 5 botones de navegación.

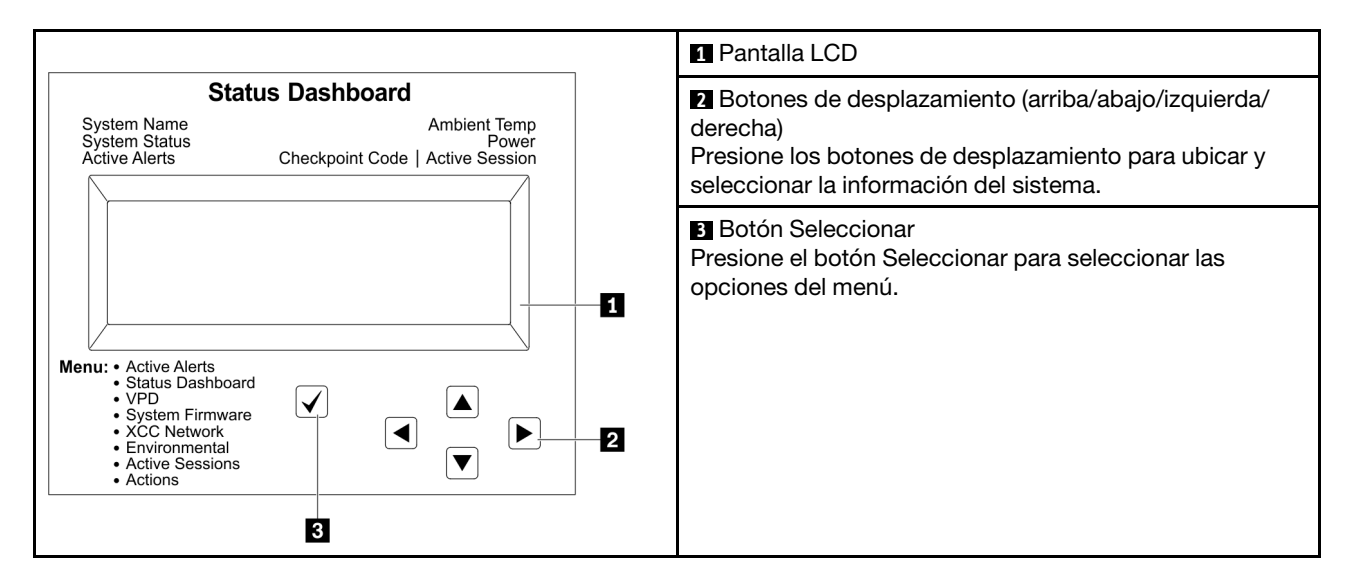

#### Diagrama de flujo de las opciones

El panel LCD muestra distintos tipos de información del sistema. Desplácese por las opciones con las teclas de desplazamiento.

En función del modelo, las opciones y las entradas de la pantalla LCD pueden ser distintas.

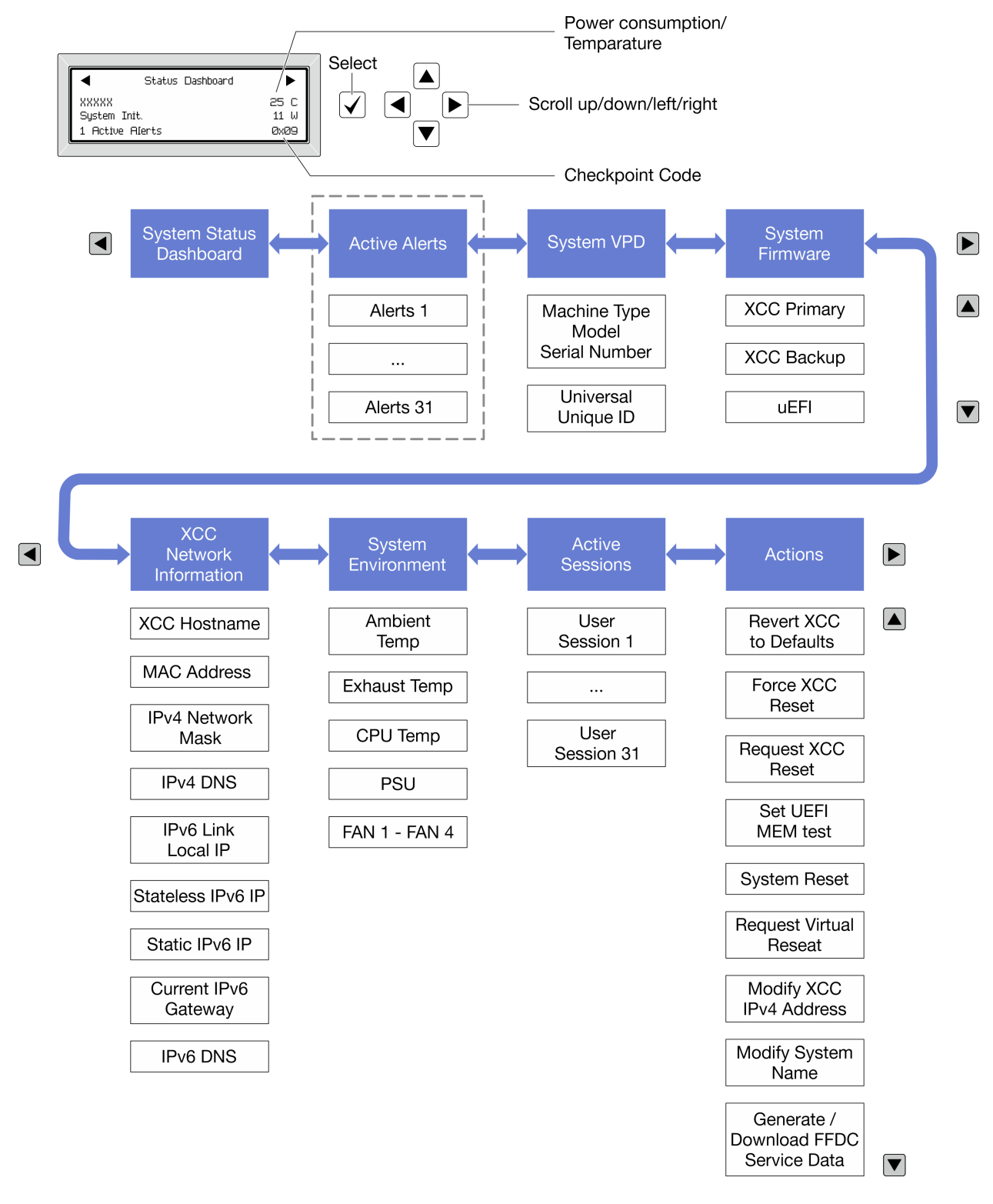

### Lista de menú completa

A continuación se muestra la lista de las opciones disponibles. Alterne entre una opción y las entradas subordinadas de información con el botón Seleccionar y alterne entre las opciones o las entradas de información con los botones de desplazamiento.

En función del modelo, las opciones y las entradas de la pantalla LCD pueden ser distintas.

### Menú de inicio (panel de estado del sistema)

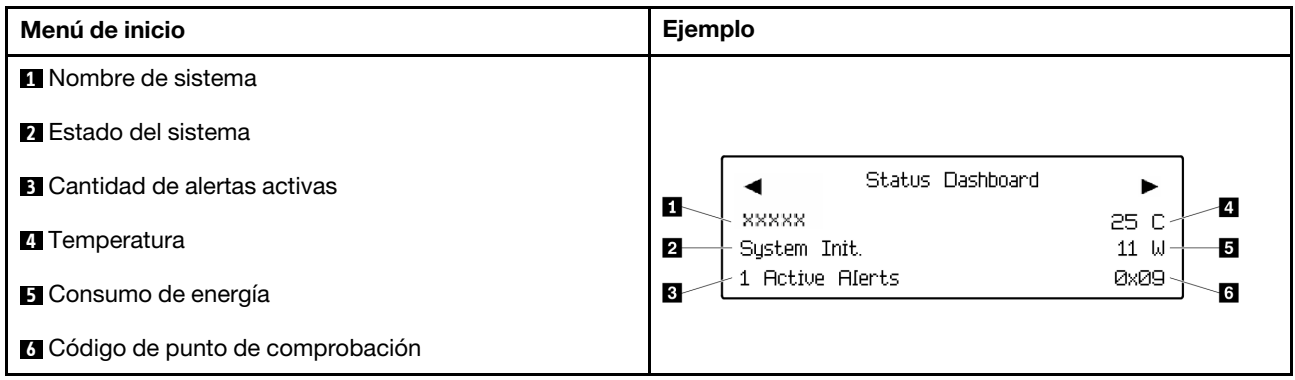

#### Alertas activas

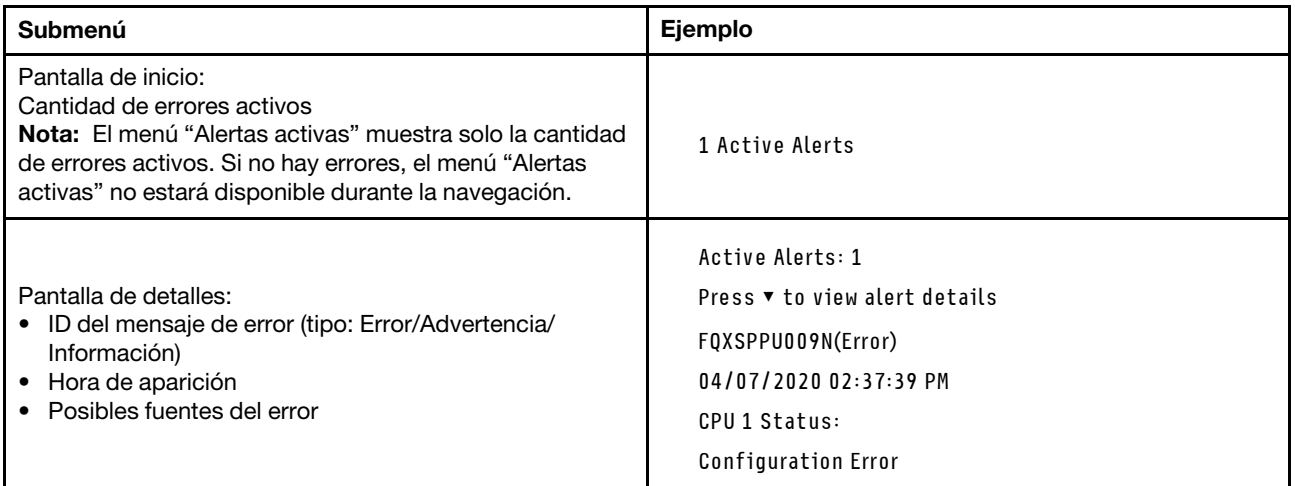

### Información de VPD de sistema

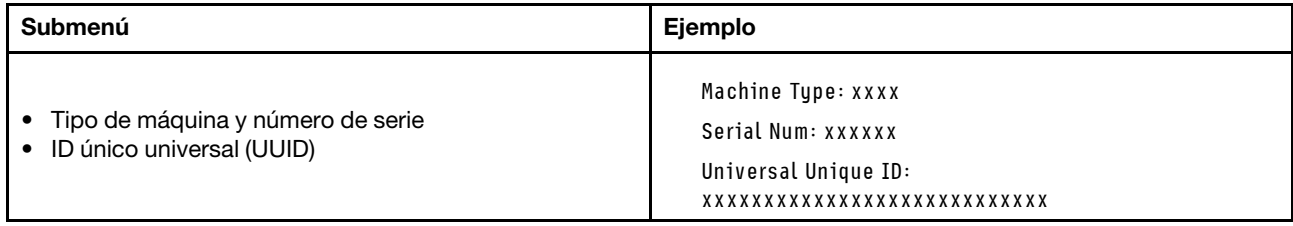

#### Firmware del sistema

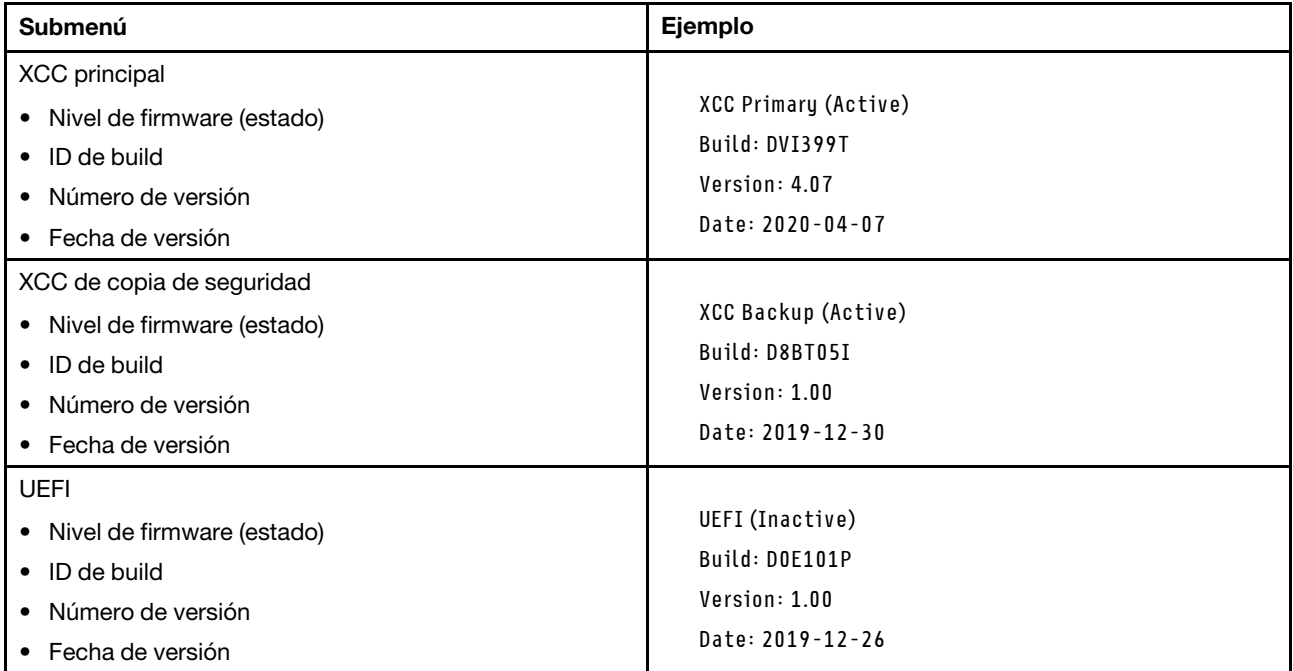

### Información de la red XCC

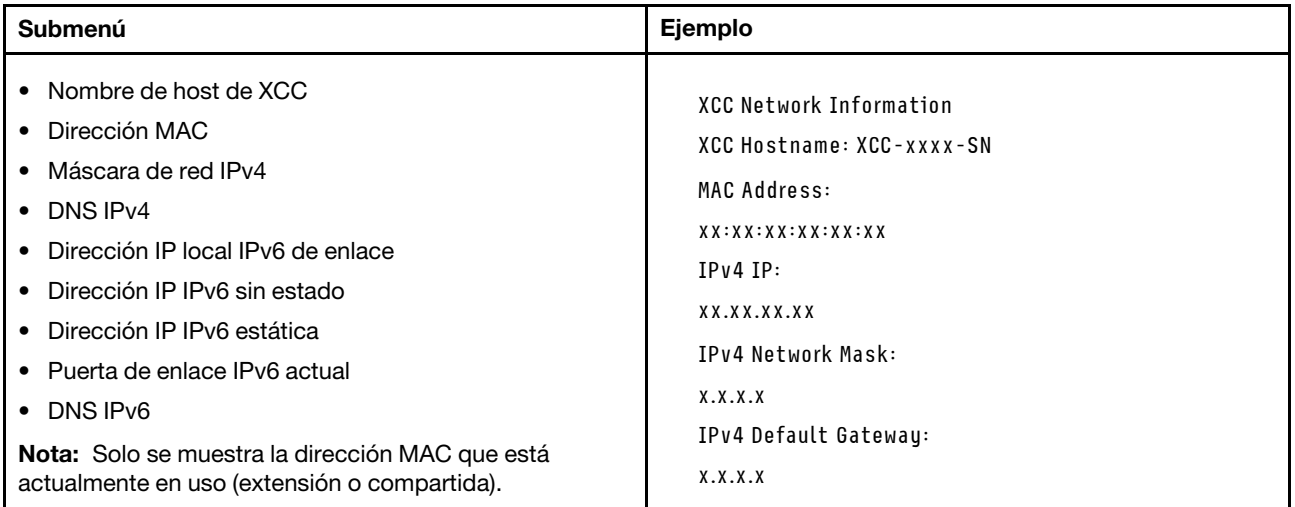

#### Información del entorno del sistema

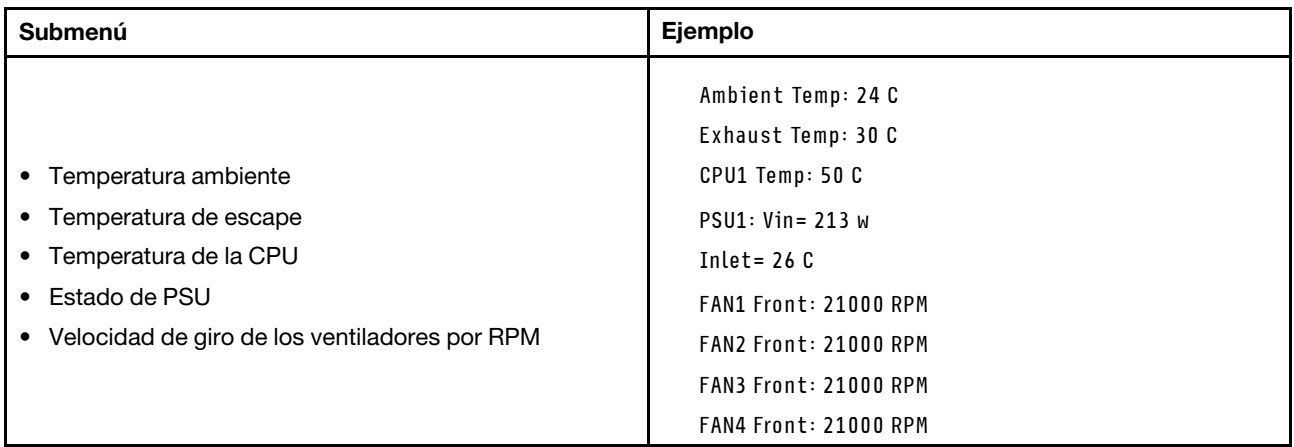

#### Sesiones activas

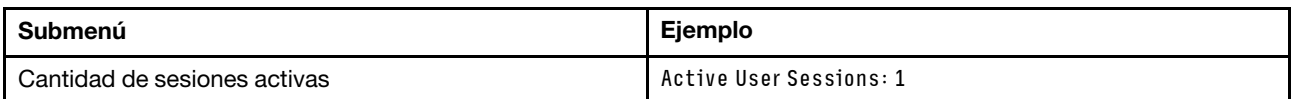

### Acciones

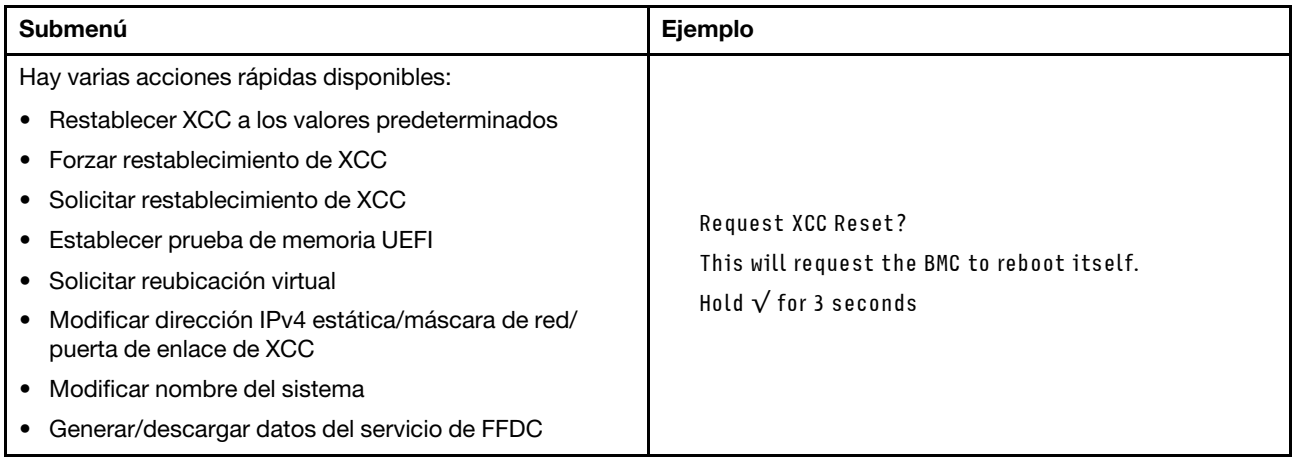

# <span id="page-68-1"></span>Capítulo 3. Lista de piezas

Utilice esta lista de piezas para identificar los componentes disponibles para su servidor.

La lista de piezas de ThinkSystem SR675 V3 varía según el modelo. Consulte la lista de piezas específicas para cada modelo para identificar los componentes.

- ["Lista de piezas del modelo de GPU 4-DW" en la página 61](#page-68-0)
- ["Lista de piezas del modelo de GPU 8-DW" en la página 64](#page-71-0)
- <span id="page-68-0"></span>• ["Lista de piezas del modelo de GPU SXM5" en la página 67](#page-74-0)

## Lista de piezas del modelo de GPU 4-DW

Identifique cada uno de los componentes disponibles para su servidor con la lista de piezas.

Para obtener más información acerca de pedidos de piezas:

- 1. Vaya a <http://datacentersupport.lenovo.com> y navegue a la página de soporte correspondiente a su servidor.
- 2. Haga clic en Parts (Piezas).
- 3. Especifique el número de serie para ver una lista de piezas del servidor.

Se recomienda que verifique los datos de resumen de alimentación para su servidor utilizando Lenovo Capacity Planner antes de comprar nuevas piezas.

Nota: En función del modelo, el aspecto del servidor aspecto del servidor puede ser ligeramente diferente del que se presenta en la ilustración.

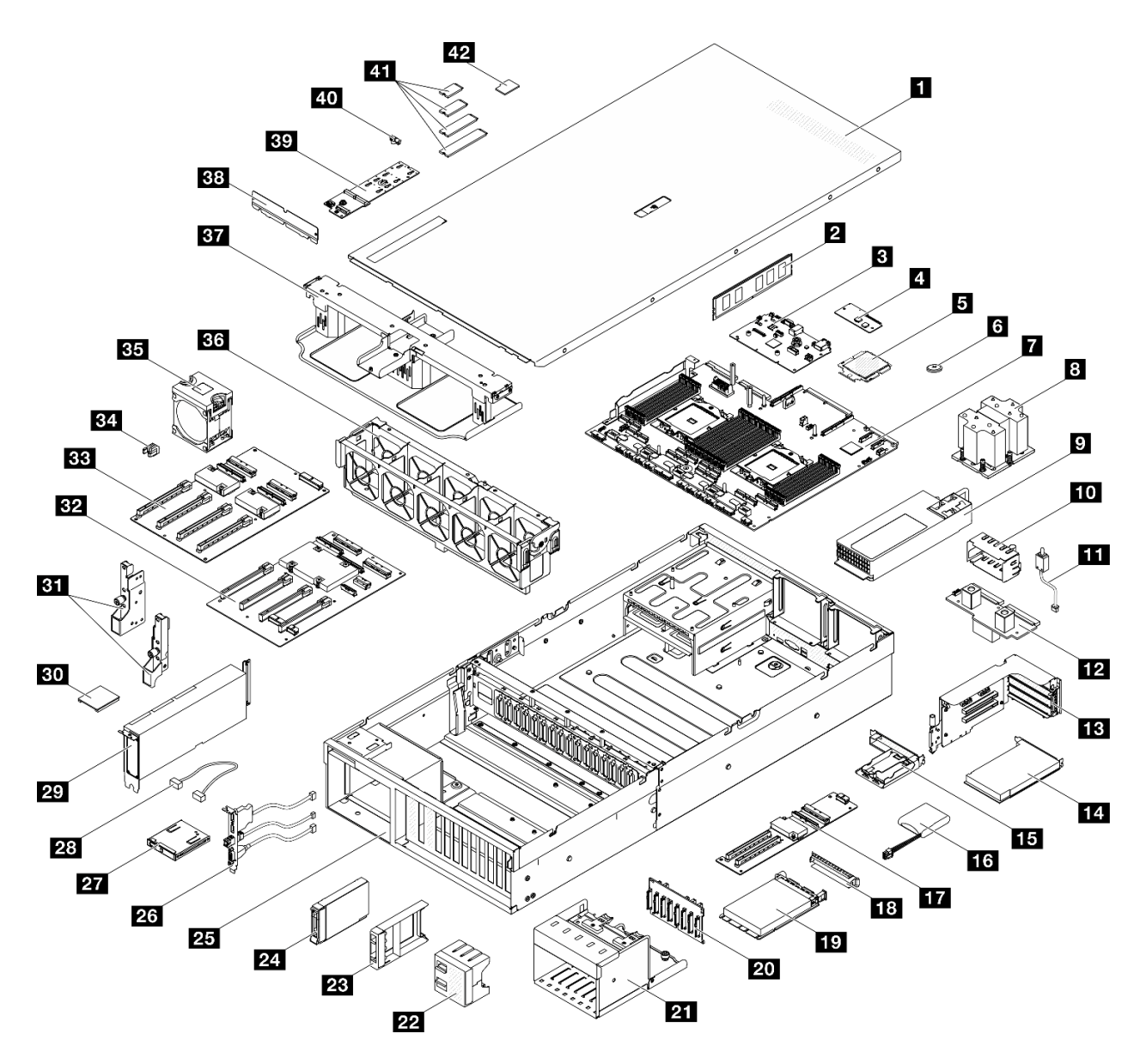

Figura 34. Componentes del servidor del Modelo de GPU 4-DW

Las piezas que aparecen en la tabla siguiente están identificadas dentro de una de las siguientes categorías:

- T1: Unidades reemplazables por el cliente (CRU) de nivel 1. La sustitución de las CRU de Nivel 1 es su responsabilidad. Si Lenovo instala una CRU de nivel 1 por solicitud suya, sin un acuerdo de servicio, se le cobrará por la instalación.
- T2: Unidades reemplazables por el cliente (CRU) de nivel 2. Puede instalar las CRU de nivel 2 por su cuenta o pedir a Lenovo que las instale, sin ningún costo adicional, bajo el tipo de servicio de garantía designado para su servidor.
- F: Unidad sustituible localmente (FRU). Solo técnicos del servicio experto deben instalar las FRU.
- C: Piezas consumibles y estructurales. La compra y la sustitución de los consumibles y las piezas estructurales (componentes, como relleno o marco biselado) es su responsabilidad. Si Lenovo adquiere o instala un componente estructural por solicitud suya, se le cobrará por el servicio.

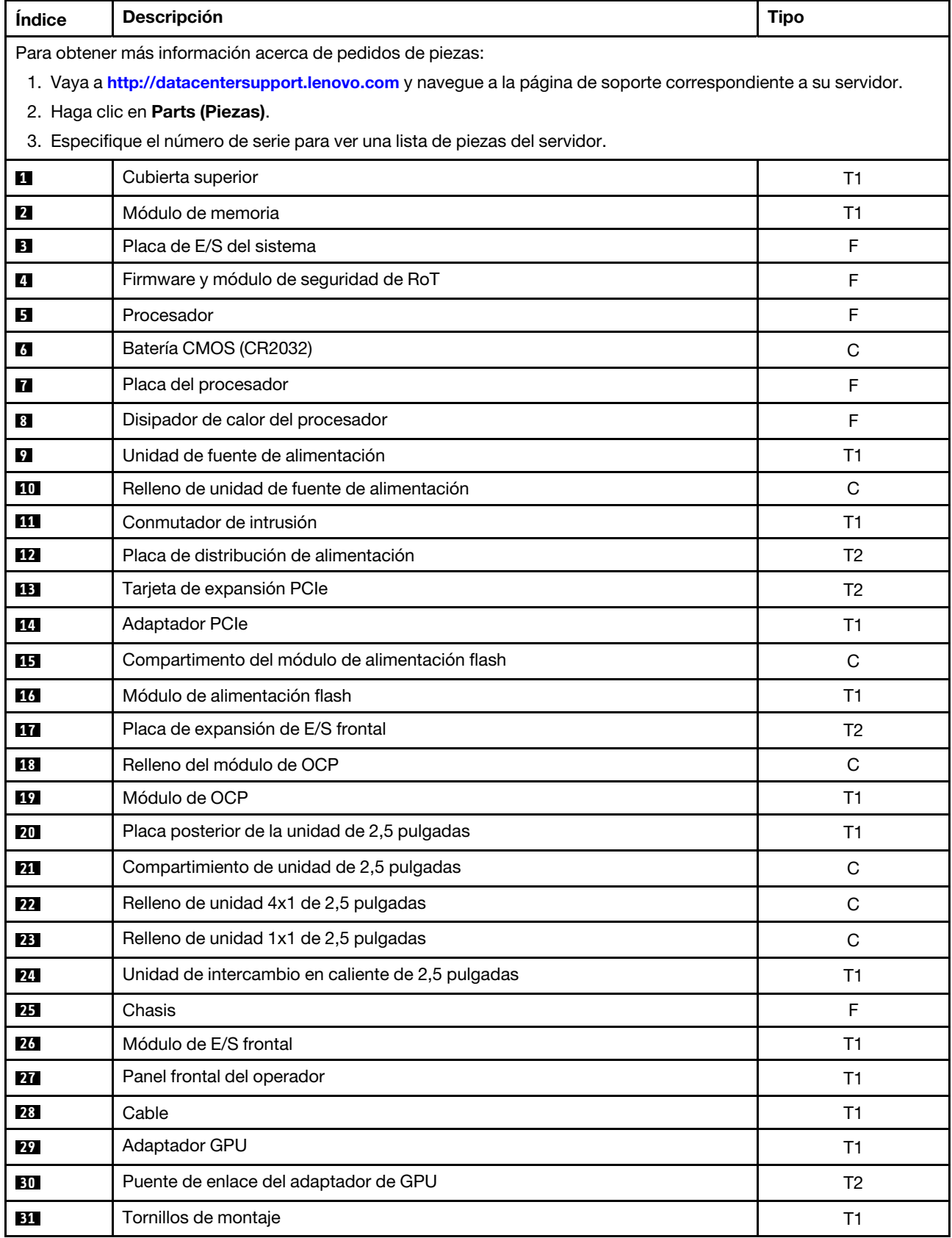

Tabla 29. Lista de piezas del Modelo de GPU 4-DW

| Índice | <b>Descripción</b>                           | <b>Tipo</b> |
|--------|----------------------------------------------|-------------|
| 32     | Placa de distribución de GPU conmutada       | F           |
| 33     | Placa de distribución de GPU directa         | F           |
| 34     | Refuerzo de ranura de PCIe                   | F           |
| 35     | Ventilador                                   | T1          |
| 36     | Compartimento del ventilador                 | T1          |
| 37     | Deflector de aire                            | T1          |
| 38     | Deflector posterior de flujo de aire térmico | С           |
| 39     | Placa posterior de la unidad M.2             | T1          |
| 40     | Elemento de sujeción de la unidad M.2        | C           |
| 41     | Unidad M.2                                   | T1          |
| 42     | Tarjeta MicroSD                              | Τ1          |

Tabla 29. Lista de piezas del Modelo de GPU 4-DW (continuación)

## <span id="page-71-0"></span>Lista de piezas del modelo de GPU 8-DW

Identifique cada uno de los componentes disponibles para su servidor con la lista de piezas.

Para obtener más información acerca de pedidos de piezas:

- 1. Vaya a <http://datacentersupport.lenovo.com> y navegue a la página de soporte correspondiente a su servidor.
- 2. Haga clic en Parts (Piezas).
- 3. Especifique el número de serie para ver una lista de piezas del servidor.

Se recomienda que verifique los datos de resumen de alimentación para su servidor utilizando Lenovo Capacity Planner antes de comprar nuevas piezas.

Nota: En función del modelo, el aspecto del servidor aspecto del servidor puede ser ligeramente diferente del que se presenta en la ilustración.
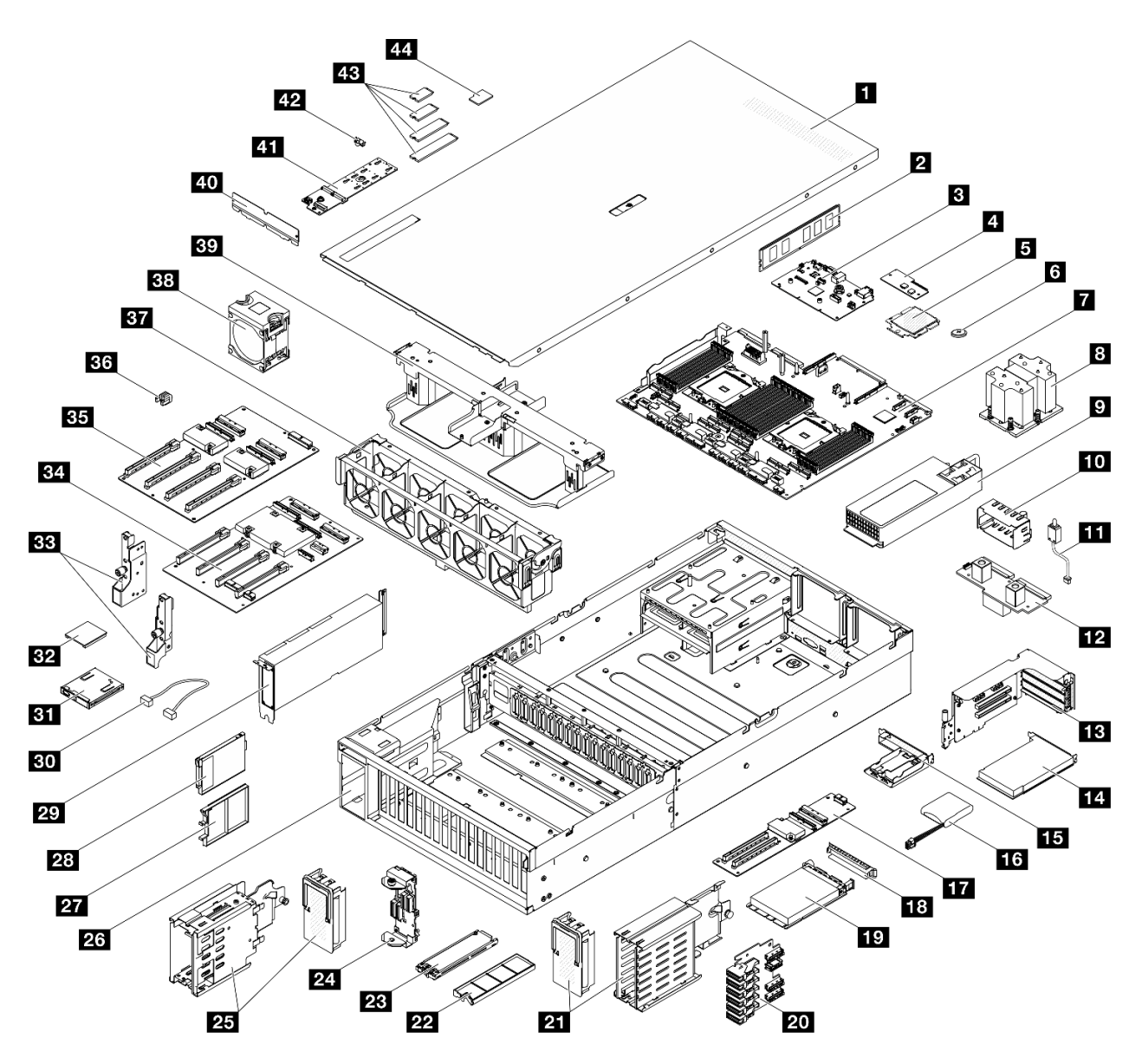

Figura 35. Componentes del servidor del Modelo de GPU 8-DW

Las piezas que aparecen en la tabla siguiente están identificadas dentro de una de las siguientes categorías:

- T1: Unidades reemplazables por el cliente (CRU) de nivel 1. La sustitución de las CRU de Nivel 1 es su responsabilidad. Si Lenovo instala una CRU de nivel 1 por solicitud suya, sin un acuerdo de servicio, se le cobrará por la instalación.
- T2: Unidades reemplazables por el cliente (CRU) de nivel 2. Puede instalar las CRU de nivel 2 por su cuenta o pedir a Lenovo que las instale, sin ningún costo adicional, bajo el tipo de servicio de garantía designado para su servidor.
- F: Unidad sustituible localmente (FRU). Solo técnicos del servicio experto deben instalar las FRU.
- C: Piezas consumibles y estructurales. La compra y la sustitución de los consumibles y las piezas estructurales (componentes, como relleno o marco biselado) es su responsabilidad. Si Lenovo adquiere o instala un componente estructural por solicitud suya, se le cobrará por el servicio.

Tabla 30. Lista de piezas del Modelo de GPU 8-DW

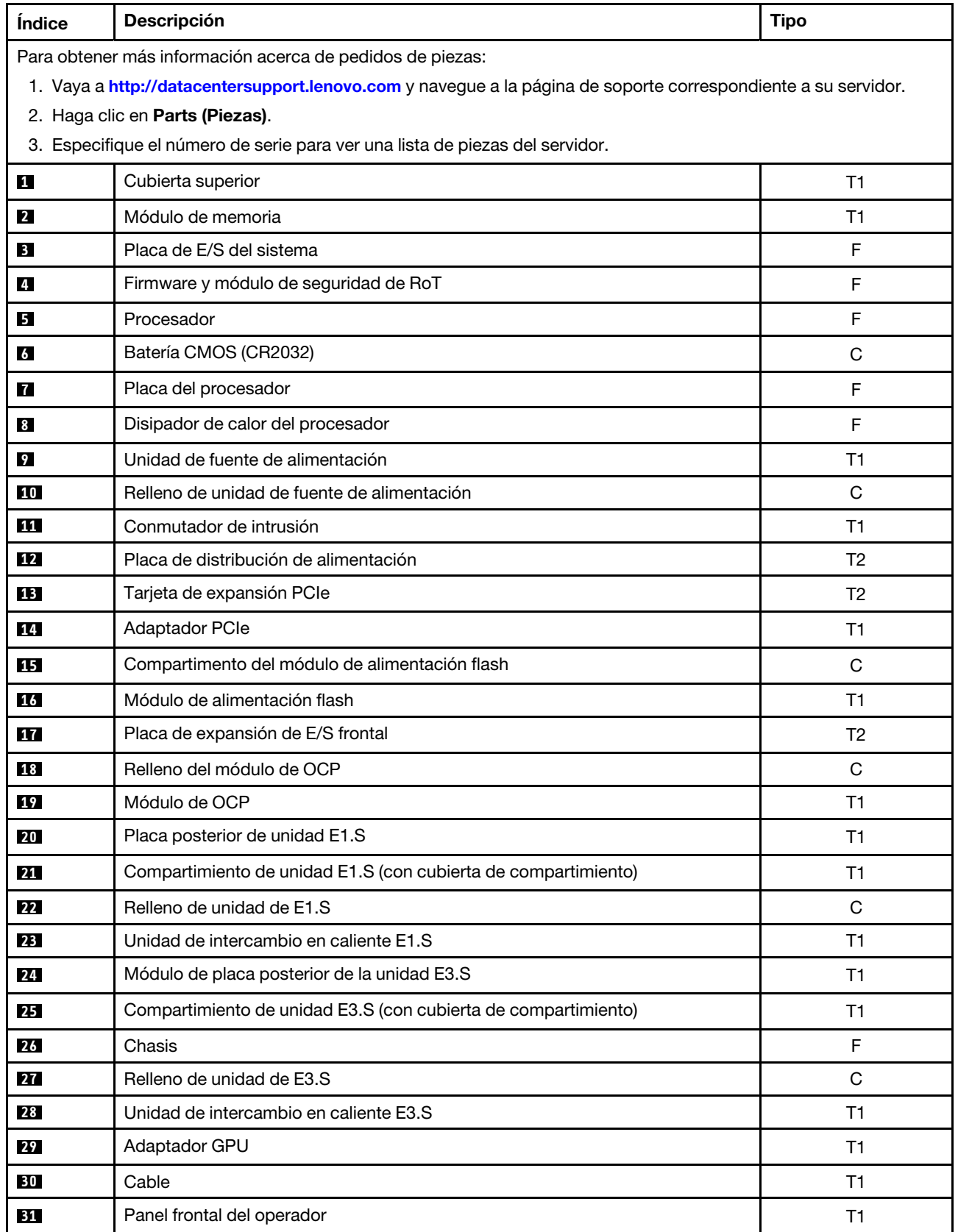

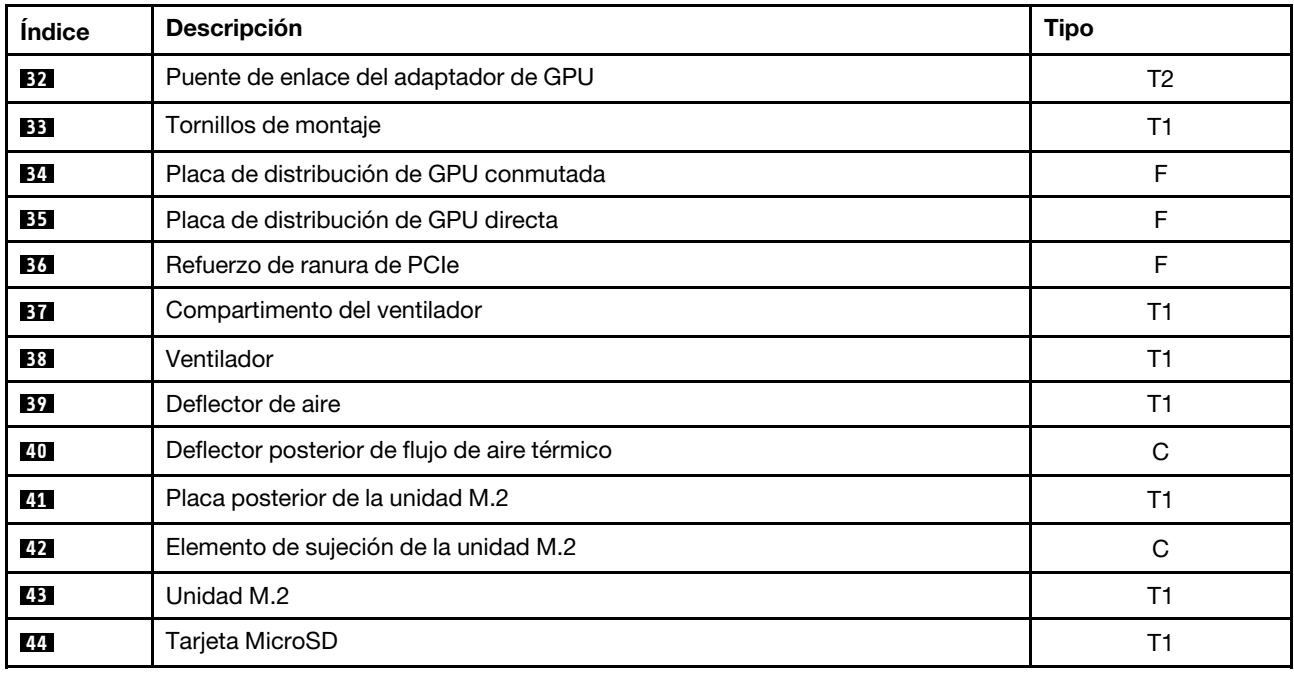

Tabla 30. Lista de piezas del Modelo de GPU 8-DW (continuación)

### Lista de piezas del modelo de GPU SXM5

Identifique cada uno de los componentes disponibles para su servidor con la lista de piezas.

Para obtener más información acerca de pedidos de piezas:

- 1. Vaya a <http://datacentersupport.lenovo.com> y navegue a la página de soporte correspondiente a su servidor.
- 2. Haga clic en Parts (Piezas).
- 3. Especifique el número de serie para ver una lista de piezas del servidor.

Se recomienda que verifique los datos de resumen de alimentación para su servidor utilizando Lenovo Capacity Planner antes de comprar nuevas piezas.

Nota: En función del modelo, el aspecto del servidor aspecto del servidor puede ser ligeramente diferente del que se presenta en la ilustración.

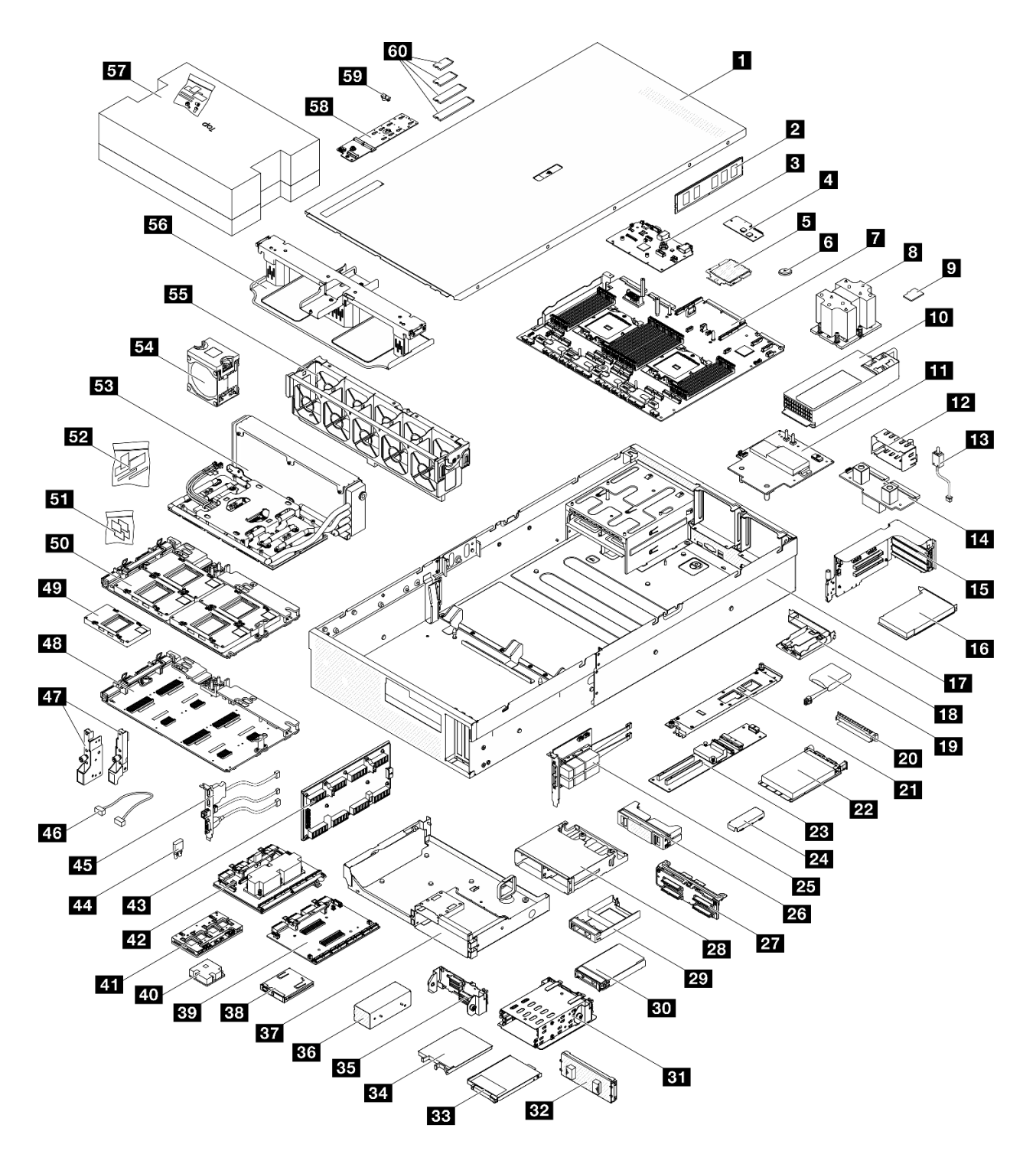

Figura 36. Componentes del servidor del Modelo de GPU SXM5

Las piezas que aparecen en la tabla siguiente están identificadas dentro de una de las siguientes categorías:

- T1: Unidades reemplazables por el cliente (CRU) de nivel 1. La sustitución de las CRU de Nivel 1 es su responsabilidad. Si Lenovo instala una CRU de nivel 1 por solicitud suya, sin un acuerdo de servicio, se le cobrará por la instalación.
- T2: Unidades reemplazables por el cliente (CRU) de nivel 2. Puede instalar las CRU de nivel 2 por su cuenta o pedir a Lenovo que las instale, sin ningún costo adicional, bajo el tipo de servicio de garantía designado para su servidor.
- F: Unidad sustituible localmente (FRU). Solo técnicos del servicio experto deben instalar las FRU.
- C: Piezas consumibles y estructurales. La compra y la sustitución de los consumibles y las piezas estructurales (componentes, como relleno o marco biselado) es su responsabilidad. Si Lenovo adquiere o instala un componente estructural por solicitud suya, se le cobrará por el servicio.

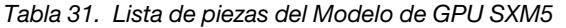

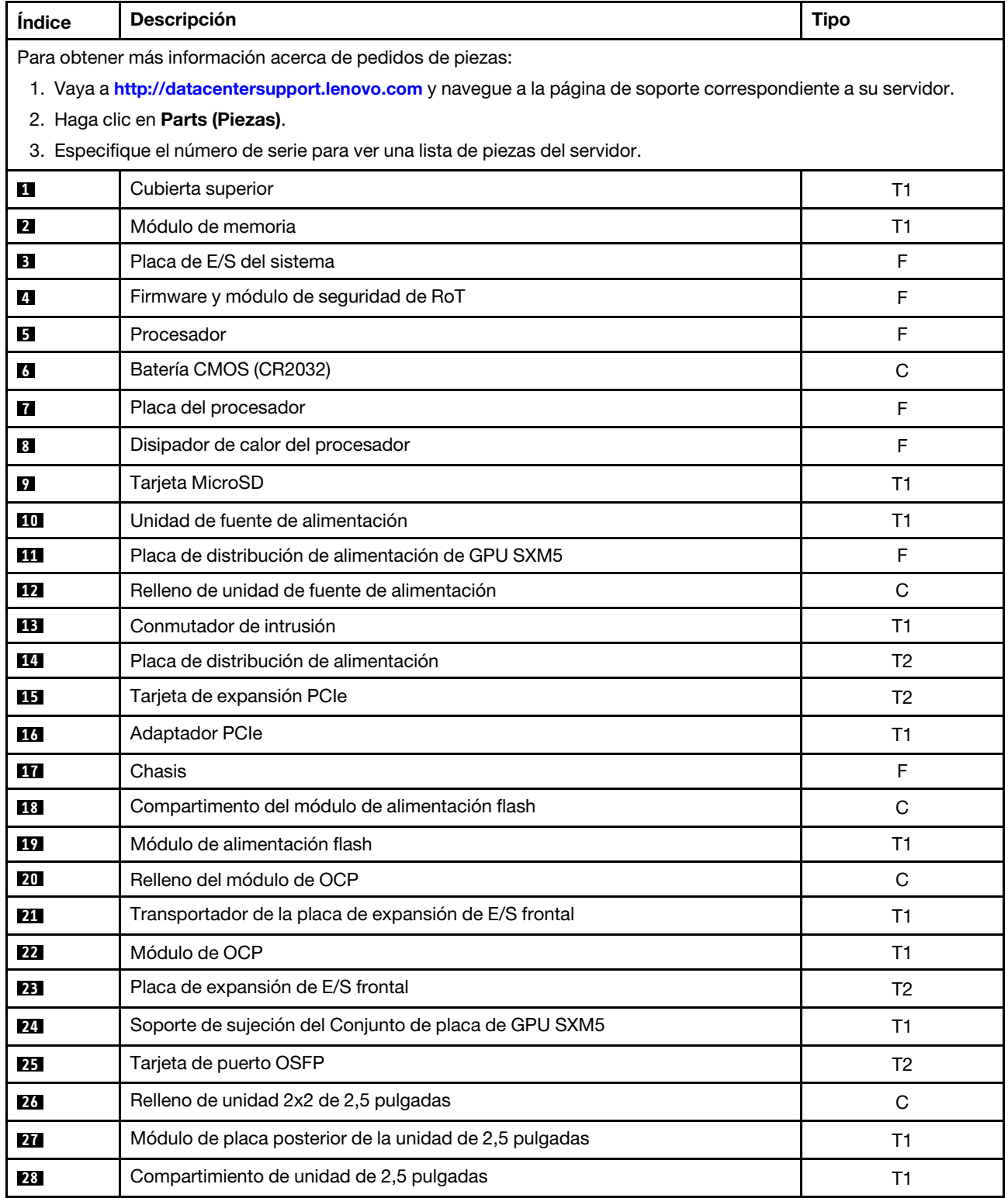

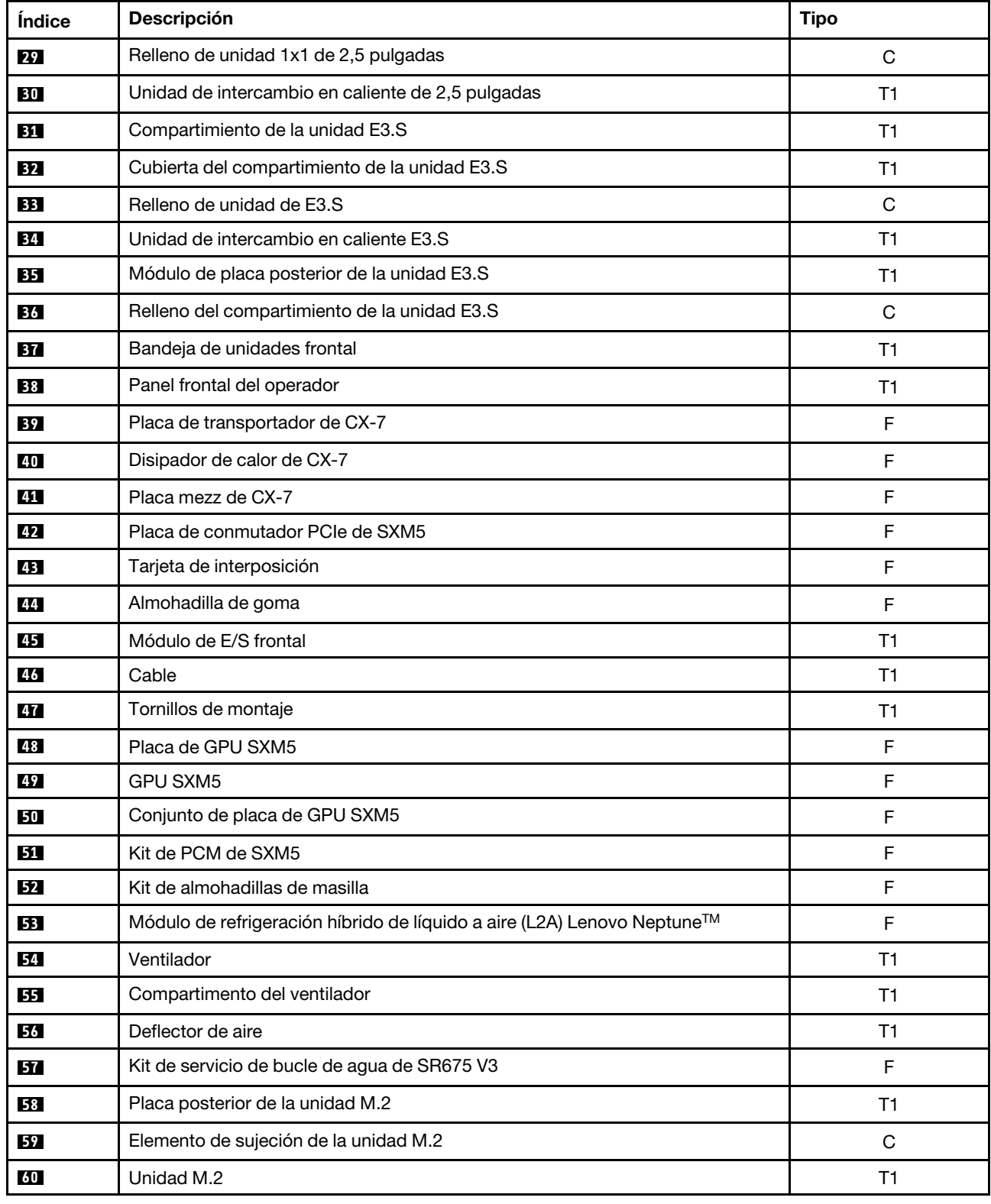

Tabla 31. Lista de piezas del Modelo de GPU SXM5 (continuación)

## Cables de alimentación

Hay varios cables de alimentación disponibles, según el país y la región donde el servidor está instalado.

Para ver los cables de alimentación que están disponibles para el servidor:

1. Visite la siguiente página:

<http://dcsc.lenovo.com/#/>

- 2. Haga clic en Preconfigured Model (Modelo preconfigurado) o Configure to order (Configurar a pedido).
- 3. Especifique el tipo de equipo y el modelo del servidor para mostrar la página de configuración.
- 4. Haga clic en Power (Alimentación) → Power Cables (Cables de alimentación) para ver todos los cables de la línea eléctrica.

#### Notas:

- Por razones de seguridad, se proporciona un cable de alimentación con un conector con toma a tierra para usarlo con este producto. Para evitar una descarga eléctrica, use siempre el cable de alimentación y el conector con una toma eléctrica correctamente conectada a tierra.
- Los cables de alimentación para este producto que se utilizan en Estados Unidos y Canadá se mencionan en Underwriter's Laboratories (UL) y están certificados por la Canadian Standards Association (CSA).
- Para las unidades pensadas para utilizarse a 115 voltios: use un conjunto de cables mencionados por UL y certificados por CSA que constan de un mínimo de 18 AWG, cable de tres conductores tipo SVT o SJT, un máximo de 15 pies de largo y una cuchilla en paralelo, conector de tipo con conexión a tierra calificado en 15 amperios, 125 voltios.
- Para las unidades pensadas para utilizarse a 230 voltios (EE. UU.): use un conjunto de cables mencionados por UL y certificados por CSA que constan de un mínimo de 18 AWG, cable de tres conductores tipo SVT o SJT, un máximo de 15 pies de largo y una cuchilla en conjunto, conector de tipo con conexión a tierra calificado en 15 amperios, 250 voltios.
- Para las unidades pensadas para funcionar a 230 voltios (fuera de los EE. UU.): use un conjunto de cables con un conector de tipo con conexión a tierra. El conjunto de cables debe tener las aprobaciones de seguridad adecuadas para el país en que se instalará el equipo.
- Los cables de alimentación para un país o región específico generalmente están disponibles solo en ese país o región.

# <span id="page-80-1"></span>Capítulo 4. Desembalaje e instalación

La información de esta sección lo ayuda a desembalar y configurar el servidor. Cuando desembale el servidor, compruebe si los elementos del paquete son correctos y obtenga información acerca del número de serie del servidor y del acceso a Lenovo XClarity Controller. Al configurar el servidor, asegúrese de seguir las instrucciones que aparecen en ["Lista de comprobación de configuración de servidor" en la página 75](#page-82-0).

## <span id="page-80-0"></span>Contenidos del paquete del servidor

Al recibir el servidor, verifique que el envío contenga todo que debiese recibir.

El paquete del servidor incluye lo siguiente:

- Servidor
- Kit de instalación de rieles\* . La guía de instalación se proporciona en el paquete.
- Caja de materiales, que incluye elementos como cables de alimentación\* , kit de accesorios y documentos impresos.

#### Notas:

- Algunos de los elementos listados están disponibles solo en modelos específicos.
- Los elementos marcados con un asterisco(\*) son opcionales.

Si algún artículo falta o está dañado, póngase en contacto con el lugar donde adquirió el producto. Asegúrese de conservar el comprobante de compra y el material de empaquetado. Es posible que sean necesarios para recibir servicio de garantía.

### <span id="page-80-2"></span>Identificación del servidor y acceso a Lenovo XClarity Controller

Esta sección contiene instrucciones sobre cómo identificar el servidor y dónde encontrar la información de acceso a Lenovo XClarity Controller.

#### Identificación del servidor

Si se pone en contacto con Lenovo para obtener ayuda, la información de tipo, modelo y número de serie de la máquina permite a los técnicos de soporte identificar el servidor y proporcionar un servicio más rápido.

La siguiente ilustración muestra la ubicación de la etiqueta de ID que contiene el número de modelo, tipo de equipo y número de serie del servidor. También puede agregar otras etiquetas de información del sistema en la parte frontal del servidor en los espacios de etiqueta del cliente.

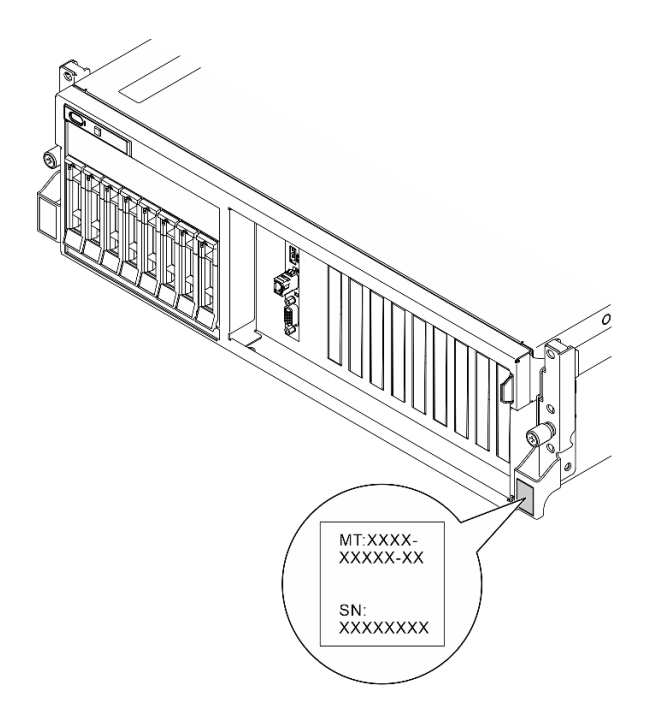

Figura 37. Ubicación de la etiqueta de ID

#### Etiqueta de acceso de red de Lenovo XClarity Controller

Además, la etiqueta de acceso de red de Lenovo XClarity Controller está adjunta a la pestaña extraíble de información ubicada cerca de la esquina superior derecha de la parte frontal del chasis, con la dirección MAC accesible al tirar.

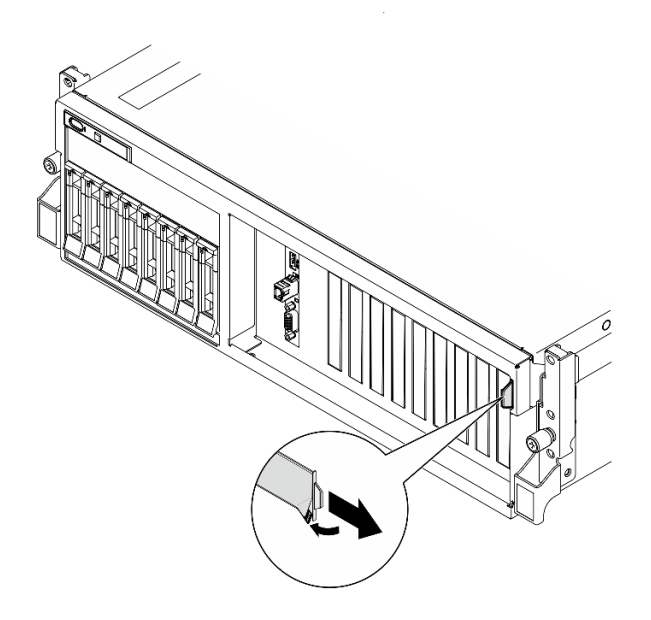

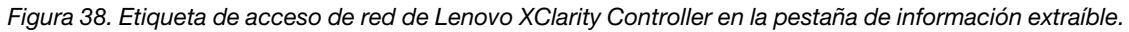

#### Etiqueta de servicio y código QR

Además, la etiqueta de servicio del sistema está ubicada en la superficie interior de la cubierta superior, proporciona un código de respuesta rápida (QR) para el acceso móvil a la información del servicio. Puede explorar el código QR con un dispositivo móvil usando una aplicación de lector de códigos QR y obtener un acceso rápido a la página web de información del servicio. La página web de información del servicio

proporciona información adicional para videos de sustitución e instalación de piezas y códigos de error para soporte de la solución.

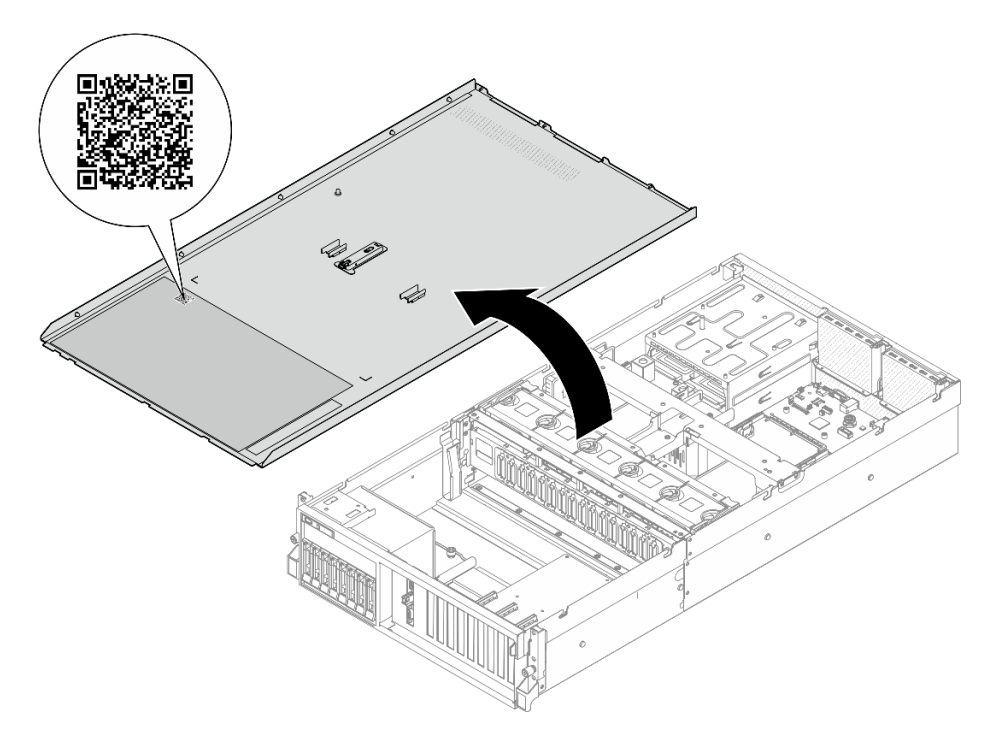

<span id="page-82-0"></span>Figura 39. Etiqueta de servicio y código QR

### Lista de comprobación de configuración de servidor

Utilice la lista de comprobación de configuración del servidor para asegurarse de que ha realizado todas las tareas requeridas para configurar su servidor.

El procedimiento de configuración del servidor varía en función de la configuración del servidor en el momento en que se proporcionó. En algunos casos, el servidor está completamente configurado y simplemente es necesario conectarlo a la red y a una fuente de alimentación de CA y, a continuación, encenderlo. En algunos casos, es necesario instalar opciones de hardware en el servidor, se requiere la configuración de hardware y firmware, y que se instale un sistema operativo.

Los pasos siguientes describen el procedimiento general para instalar el servidor.

#### Configure el hardware del servidor

Siga estos procedimientos para configurar el hardware del servidor.

- 1. Desempaquete el paquete del servidor. Consulte la sección ["Contenidos del paquete del servidor" en la](#page-80-0)  [página 73](#page-80-0).
- 2. Instale cualquier opción de hardware o servidor requerido. Consulte los temas relacionados en "Procedimientos de sustitución del hardware" en la Guía del usuario o en la Guía de mantenimiento de hardware.
- 3. Si es necesario, instale el riel en un armario bastidor estándar. Siga las instrucciones de la Guía de instalación de rieles que viene con el kit de instalación de rieles.
- 4. De ser necesario, instale el servidor en un armario bastidor estándar. Consulte "Instalación del servidor en un bastidor" en la Guía del usuario o en la Guía de mantenimiento de hardware.

5. Conecte todos los cables externos al servidor. Consulte [Capítulo 2 "Componentes del servidor" en la](#page-22-0)  [página 15](#page-22-0) para conocer las ubicaciones de los conectores.

Normalmente, tendrá que conectar los cables siguientes:

- Conecte el servidor a la fuente de alimentación.
- Conecte el servidor a la red de datos.
- Conecte el servidor al dispositivo de almacenamiento.
- Conecte el servidor a la red de gestión.
- 6. Encienda el servidor.

La ubicación del botón de inicio/apagado y el LED de encendido se especifican en:

- [Capítulo 2 "Componentes del servidor" en la página 15](#page-22-0)
- ["Resolución de problemas mediante LED de sistema y pantalla de diagnóstico" en la página 43](#page-50-0)

El servidor se puede encender (LED de encendido iluminado) de cualquiera de estas maneras:

- Al presionar el botón de encendido.
- El servidor se puede reiniciar automáticamente después de una interrupción de la alimentación.
- El servidor puede responder a solicitudes remotas de encendido enviadas a Lenovo XClarity Controller.

Nota: Puede acceder a la interfaz del procesador de gestión para configurar el sistema sin suministrar alimentación al servidor. Mientras el servidor está conectado a la alimentación, la interfaz de procesador de gestión está disponible. Para obtener detalles sobre cómo acceder al procesador del servidor de gestión, consulte "Inicio y uso de la interfaz web de XClarity Controller" en la documentación de XCC compatible con su servidor en <https://pubs.lenovo.com/lxcc-overview/>.

7. Valide el servidor. Asegúrese de que el LED de encendido, el LED del conector Ethernet y el LED de red estén iluminados con una luz de color verde, lo que significa que el hardware del servidor se ha configurado correctamente.

Consulte ["LED del sistema y pantalla de diagnóstico" en la página 43](#page-50-1) para obtener más información sobre las indicaciones LED.

#### Configure el sistema

Complete los siguientes procedimientos para configurar el sistema. Para obtener instrucciones detalladas, consulte [Capítulo 5 "Configuración del sistema" en la página 77](#page-84-0).

- 1. Configure la conexión de red para Lenovo XClarity Controller a la red de gestión.
- 2. Actualice el firmware para el servidor, si es necesario.
- 3. Configure el firmware para el servidor.

La siguiente información está disponible para la configuración de RAID:

- <https://lenovopress.lenovo.com/lp0578-lenovo-raid-introduction>
- <https://lenovopress.lenovo.com/lp0579-lenovo-raid-management-tools-and-resources>
- 4. Instale el sistema operativo.
- 5. Cree la copia de seguridad de la configuración de servidores.
- 6. Instale las aplicaciones y los programas para los que el servidor está diseñado.

# <span id="page-84-0"></span>Capítulo 5. Configuración del sistema

Complete estos procedimientos para configurar su sistema.

### Configuración de conexión de red para Lenovo XClarity Controller

Antes de poder acceder a Lenovo XClarity Controller por la red, deberá especificar cómo Lenovo XClarity Controller se conecta a la red. En función de cómo se implementa la conexión de red, es posible que también deba especificar una dirección IP estática.

Existen los siguientes métodos para establecer la conexión de red para el Lenovo XClarity Controller si no está utilizando DHCP:

• Si hay un monitor conectado al servidor, puede utilizar Lenovo XClarity Provisioning Manager para establecer la conexión de red.

Lleve a cabo los pasos siguientes para conectar el Lenovo XClarity Controller a la red usando Lenovo XClarity Provisioning Manager.

- 1. Inicie el servidor.
- 2. Presione la tecla especificada en las instrucciones en pantalla para mostrar la interfaz de Lenovo XClarity Provisioning Manager. (Para obtener más información, consulte la sección "Arranque" en la documentación de LXPM compatible con su servidor en <https://pubs.lenovo.com/lxpm-overview/>.)
- 3. Vaya a LXPM → Configuración UEFI → Valores de BMC para especificar cómo Lenovo XClarity Controller se conectará a la red.
	- Si elige una conexión de dirección IP estática, asegúrese de especificar una dirección IPv4 o IPv6 que esté disponible en la red.
	- Si escoge una conexión DHCP, asegúrese de que la dirección MAC del servidor esté configurada en el servidor DHCP.
- 4. Haga clic en **Aceptar** para aplicar la configuración y espere dos o tres minutos.
- 5. Utilice una dirección IPv4 o IPv6 para conectarse a Lenovo XClarity Controller.

Importante: El Lenovo XClarity Controller se establece inicialmente con un nombre de usuario de USERID y una contraseña de PASSW0RD (con un cero, no con la letra O). Esta configuración de usuario predeterminada tiene acceso de supervisor. Con el fin de obtener una seguridad ampliada, se debe cambiar este nombre de usuario y esta contraseña durante la configuración inicial.

• Si no hay un monitor conectado al servidor, puede establecer la conexión de red mediante la interfaz Lenovo XClarity Controller. Conecte un cable Ethernet desde su portátil a Puerto de gestión del sistema XCC en el servidor. Consulte [Capítulo 2 "Componentes del servidor" en la página 15](#page-22-0) para conocer la ubicación de Puerto de gestión del sistema XCC.

Nota: Asegúrese de modificar los valores IP del portátil de modo que esté en la misma red que los valores predeterminados del servidor.

La dirección IPv4 y la dirección local de enlace (LLA) de IPv6 predeterminada se proporciona en la etiqueta de acceso de red de Lenovo XClarity Controller adherida a la pestaña de información extraíble. Consulte ["Identificación del servidor y acceso a Lenovo XClarity Controller" en la página 73.](#page-80-2)

• Si está utilizando la aplicación móvil Lenovo XClarity Administrator desde un dispositivo móvil, puede conectarse a la Lenovo XClarity Controller a través del conector USB de Lenovo XClarity Controller en el servidor. Para conocer la ubicación del conector USB Lenovo XClarity Controller, consulte Capítulo 2 ["Componentes del servidor" en la página 15.](#page-22-0)

Nota: El modo de conector USB Lenovo XClarity Controller debe configurarse para gestionar el Lenovo XClarity Controller (en lugar del modo USB normal). Para pasar del modo normal al modo de gestión Lenovo XClarity Controller, mantenga presionado el botón de ID en el servidor por al menos 3 segundos, hasta que el LED parpadee lentamente (una vez cada par de segundos). Para conocer la ubicación del botón de ID, consulte [Capítulo 2 "Componentes del servidor" en la página 15](#page-22-0).

Para conectarse usando la aplicación móvil Lenovo XClarity Administrator:

- 1. Conecte el cable USB de su dispositivo móvil al conector USB Lenovo XClarity Controller en el servidor.
- 2. En su dispositivo móvil, habilite el anclaje USB.
- 3. En su dispositivo móvil, inicie la aplicación móvil Lenovo XClarity Administrator.
- 4. Si la detección automática está deshabilitada, haga clic en **Detección** en la página Detección de USB para conectarse a Lenovo XClarity Controller.

Para obtener más información acerca de cómo utilizar la aplicación móvil Lenovo XClarity Administrator, consulte:

[http://sysmgt.lenovofiles.com/help/topic/com.lenovo.lxca.doc/lxca\\_usemobileapp.html](http://sysmgt.lenovofiles.com/help/topic/com.lenovo.lxca.doc/lxca_usemobileapp.html)

### Configuración del puerto USB frontal para la conexión con Lenovo XClarity Controller

Antes de acceder a Lenovo XClarity Controller por medio del puerto USB frontal, se debe configurar el puerto USB para la conexión con Lenovo XClarity Controller.

#### Soporte del servidor

Para ver si el servidor admite el acceso a Lenovo XClarity Controller a través del puerto USB frontal, consulte uno de los siguientes elementos:

- Consulte [Capítulo 2 "Componentes del servidor" en la página 15](#page-22-0).
- Si hay un icono de llave en el puerto USB de su servidor, puede configurar el puerto USB para que se conecte con Lenovo XClarity Controller. También es el único puerto USB que admite la actualización de automatización USB del firmware y el módulo de seguridad de RoT.

#### Configuración del puerto USB para la conexión de Lenovo XClarity Controller

Puede cambiar el puerto USB entre la operación normal y de gestión de Lenovo XClarity Controller mediante uno de los siguientes pasos.

- Mantenga presionado el botón de ID por al menos 3 segundos, hasta que el LED parpadee lentamente (una vez cada par de segundos). Consulte [Capítulo 2 "Componentes del servidor" en la página 15](#page-22-0) para conocer la ubicación del botón ID.
- En la CLI del controlador de gestión de Lenovo XClarity Controller, ejecute el comando usbfp. Para obtener información sobre el uso de la CLI de Lenovo XClarity Controller, consulte la sección "Interfaz de la línea de comandos" en la documentación de XCC compatible con su servidor en [https://](https://pubs.lenovo.com/lxcc-overview/)  [pubs.lenovo.com/lxcc-overview/](https://pubs.lenovo.com/lxcc-overview/).
- En la interfaz web del controlador de gestión de Lenovo XClarity Controller, haga clic en Configuración de BMC ➙ Red ➙ Gestión de puerto USB del panel frontal. Para obtener información sobre las funciones de interfaz de red Lenovo XClarity Controller, consulte la sección "Descripción de las funciones de XClarity Controller en la interfaz web" en la versión de documentación de XCC compatible con su servidor en <https://pubs.lenovo.com/lxcc-overview/>.

#### Comprobación de la configuración actual del puerto USB

También puede comprobar la configuración actual del puerto USB, utilizando el CLI del controlador de gestión de Lenovo XClarity Controller (comando usbfp) o la interfaz web del controlador de gestión de Lenovo XClarity Controller (Configuración de BMC → Red → Gestión de puerto USB del panel frontal). Consulte las secciones "Interfaz de línea de comando" y "Descripción de las funciones de XClarity Controller en la interfaz web" en la versión de documentación de XCC compatible con su servidor en https:// [pubs.lenovo.com/lxcc-overview/](https://pubs.lenovo.com/lxcc-overview/).

### Actualización del firmware

Existen varias opciones disponibles para actualizar el firmware para el servidor.

Puede utilizar las herramientas listadas aquí para actualizar el firmware más reciente del servidor y de los dispositivos instalados en él.

- Las prácticas recomendadas relacionadas con la actualización del firmware están disponibles en el siguiente sitio:
	- <https://lenovopress.lenovo.com/lp0656-lenovo-thinksystem-firmware-and-driver-update-best-practices>
- El firmware más reciente se puede encontrar en el sitio siguiente:
	- [https://datacentersupport.lenovo.com/tw/en/products/servers/thinksystem/sr675v3/7d9q/downloads/](https://datacentersupport.lenovo.com/tw/en/products/servers/thinksystem/sr675v3/7d9q/downloads/driver-list/) [driver-list/](https://datacentersupport.lenovo.com/tw/en/products/servers/thinksystem/sr675v3/7d9q/downloads/driver-list/)
- Puede suscribirse a la notificación del producto para mantener las actualizaciones de firmware actualizadas:
	- <https://datacentersupport.lenovo.com/solutions/ht509500>

#### Paquetes estáticos (Service Packs)

Lenovo generalmente lanza firmware en paquetes denominados paquetes estáticos (Service Packs). Para asegurarse de que todas las actualizaciones de firmware son compatibles, debe actualizar todo el firmware al mismo tiempo. Si está actualizando el firmware para el Lenovo XClarity Controller y UEFI, actualice el firmware de Lenovo XClarity Controller, en primer lugar.

#### Terminología del método de actualización

- Actualización en banda. La instalación o actualización se realiza mediante una herramienta o aplicación dentro de un sistema operativo que se ejecuta en la CPU base del servidor.
- Actualización fuera de banda. Lenovo XClarity Controller lleva a cabo la instalación o actualización que recopila la actualización y luego dirige la actualización al subsistema o dispositivo de destino. Las actualizaciones fuera de banda no tienen dependencia de un sistema operativo en ejecución en una CPU base. Sin embargo, la mayoría de las operaciones fuera de banda requieren que el servidor esté en el estado de alimentación S0 (encendido).
- Actualización en destino. La instalación o actualización se inicia desde un sistema operativo instalado que se ejecuta en el servidor de destino.
- Actualización fuera de destino. La instalación o actualización se inicia desde un dispositivo informático que interactúa directamente con el Lenovo XClarity Controller del servidor.
- Paquetes estáticos (Service Packs). Los paquetes estáticos (Service Packs) son paquetes de actualizaciones diseñados y probados para brindar un nivel interdependiente de funcionalidad, rendimiento y compatibilidad. Los paquetes estáticos (Service Packs) están configurados para equipos específicos y están diseñados (con actualizaciones de firmware y de controladores de dispositivo) para admitir distribuciones específicas de los sistemas operativos Windows Server, Red Hat Enterprise Linux

(RHEL) y SUSE Linux Enterprise Server (SLES). También están disponibles los paquetes estáticos (Service Packs) específicos del tipo de equipo.

#### Herramientas de actualización del firmware

Consulte la tabla siguiente para determinar la herramienta óptima de Lenovo para instalar y configurar el firmware:

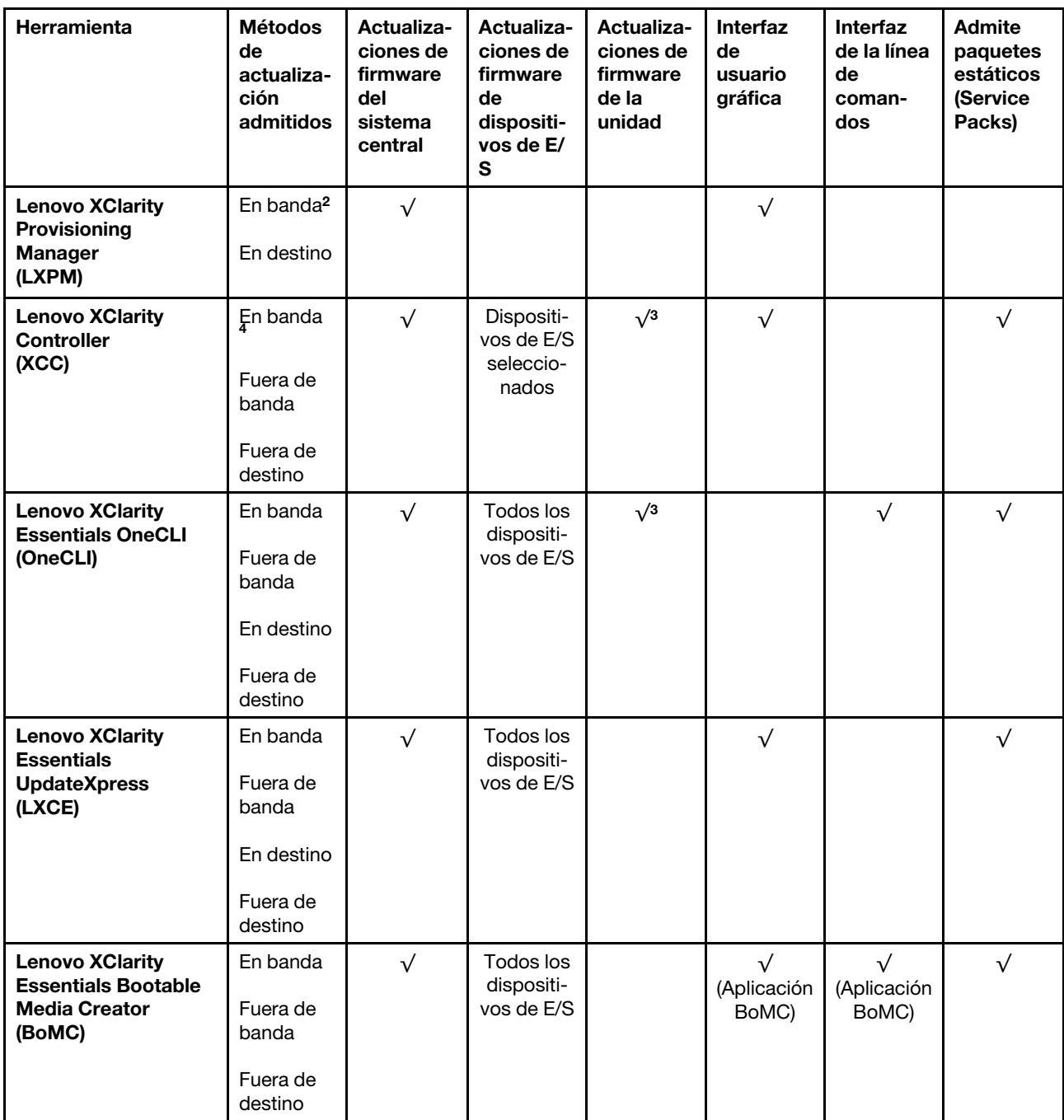

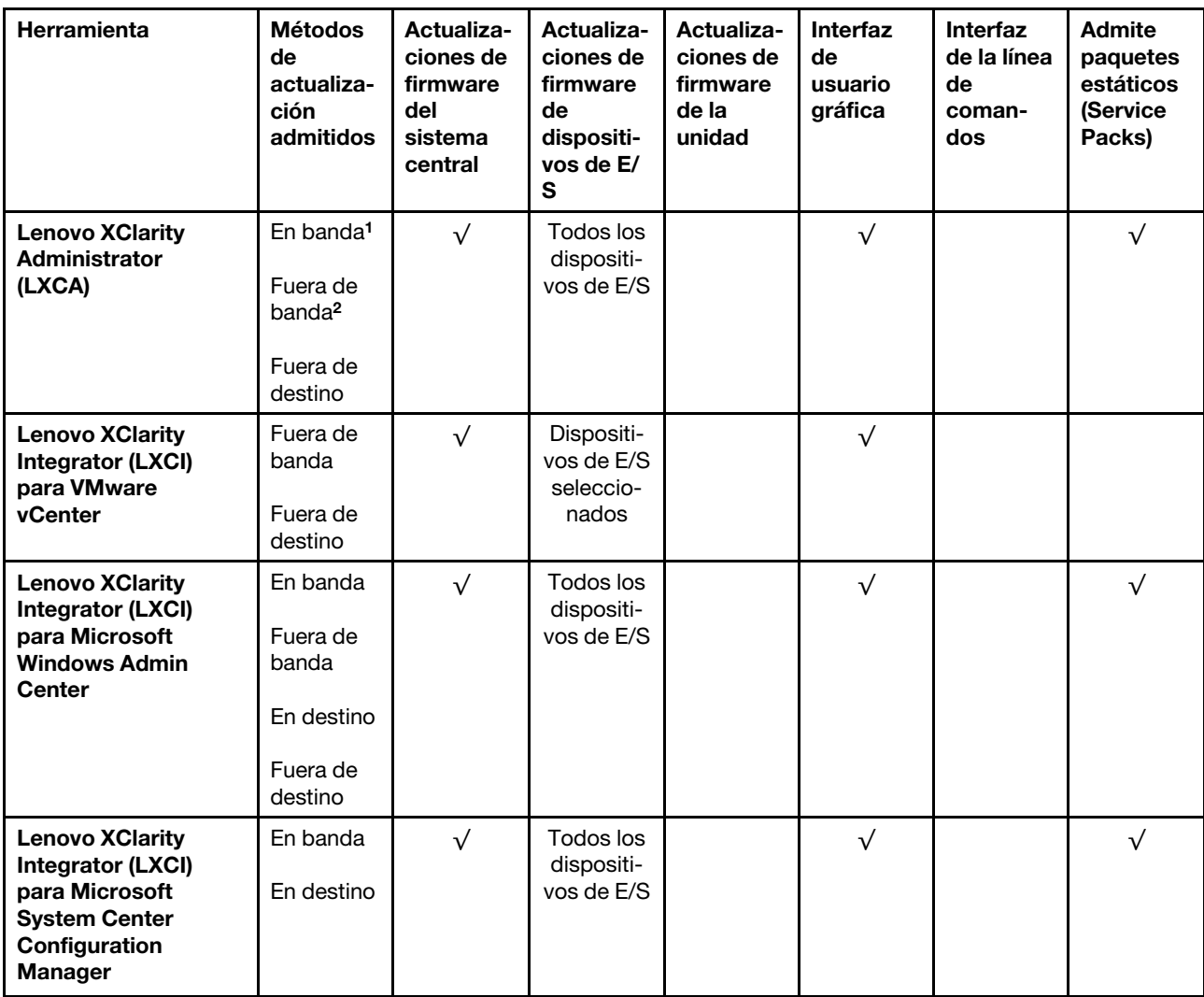

#### Notas:

1. Para actualizaciones de firmware de E/S.

2. Para actualizaciones de firmware de BMC y UEFI.

- 3. La actualización de firmware de la unidad solo es compatible con las herramientas y métodos que se indican a continuación:
	- XCC Actualización de máquina vacía (BMU): en banda y requiere reinicio del sistema.
	- Lenovo XClarity Essentials OneCLI:
		- Para las unidades compatibles con los productos ThinkSystem V2 y V3 (unidades heredadas): en banda y no requiere reinicio del sistema.
		- Para las unidades compatibles únicamente con los productos ThinkSystem V3 (nuevas unidades): almacenamiento provisional en XCC y completar la actualización con XCC BMU (en banda y requiere reinicio del sistema).
- 4. Solo actualización de máquina vacía (BMU).

#### • Lenovo XClarity Provisioning Manager

Desde Lenovo XClarity Provisioning Manager, puede actualizar el firmware de Lenovo XClarity Controller, el firmware de la UEFI y el software de Lenovo XClarity Provisioning Manager.

Nota: De forma predeterminada, se muestra la interfaz gráfica de usuario de Lenovo XClarity Provisioning Manager al iniciar el servidor y presionar la tecla especificada en las instrucciones que aparecen en pantalla. Si cambió el valor predeterminado a configuración de sistema por texto, puede abrir la interfaz gráfica de usuario a partir de la interfaz de configuración de sistema por texto.

Para obtener información adicional acerca del uso de Lenovo XClarity Provisioning Manager para actualizar firmware, consulte:

La sección "Actualización del firmware" en la documentación de LXPM compatible con su servidor en <https://pubs.lenovo.com/lxpm-overview/>

#### • Lenovo XClarity Controller

Si necesita instalar una actualización específica, puede utilizar la interfaz de Lenovo XClarity Controller para un servidor específico.

#### Notas:

– Para realizar una actualización en banda a través de Windows o Linux, se debe instalar el controlador del sistema operativo y habilitar la interfaz Ethernet sobre USB (también conocido como LAN sobre USB).

Para obtener información adicional acerca de la configuración de Ethernet sobre USB, consulte:

La sección "Configuración de Ethernet sobre USB" en la versión de documentación de XCC compatible con el servidor en <https://pubs.lenovo.com/lxcc-overview/>

– Si actualiza el firmware mediante Lenovo XClarity Controller, asegúrese de haber descargado e instalado los controladores del dispositivo para el sistema operativo que se está ejecutando en el servidor.

Para obtener información adicional acerca del uso de Lenovo XClarity Controller para actualizar firmware, consulte:

La sección "Actualización de firmware del servidor" en la documentación de XCC compatible con su servidor en <https://pubs.lenovo.com/lxcc-overview/>

#### • Lenovo XClarity Essentials OneCLI

Lenovo XClarity Essentials OneCLI es una colección de varias aplicaciones de línea de comandos, que pueden utilizarse para gestionar servidores Lenovo. Su aplicación de actualización se puede usar para actualizar el firmware y los controladores de dispositivos para sus servidores. Puede realizar la actualización en el sistema operativo del host del servidor (en banda) o de forma remota mediante el BMC del servidor (fuera de banda).

Para obtener información adicional acerca del uso de Lenovo XClarity Essentials OneCLI para actualizar firmware, consulte:

[https://pubs.lenovo.com/lxce-onecli/onecli\\_c\\_update](https://pubs.lenovo.com/lxce-onecli/onecli_c_update)

#### • Lenovo XClarity Essentials UpdateXpress

Lenovo XClarity Essentials UpdateXpress proporciona la mayor parte de las funciones de actualización de OneCLI a través de una interfaz de usuario gráfica (GUI). Se puede usar para adquirir y desplegar los paquetes de actualización y las actualizaciones individuales de paquetes estáticos. Los paquetes estáticos contienen actualizaciones de firmware y de controladores de dispositivo para Microsoft Windows y para Linux.

Puede obtener Lenovo XClarity Essentials UpdateXpress de la ubicación siguiente:

<https://datacentersupport.lenovo.com/solutions/lnvo-xpress>

#### • Lenovo XClarity Essentials Bootable Media Creator

Puede utilizar Lenovo XClarity Essentials Bootable Media Creator (BoMC) para crear un medio de arranque que sea adecuado para las actualizaciones de firmware, las actualizaciones de VPD, el inventario y la recopilación de FFDC, la configuración avanzada del sistema, la gestión de claves, el borrado seguro, la configuración RAID y los diagnósticos de los servidores compatibles.

Puede obtener Lenovo XClarity Essentials BoMC en la siguiente ubicación:

<https://datacentersupport.lenovo.com/solutions/lnvo-bomc>

#### • Lenovo XClarity Administrator

Si gestiona varios servidores mediante Lenovo XClarity Administrator, puede actualizar el firmware para todos los servidores gestionados a través de esa interfaz. La gestión del firmware se simplifica asignando políticas de cumplimiento de firmware a los puntos finales gestionados. Cuando crea y asigna una política de cumplimiento a los puntos finales gestionados, Lenovo XClarity Administrator supervisa los cambios en el inventario correspondiente a dichos puntos finales y señala los puntos finales que no cumplen dicha política.

Para obtener información adicional acerca del uso de Lenovo XClarity Administrator para actualizar firmware, consulte:

[http://sysmgt.lenovofiles.com/help/topic/com.lenovo.lxca.doc/update\\_fw.html](http://sysmgt.lenovofiles.com/help/topic/com.lenovo.lxca.doc/update_fw.html)

#### • Ofertas de Lenovo XClarity Integrator

Las ofertas de Lenovo XClarity Integrator pueden integrar las funciones de gestión de Lenovo XClarity Administrator y su servidor con el software utilizado en una infraestructura de despliegue determinada, como VMware vCenter, Microsoft Admin Center o Microsoft System Center.

Para obtener información adicional acerca del uso de Lenovo XClarity Integrator para actualizar firmware, consulte:

<https://pubs.lenovo.com/lxci-overview/>

### Configuración de firmware

Existen varias opciones disponibles para instalar y configurar el firmware para el servidor.

Importante: Lenovo no recomienda configurar la opción de ROM con el valor Heredado, pero puede realizar esta configuración si es necesario. Tenga en cuenta que este valor impide que los controladores UEFI para los dispositivos de la ranura se carguen, lo que puede provocar efectos secundarios negativos para el software de Lenovo, como LXCA, OneCLI y XCC. Entre estos efectos secundarios se incluye el no poder determinar los detalles de la tarjeta de adaptador, como los niveles de firmware y el nombre del modelo. Por ejemplo, puede mostrarse "ThinkSystem RAID 930-16i 4 GB Flash" como "Adaptador 06:00:00". En algunos casos, puede que la funcionalidad de un adaptador PCIe específico no esté habilitada correctamente.

#### • Lenovo XClarity Provisioning Manager (LXPM)

Desde Lenovo XClarity Provisioning Manager, puede configurar los valores de UEFI para el servidor.

Notas: Lenovo XClarity Provisioning Manager proporciona una interfaz gráfica de usuario para configurar un servidor. La interfaz basada en texto de configuración del sistema (Setup Utility) también está disponible. Desde Lenovo XClarity Provisioning Manager, puede elegir reiniciar el servidor y acceder a la interfaz por texto. Además, puede especificar que la interfaz por texto sea la predeterminada al visualizar al iniciar LXPM. Para hacerlo, vaya a Lenovo XClarity Provisioning Manager → Configuración de UEFI ➙ Valores del sistema ➙ <F1> Control de inicio ➙ Configuración por texto. Para iniciar el servidor con la interfaz del usuario gráfica, seleccione Automático o Conjunto de herramientas.

Consulte las siguientes documentaciones para obtener más información:

- Busque la versión LXPM de la documentación compatible con su servidor en [https://pubs.lenovo.com/](https://pubs.lenovo.com/lxpm-overview/) [lxpm-overview/](https://pubs.lenovo.com/lxpm-overview/)
- Guía del usuario de UEFI en <https://pubs.lenovo.com/uefi-overview/>

#### • Lenovo XClarity Essentials OneCLI

Puede utilizar la aplicación de configuración y los comandos para ver los valores actuales de configuración del sistema y para realizar cambios en Lenovo XClarity Controller y UEFI. La información de configuración guardada se puede utilizar para replicar o restaurar otros sistemas.

Para obtener información acerca de la configuración del servidor mediante Lenovo XClarity Essentials OneCLI, consulte:

[https://pubs.lenovo.com/lxce-onecli/onecli\\_c\\_settings\\_info\\_commands](https://pubs.lenovo.com/lxce-onecli/onecli_c_settings_info_commands)

#### • Lenovo XClarity Administrator

Puede aprovisionar y preaprovisionar con rapidez todos sus servidores utilizando una configuración coherente. Los valores de configuración (como el almacenamiento local, los adaptadores de E/S, los valores de arranque, el firmware, los puertos y los valores del Lenovo XClarity Controller y la UEFI) se guardan como patrón del servidor, que puede aplicarse a uno o varios servidores gestionados. Cuando los patrones de servidor se actualizan, los cambios se despliegan automáticamente en los servidores aplicados.

Los detalles específicos acerca de la actualización del firmware mediante Lenovo XClarity Administrator están disponibles en:

[http://sysmgt.lenovofiles.com/help/topic/com.lenovo.lxca.doc/server\\_configuring.html](http://sysmgt.lenovofiles.com/help/topic/com.lenovo.lxca.doc/server_configuring.html)

#### • Lenovo XClarity Controller

Puede configurar el procesador de gestión del servidor a través de la interfaz web de Lenovo XClarity Controller o a través de la interfaz de la línea de comandos o la API de Redfish.

Para obtener información acerca de la configuración del servidor mediante Lenovo XClarity Controller, consulte:

La sección "Configuración del servidor" en la documentación de XCC compatible con su servidor en <https://pubs.lenovo.com/lxcc-overview/>

### Configuración del módulo de memoria

El rendimiento de memoria depende de un número de variables, como modalidad de memoria, velocidad de memoria, filas de memoria, llenado de memoria y procesador.

Hay información sobre la optimización del rendimiento de memoria y configuración de memoria disponible en el sitio web de Lenovo Press:

<https://lenovopress.lenovo.com/servers/options/memory>

Además, puede aprovechar un configurador de memoria, que está disponible en el siguiente sitio:

[https://dcsc.lenovo.com/#/memory\\_configuration](https://dcsc.lenovo.com/#/memory_configuration)

### Configuración de RAID

El uso de una matriz redundante de discos independientes (RAID) para almacenar datos sigue siendo uno de los métodos mas comunes y más rentables de aumentar el rendimiento, la disponibilidad y la capacidad de almacenamiento del servidor.

RAID aumenta el rendimiento al permitir que varias unidades procesen solicitudes de E/S simultáneamente. RAID también previene la pérdida de datos en caso de un fallo de unidad al reconstruir (o recompilar) los datos faltantes de la unidad que presenta fallas mediante los datos de las unidades restantes.

Una matriz RAID (también denominada grupo de unidades RAID) es un grupo de varias unidades físicas que utilizan un método común para distribuir datos entre las unidades. Una unidad virtual (también denominada disco virtual o unidad lógica) es una partición en el grupo de unidades que se compone de segmentos de datos contiguos en las unidades. La unidad virtual se presenta al sistema operativo del host como un disco físico en el que se puede crear particiones para crear unidades lógicas de SO o volúmenes.

Una introducción a RAID está disponible en el siguiente sitio web de Lenovo Press:

#### <https://lenovopress.lenovo.com/lp0578-lenovo-raid-introduction>

Existe información detallada acerca de las herramientas de gestión y recursos de RAID disponible en el sitio web siguiente de Lenovo Press:

<https://lenovopress.lenovo.com/lp0579-lenovo-raid-management-tools-and-resources>

### Despliegue del sistema operativo

Existen varias opciones disponibles para desplegar un sistema operativo en el servidor.

#### Sistemas operativos disponibles

- Microsoft Windows Server
- VMware ESXi
- Red Hat Enterprise Linux
- SUSE Linux Enterprise Server
- Canonical Ubuntu

Lista completa de los sistemas operativos disponibles: <https://lenovopress.lenovo.com/osig>.

#### Despliegue basado en la herramienta

• Varios servidores

Herramientas disponibles:

– Lenovo XClarity Administrator

[http://sysmgt.lenovofiles.com/help/topic/com.lenovo.lxca.doc/compute\\_node\\_image\\_deployment.html](http://sysmgt.lenovofiles.com/help/topic/com.lenovo.lxca.doc/compute_node_image_deployment.html)

– Lenovo XClarity Essentials OneCLI

[https://pubs.lenovo.com/lxce-onecli/onecli\\_r\\_uxspi\\_proxy\\_tool](https://pubs.lenovo.com/lxce-onecli/onecli_r_uxspi_proxy_tool)

– Paquete de despliegue de Lenovo XClarity Integrator para SCCM (solo para el sistema operativo Windows)

[https://pubs.lenovo.com/lxci-deploypack-sccm/dpsccm\\_c\\_endtoend\\_deploy\\_scenario](https://pubs.lenovo.com/lxci-deploypack-sccm/dpsccm_c_endtoend_deploy_scenario)

#### • Servidor único

Herramientas disponibles:

– Lenovo XClarity Provisioning Manager

Sección "Instalación del SO" de la documentación de LXPM compatible con su servidor en https:// [pubs.lenovo.com/lxpm-overview/](https://pubs.lenovo.com/lxpm-overview/)

– Lenovo XClarity Essentials OneCLI

[https://pubs.lenovo.com/lxce-onecli/onecli\\_r\\_uxspi\\_proxy\\_tool](https://pubs.lenovo.com/lxce-onecli/onecli_r_uxspi_proxy_tool)

– Paquete de despliegue de Lenovo XClarity Integrator para SCCM (solo para el sistema operativo Windows)

[https://pubs.lenovo.com/lxci-deploypack-sccm/dpsccm\\_c\\_endtoend\\_deploy\\_scenario](https://pubs.lenovo.com/lxci-deploypack-sccm/dpsccm_c_endtoend_deploy_scenario)

#### Despliegue manual

Si no puede acceder a las herramientas anteriores, siga las instrucciones que se incluyen a continuación, descargue la Guía de instalación del SO correspondiente y, a continuación, despliegue el sistema operativo manualmente haciendo referencia a la guía.

- 1. Visite la página siguiente: <https://datacentersupport.lenovo.com/solutions/server-os>.
- 2. Seleccione un sistema operativo en el panel de navegación y haga clic en Resources (Recursos).
- 3. Ubique el área de "Guías de instalación del SO" y haga clic en las instrucciones de instalación. A continuación, siga las instrucciones para completar la tarea de despliegue del sistema operativo.

### Creación de copia de seguridad de la configuración de servidores

Después de especificar el servidor o de modificar la configuración, es recomendable realizar una copia de seguridad completa de la configuración de servidor.

Asegúrese de crear copias de seguridad para los siguientes componentes del servidor:

• Procesador de gestión

Puede crear una copia de seguridad de la configuración de procesador de gestión mediante la interfaz del Lenovo XClarity Controller. Para obtener más información sobre crear copias de seguridad de la configuración del procesador de gestión, consulte:

"Sección de Copia de seguridad de la configuración del BMC" de la documentación de XCC compatible con su servidor en <https://pubs.lenovo.com/lxcc-overview/>.

Como alternativa, puede utilizar el comando save de Lenovo XClarity Essentials OneCLI para crear una copia de seguridad de todos los valores de configuración. Para obtener más información sobre el comando save, consulte:

[https://pubs.lenovo.com/lxce-onecli/onecli\\_r\\_save\\_command](https://pubs.lenovo.com/lxce-onecli/onecli_r_save_command)

#### • Sistema operativo

Utilice sus métodos de copia de seguridad para crear una copia de seguridad del sistema operativo y de los datos de usuario para el servidor.

## <span id="page-94-0"></span>Apéndice A. Obtención de ayuda y asistencia técnica

Si necesita ayuda, servicio o asistencia técnica, o simplemente desea obtener más información acerca de los productos de Lenovo, encontrará una amplia variedad de fuentes disponibles en Lenovo que le asistirán.

En la siguiente dirección de la World Wide Web, encontrará información actualizada acerca de los sistemas, los dispositivos opcionales, los servicios y el soporte de Lenovo:

#### <http://datacentersupport.lenovo.com>

Nota: IBM es el proveedor de servicios preferido de Lenovo para ThinkSystem

### Antes de llamar

Antes de llamar, existen varios pasos que debe tomar para intentar resolver el problema usted mismo. Si decide que necesita solicitar asistencia, recopile la información necesaria para el técnico de servicio para facilitar la resolución expedita del problema.

#### Intente resolver el problema usted mismo

Usted puede resolver muchos problemas sin asistencia externa siguiendo los procedimientos de resolución de problemas que Lenovo proporciona en la ayuda en línea o en la documentación del producto Lenovo. La ayuda en línea también describe las pruebas de diagnóstico que usted puede realizar. La documentación de la mayoría de sistemas, sistemas operativos y programas contiene procedimientos de resolución de problemas y explicaciones de mensajes de error y códigos de error. Si sospecha que tiene un problema de software, consulte la documentación del sistema operativo o del programa.

Encontrará documentación de producto para los productos ThinkSystem en la siguiente ubicación:

#### <https://pubs.lenovo.com/>

Puede realizar estos pasos para intentar solucionar el problema usted mismo:

- Compruebe todos los cables para asegurarse de que están correctamente conectados.
- Compruebe los interruptores de alimentación para asegurarse de que el sistema y los posibles dispositivos opcionales están encendidos.
- Revise los controladores de dispositivo actualizados de software, firmware y sistema operativo para su producto Lenovo. (Consulte los siguientes enlaces) Los términos y condiciones de Lenovo Warranty establecen que usted, el propietario del producto Lenovo, es responsable del mantenimiento y la actualización de todo el software y firmware para el producto (excepto que esté cubierto por un contrato de mantenimiento adicional). Su técnico de servicio le solicitará que actualice su software y firmware si el problema posee una solución documentada dentro de una actualización de software.
	- Descargas de controladores y software
		- [https://datacentersupport.lenovo.com/tw/en/products/servers/thinksystem/sr675v3/7d9q/downloads/](https://datacentersupport.lenovo.com/tw/en/products/servers/thinksystem/sr675v3/7d9q/downloads/driver-list/)  [driver-list/](https://datacentersupport.lenovo.com/tw/en/products/servers/thinksystem/sr675v3/7d9q/downloads/driver-list/)
	- Centro de soporte de sistema operativo
		- <https://datacentersupport.lenovo.com/solutions/server-os>
	- Instrucciones de instalación del sistema operativo
		- <https://pubs.lenovo.com/#os-installation>
- Si ha instalado hardware o software nuevos en su entorno, revise <https://serverproven.lenovo.com> para asegurarse de que el hardware y software son compatibles con su producto.
- Consulte "Determinación de problemas" en la Guía del usuario o la Guía de mantenimiento de hardware para obtener instrucciones sobre aislamiento y resolución de problemas.
- Vaya a <http://datacentersupport.lenovo.com> y revise la información sobre cómo resolver el problema.

Para buscar las sugerencias de tecnología disponibles para el servidor:

- 1. Vaya a <http://datacentersupport.lenovo.com> y navegue a la página de soporte correspondiente a su servidor.
- 2. Haga clic en How To's (Cómo) en el panel de navegación.
- 3. Haga clic en Article Type (Tipo de artículo)  $\rightarrow$  Solution (Solución) en el menú desplegable.

Siga las instrucciones de la pantalla para elegir la categoría del problema que tiene.

• Visite el Foros del centro de datos de Lenovo en [https://forums.lenovo.com/t5/Datacenter-Systems/ct-p/sv\\_](https://forums.lenovo.com/t5/Datacenter-Systems/ct-p/sv_eg)  [eg](https://forums.lenovo.com/t5/Datacenter-Systems/ct-p/sv_eg) para ver si otra persona se encontró con un problema similar.

#### Recopilación de información necesaria para llamar a Soporte

Si requiere servicio de garantía para su producto Lenovo, los técnicos de servicio estarán disponibles para ayudarlo de forma más eficaz si usted se prepara la información apropiada antes de llamar. También puede visitar <http://datacentersupport.lenovo.com/warrantylookup> para obtener más información sobre la garantía del producto.

Reúna la siguiente información para proporcionar al técnico de servicio. Esta información ayudará al técnico de servicio a proporcionar rápidamente una solución para su problema y asegurar que usted reciba el nivel de servicio que ha contratado.

- Números de contrato del acuerdo de Mantenimiento de hardware y software, si corresponde
- Número del tipo de equipo (identificador de 4 dígitos del equipo Lenovo). El número de tipo de equipo se puede encontrar en la etiqueta de ID, consulte ["Identificación del servidor y acceso a Lenovo XClarity](#page-80-2)  [Controller" en la página 73.](#page-80-2)
- Número de modelo
- Número de serie
- Niveles de firmware para el sistema actual y UEFI
- Otra información pertinente, como mensajes y registros de errores

Como alternativa a llamar a Lenovo Support, puede ir a <https://support.lenovo.com/servicerequest> para enviar una solicitud de servicio electrónico. Al enviar una Solicitud de servicio electrónico se inicia el proceso para determinar una solución a su problema poniendo la información relevante a disposición de los técnicos de servicio. Los técnicos de servicio de Lenovo podrán empezar a trabajar en la búsqueda de una solución en cuanto haya completado y enviado una Solicitud de servicio electrónico.

### Recopilación de datos de servicio

Para identificar claramente la causa de un problema de servidor o para atender a una petición de Lenovo Support, es posible que deba recopilar datos del servicio que se pueden utilizar para un análisis posterior. Los datos de servicio incluyen información como registros de eventos e inventario de hardware.

Los datos de servicio se pueden recopilar a través de las siguientes herramientas:

• Lenovo XClarity Provisioning Manager

Utilice la función de recopilación de datos del servicio de Lenovo XClarity Provisioning Manager para recopilar datos del servicio del sistema. Puede recopilar datos existentes del registro del sistema o ejecutar un nuevo diagnóstico para recopilar nuevos datos.

#### • Lenovo XClarity Controller

Puede utilizar la interfaz web de Lenovo XClarity Controller o la CLI para recopilar datos de servicio del servidor. El archivo se puede guardar y enviar a Lenovo Support.

- Para obtener más información acerca del uso de la interfaz web para recopilar datos del servicio, consulte la sección "Copia de seguridad de la configuración del BMC" en la documentación de XCC compatible con su servidor en <https://pubs.lenovo.com/lxcc-overview/>.
- Para obtener más información acerca del uso de la CLI para recopilar datos del servicio, consulte la sección "Comando ffdc de XCC" en la documentación de XCC compatible con su servidor en https:// [pubs.lenovo.com/lxcc-overview/](https://pubs.lenovo.com/lxcc-overview/).

#### • Lenovo XClarity Administrator

Lenovo XClarity Administrator se puede configurar para que automáticamente recopile y envíe archivos de diagnóstico a Lenovo Support cuando ocurran ciertos eventos de mantenimiento en Lenovo XClarity Administrator y en los puntos finales gestionados. Puede elegir enviar los archivos de diagnóstico a Soporte técnico de Lenovo mediante Call Home o a otro proveedor de servicio mediante SFTP. También puede recopilar los archivos de diagnóstico de forma manual, abrir un registro de problemas y enviar archivos de diagnóstico a Soporte técnico de Lenovo.

Puede encontrar más información acerca de la configuración de notificaciones automáticas en Lenovo XClarity Administrator en [http://sysmgt.lenovofiles.com/help/topic/com.lenovo.lxca.doc/admin\\_](http://sysmgt.lenovofiles.com/help/topic/com.lenovo.lxca.doc/admin_setupcallhome.html)  [setupcallhome.html](http://sysmgt.lenovofiles.com/help/topic/com.lenovo.lxca.doc/admin_setupcallhome.html).

#### • Lenovo XClarity Essentials OneCLI

Lenovo XClarity Essentials OneCLI tiene la aplicación de inventario para recopilar datos del servicio. Puede ejecutarse en banda y fuera de banda. Cuando funcione en banda dentro del sistema operativo del host en el servidor, OneCLI puede recopilar información acerca del sistema operativo, como el registro de eventos del sistema operativo, adicionalmente a los datos de servicio del hardware.

Para obtener datos del servicio, puede ejecutar el comando *getinfor*. Para obtener más información acerca de la ejecución de **getinfor, consulte https://pubs.lenovo.com**/lxce-onecli/onecli\_r\_getinfor [command](https://pubs.lenovo.com/lxce-onecli/onecli_r_getinfor_command).

### Ponerse en contacto con soporte

Puede ponerse en contacto con soporte para obtener ayuda para su problema.

Puede recibir servicio para hardware a través de un proveedor de servicio autorizado de Lenovo. Para localizar a un proveedor de servicio autorizado por Lenovo para prestar servicio de garantía, visite la página <https://datacentersupport.lenovo.com/serviceprovider> y use los filtros de búsqueda para diferentes países. Para obtener los números de teléfono de soporte de Lenovo, consulte [https://datacentersupport.lenovo.com/](https://datacentersupport.lenovo.com/supportphonelist)  [supportphonelist](https://datacentersupport.lenovo.com/supportphonelist) para ver los detalles de soporte de su región.

# Apéndice B. Documentos y respaldos

Esta sección proporciona documentos prácticos, descargas de controladores y de firmware, así como recursos de soporte.

### Descarga de documentos

En esta sección se proporciona una introducción y un enlace de descarga de documentos prácticos.

#### **Documentos**

Descargue la siguiente documentación de productos en:

#### [https://pubs.lenovo.com/sr675-v3/pdf\\_files.html](https://pubs.lenovo.com/sr675-v3/pdf_files.html)

- Guías de instalación de rieles
	- Instalación del riel en un bastidor
- Guía del usuario
	- Visión general completa, configuración del sistema, sustitución de componentes de hardware y resolución de problemas.

Capítulos seleccionados de la Guía del usuario:

- Guía de configuración del sistema: visión general del servidor, identificación de componentes, LED del sistema y pantalla de diagnóstico, desembalaje de productos, instalación y configuración del servidor.
- Guía de mantenimiento de hardware: instalación de componentes de hardware, disposición de los cables y resolución de problemas.
- Mensajes y códigos de referencia
	- Sucesos de XClarity Controller, LXPM y UEFI
- Manual de UEFI
	- Introducción a la configuración de UEFI

### Sitios web de soporte

En esta sección se proporcionan descargas de controladores y de firmware, así como recursos de soporte.

#### Soporte y descargas

- Sitio web de descarga de controladores y software para ThinkSystem SR675 V3
	- [https://datacentersupport.lenovo.com/tw/en/products/servers/thinksystem/sr675v3/7d9q/downloads/](https://datacentersupport.lenovo.com/tw/en/products/servers/thinksystem/sr675v3/7d9q/downloads/driver-list/) [driver-list/](https://datacentersupport.lenovo.com/tw/en/products/servers/thinksystem/sr675v3/7d9q/downloads/driver-list/)
- Foros de Lenovo Data Center
	- [https://forums.lenovo.com/t5/Datacenter-Systems/ct-p/sv\\_eg](https://forums.lenovo.com/t5/Datacenter-Systems/ct-p/sv_eg)
- Soporte de Lenovo Data Center para ThinkSystem SR675 V3
	- <https://datacentersupport.lenovo.com/products/servers/thinksystem/sr675v3/7d9q>
- Documentos de información de la licencia de Lenovo
	- <https://datacentersupport.lenovo.com/documents/lnvo-eula>
- Sitio web de Lenovo Press (Guías de productos/Hojas de datos/Documentos)
	- <https://lenovopress.lenovo.com/>
- Declaración de privacidad de Lenovo
	- <https://www.lenovo.com/privacy>
- Avisos de seguridad del producto Lenovo
	- [https://datacentersupport.lenovo.com/product\\_security/home](https://datacentersupport.lenovo.com/product_security/home)
- Planes de garantía de producto de Lenovo
	- <http://datacentersupport.lenovo.com/warrantylookup>
- Sitio web del Centro de soporte de sistemas operativos de Lenovo Server
	- <https://datacentersupport.lenovo.com/solutions/server-os>
- Sitio web de Lenovo ServerProven (búsqueda de compatibilidad de opciones)
	- <https://serverproven.lenovo.com>
- Instrucciones de instalación del sistema operativo
	- <https://pubs.lenovo.com/#os-installation>
- Enviar un boleto electrónico (solicitud de servicio)
	- <https://support.lenovo.com/servicerequest>
- Suscribirse a las notificaciones de productos de Lenovo Data Center Group (mantenga las actualizaciones de firmware actualizadas)
	- <https://datacentersupport.lenovo.com/solutions/ht509500>

# <span id="page-100-0"></span>Apéndice C. Avisos

Puede que Lenovo no comercialice en todos los países los productos, servicios o características a los que se hace referencia en este documento. Póngase en contacto con su representante local de Lenovo para obtener información acerca de los productos y servicios disponibles actualmente en su zona.

Las referencias a productos, programas o servicios de Lenovo no pretenden afirmar ni implicar que solo puedan utilizarse esos productos, programas o servicios de Lenovo. En su lugar, puede utilizarse cualquier producto, programa o servicio funcionalmente equivalente que no infrinja ninguno de los derechos de propiedad intelectual de Lenovo. Sin embargo, es responsabilidad del usuario evaluar y verificar el funcionamiento de cualquier otro producto, programa o servicio.

Lenovo puede tener patentes o solicitudes de patentes pendientes que aborden temas descritos en este documento. La posesión de documento no constituye una oferta y no le otorga ninguna licencia sobre ninguna patente o solicitud de patente. Puede enviar sus consultas, por escrito, a:

Lenovo (United States), Inc. 8001 Development Drive Morrisville, NC 27560 U.S.A. Attention: Lenovo Director of Licensing

LENOVO PROPORCIONA ESTA PUBLICACIÓN "TAL CUAL" SIN GARANTÍA DE NINGUNA CLASE, NI EXPLÍCITA NI IMPLÍCITA, INCLUIDAS, PERO SIN LIMITARSE A, LAS GARANTÍAS IMPLÍCITAS DE NO VULNERACIÓN DE DERECHOS, COMERCIABILIDAD O IDONEIDAD PARA UNA FINALIDAD DETERMINADA. Algunas legislaciones no contemplan la exclusión de garantías, ni implícitas ni explícitas, por lo que puede haber usuarios a los que no afecte dicha norma.

Esta información podría incluir inexactitudes técnicas o errores tipográficos. La información aquí contenida está sometida a modificaciones periódicas, las cuales se incorporarán en nuevas ediciones de la publicación. Lenovo se reserva el derecho a realizar, si lo considera oportuno, cualquier modificación o mejora en los productos o programas que se describen en esta publicación.

Los productos descritos en este documento no están previstos para su utilización en implantes ni otras aplicaciones de reanimación en las que el funcionamiento incorrecto podría provocar lesiones o la muerte a personas. La información contenida en este documento no cambia ni afecta a las especificaciones o garantías del producto de Lenovo. Ninguna parte de este documento deberá regir como licencia explícita o implícita o indemnización bajo los derechos de propiedad intelectual de Lenovo o de terceros. Toda la información contenida en este documento se ha obtenido en entornos específicos y se presenta a título ilustrativo. Los resultados obtenidos en otros entornos operativos pueden variar.

Lenovo puede utilizar o distribuir la información que le suministre el cliente de la forma que crea oportuna, sin incurrir con ello en ninguna obligación con el cliente.

Las referencias realizadas en esta publicación a sitios web que no son de Lenovo se proporcionan únicamente en aras de la comodidad del usuario y de ningún modo pretenden constituir un respaldo de los mismos. La información de esos sitios web no forma parte de la información para este producto de Lenovo, por lo que la utilización de dichos sitios web es responsabilidad del usuario.

Los datos de rendimiento incluidos en este documento se han obtenido en un entorno controlado. Así pues, los resultados obtenidos en otros entornos operativos pueden variar de forma significativa. Es posible que algunas mediciones se hayan realizado en sistemas en desarrollo, por lo que no existen garantías de que estas sean las mismas en los sistemas de disponibilidad general. Además, es posible que la estimación de

algunas mediciones se haya realizado mediante extrapolación. Los resultados reales pueden variar. Los usuarios de la presente publicación deben verificar los datos pertinentes en su entorno de trabajo específico.

### Marcas registradas

LENOVO y THINKSYSTEM son marcas registradas de Lenovo.

El resto de las marcas registradas son propiedad de sus propietarios respectivos.

### Notas importantes

La velocidad del procesador indica la velocidad del reloj interno del procesador; también hay otros factores que afectan al rendimiento de la aplicación.

La velocidad de la unidad de CD o DVD es la velocidad de lectura variable. Las velocidades reales varían y con frecuencia son inferiores a la velocidad máxima posible.

Cuando se hace referencia al almacenamiento del procesador, al almacenamiento real y virtual o al volumen del canal, KB representa 1.024 bytes, MB representa 1.048.576 bytes y GB representa 1.073.741.824 bytes.

Cuando se hace referencia a la capacidad de la unidad de disco duro o al volumen de comunicaciones, MB representa 1 000 000 bytes y GB representa 1 000 000 000 bytes. La capacidad total a la que puede acceder el usuario puede variar en función de los entornos operativos.

Las capacidades máximas de las unidades de disco internas suponen sustituir cualquier unidad de disco duro estándar y llenar todas las bahías de unidad de disco duro con las unidades de mayor tamaño admitidas actualmente y disponibles en Lenovo.

Es posible que la memoria máxima requiera la sustitución de la memoria estándar por un módulo de memoria opcional.

Cada celda de memoria de estado sólido cuenta con un número finito e intrínseco de ciclos de escritura en los que la celda puede incurrir. Por lo tanto, un dispositivo de estado sólido tiene un número máximo de ciclos de escritura a los que puede estar sujeto. Estos se expresan como total bytes written (total de bytes escritos, TBW). Un dispositivo que excede este límite puede no responder a los mandatos generados por el sistema o bien no se podrá escribir en él. Lenovo no se hace responsable de la sustitución de un dispositivo que haya excedido el número garantizado máximo de ciclos de programa/eliminación, como está documentado en las Especificaciones oficiales publicadas para el dispositivo.

Lenovo no ofrece declaraciones ni garantía de ningún tipo respecto a productos que no sean de Lenovo. El soporte (si existe) para productos que no sean de Lenovo lo proporcionan terceros y no Lenovo.

Es posible que parte del software difiera de su versión minorista (si está disponible) y que no incluya manuales de usuario o todas las funciones del programa.

### Avisos de emisiones electrónicas

Cuando fija un monitor al equipo, debe utilizar el cable de monitor asignado y todos los dispositivos de supresión de interferencia que se proveen con él.

Los avisos electrónicos adicionales acerca de las emisiones están disponibles en:

[https://pubs.lenovo.com/important\\_notices/](https://pubs.lenovo.com/important_notices/)

## Declaración de RoHS de BSMI de Taiwán

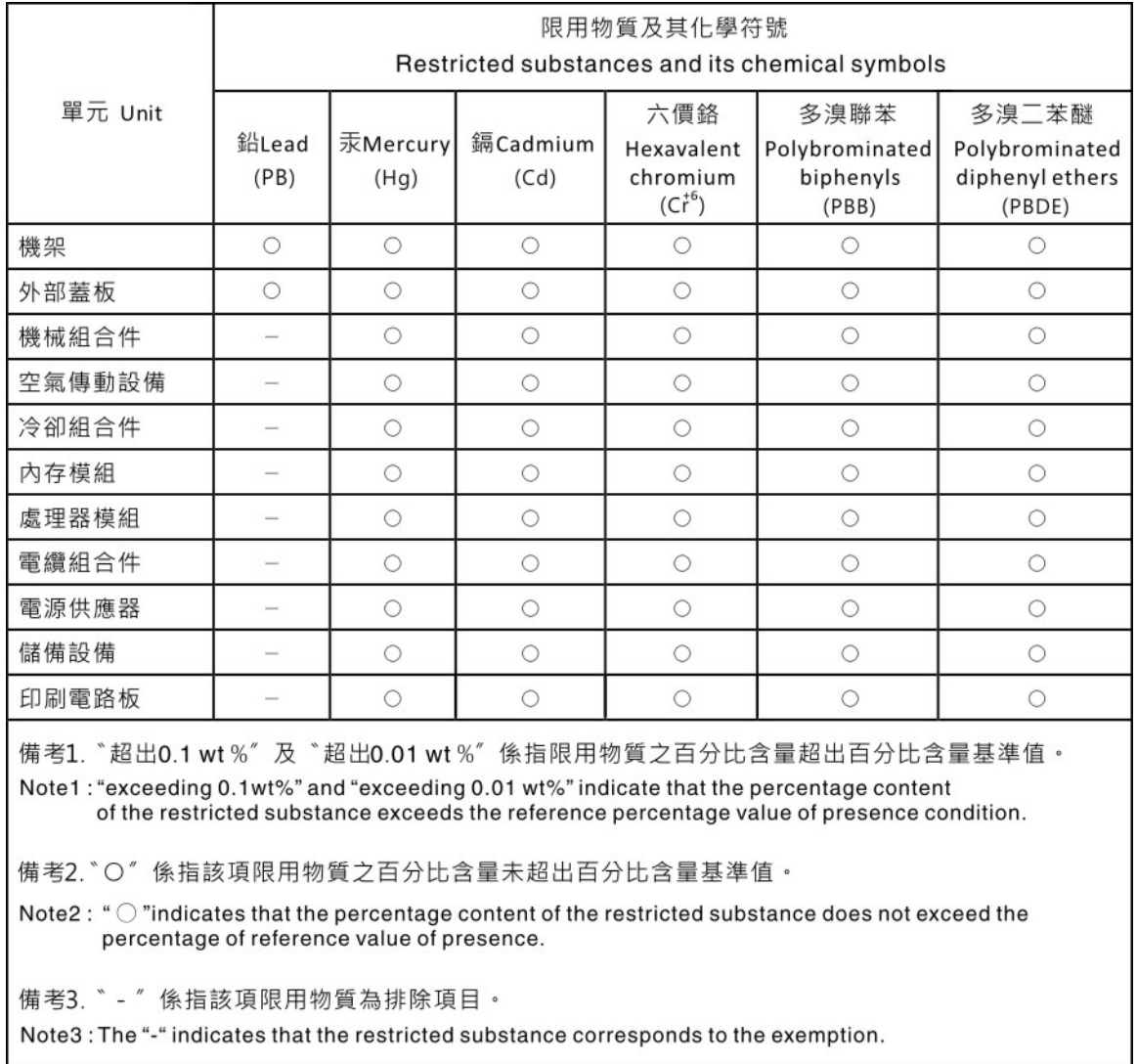

### Información de contacto de importación y exportación de la región de Taiwán

Existen contactos disponibles para la información de importación y exportación para la región de Taiwán.

## 委製商/進口商名稱: 台灣聯想環球科技股份有限公司 進口商地址: 台北市南港區三重路 66 號 8 樓 進口商電話: 0800-000-702

# Lenovo.